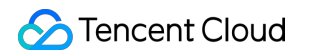

# **CODING Continuous Integration FAQs**

# **Product Documentation**

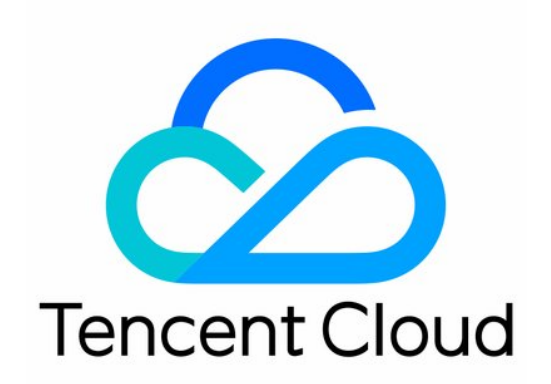

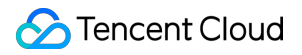

#### Copyright Notice

©2013-2024 Tencent Cloud. All rights reserved.

Copyright in this document is exclusively owned by Tencent Cloud. You must not reproduce, modify, copy or distribute in any way, in whole or in part, the contents of this document without Tencent Cloud's the prior written consent.

Trademark Notice

#### **C** Tencent Cloud

All trademarks associated with Tencent Cloud and its services are owned by Tencent Cloud Computing (Beijing) Company Limited and its affiliated companies. Trademarks of third parties referred to in this document are owned by their respective proprietors.

#### Service Statement

This document is intended to provide users with general information about Tencent Cloud's products and services only and does not form part of Tencent Cloud's terms and conditions. Tencent Cloud's products or services are subject to change. Specific products and services and the standards applicable to them are exclusively provided for in Tencent Cloud's applicable terms and conditions.

### **Contents**

#### [FAQs](#page-3-0)

[Jenkinsfile](#page-3-1) Syntax

- Build [Execution](#page-9-0) Issues
- Continuous Integration and Code [Repositories](#page-14-0)
- Continuous Integration and Artifact [Repositories](#page-46-0)
- [Custom](#page-49-0) Build Nodes

# <span id="page-3-1"></span><span id="page-3-0"></span>FAQs Jenkinsfile Syntax

Last updated:2023-12-29 11:44:51

#### **Why am I prompted with "cannot pull code" when using ci-init?**

When the ci-init command is used for a build plan (job) created before October 10, 2019, a public/private key pair is created for the user, so they can pull code from repositories in the project. A key pair will not be created when calling ci-init for a build plan created after this date.

We have built in a credential ID for newly created build plans so users can pull code from repositories. Simply use env.CREDENTIALS ID as the credentialsId of userRemoteConfigs.

**Old syntax**

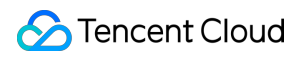

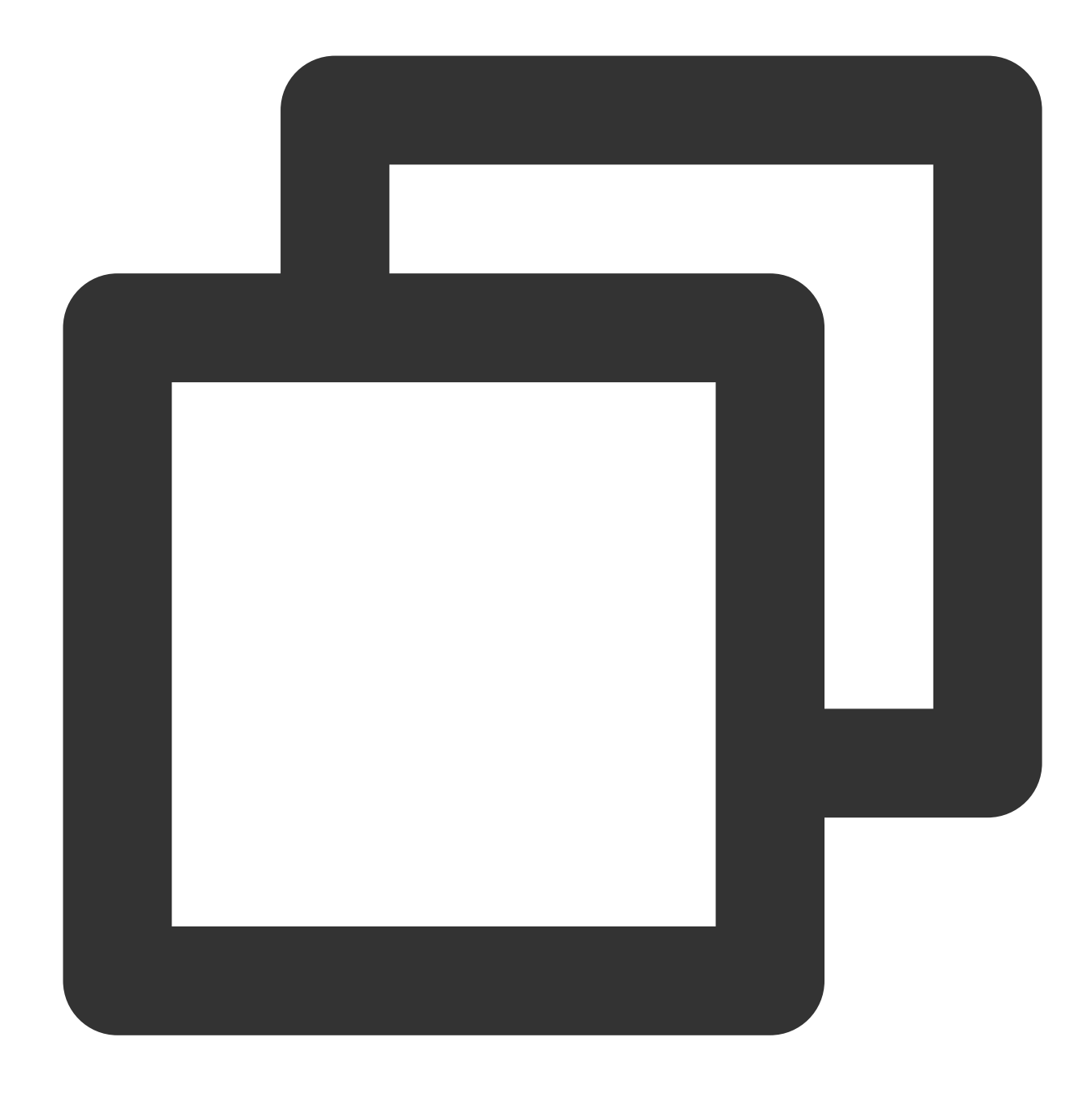

```
pipeline {
    agent any
        stages {
        stage('check out') {
            steps {
                // The old syntax includes ci-init
                sh 'ci-init'
                checkout([
                    $class: 'GitSCM',
                    branches: [[name: env.GIT_BUILD_REF]],
```
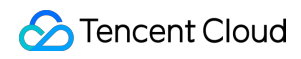

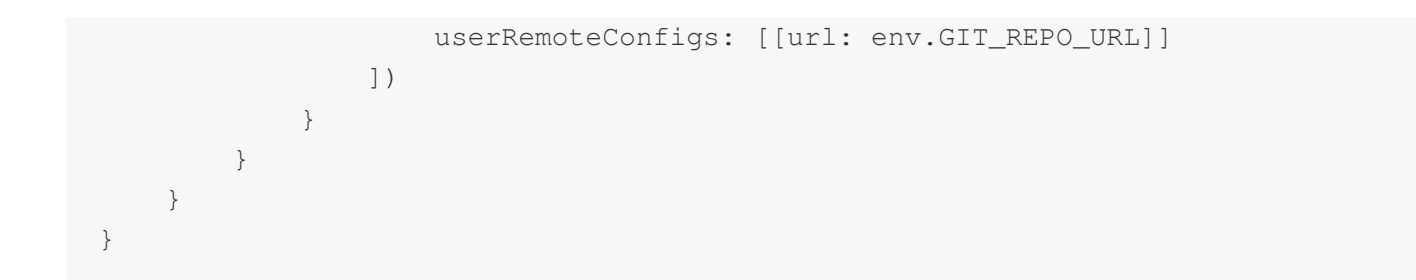

**New syntax**

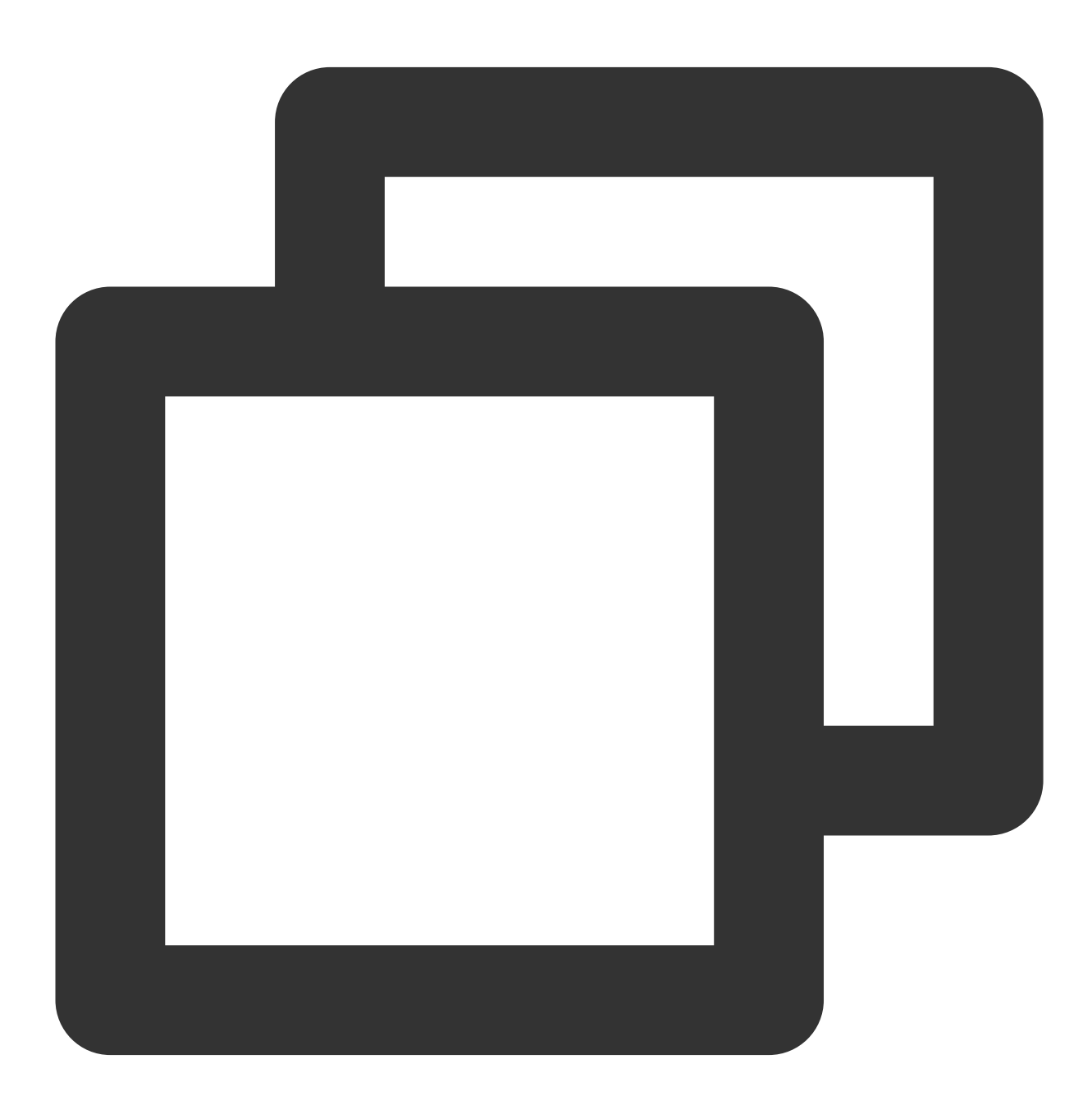

pipeline { agent any

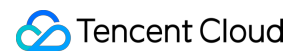

```
stages {
        stage('check out') {
            steps {
                checkout([
                    $class: 'GitSCM',
                    branches: [[name: env.GIT_BUILD_REF]],
                    // Note that the new checkout syntax has the additional credent
                    userRemoteConfigs: [[url: env.GIT_REPO_URL, credentialsId: env.
                ])
            }
        }
    }
}
```
**As CODING already supports credential management, you should use the more secure credential ID in place of ci-init.**

#### **When should I use single or double quotes?**

When using CODING Continuous Integration (CODING-CI), you often need to splice strings or use environment variables as parameters in a Jenkinsfile. Single and double quotes are used differently in a Jenkinsfile. The following demonstrates the differences between the commonly used echo and sh commands.

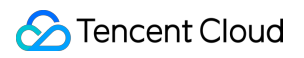

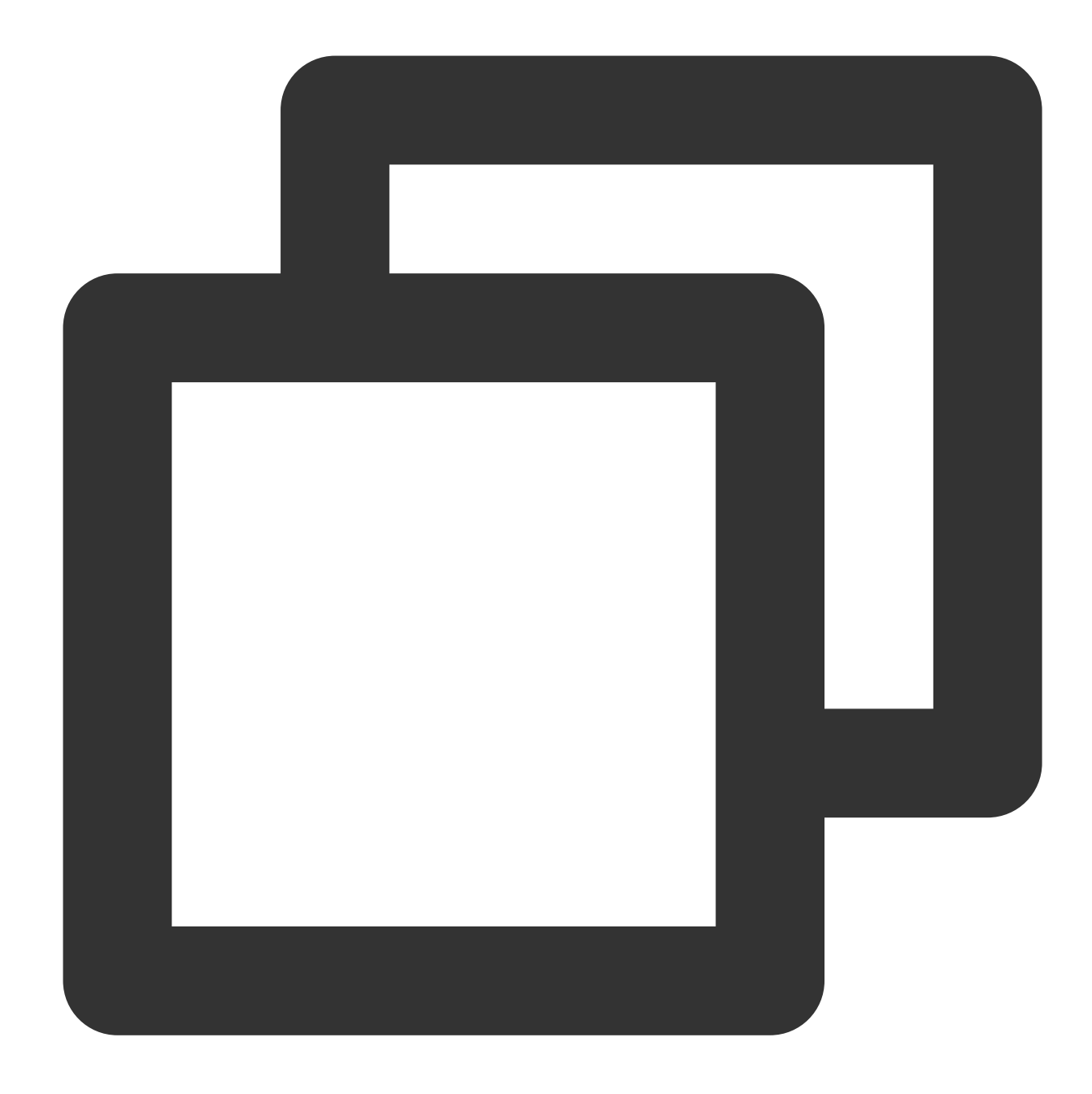

```
pipeline {
   agent any
    environment {
       MY_ENV = 'this is my env'
    }
    stages {
       stage('Test') {
            steps {
                script {
                   def MY_ENV = 'define in script'
```

```
echo "${env.MY_ENV}"
                    // Output: this is my env
                    echo "\\${env.MY_ENV}"
                    // Output: ${env.MY_ENV}
                    echo "${MY_ENV}"
                    // Output: define in script
                    echo '${MY_ENV}'
                    // Output: ${MY_ENV}
                    sh 'echo ${MY_ENV}'
                    // Output: this is my env
                    sh "echo ${MY_ENV}"
                    // Output: define in script
                    sh "echo ${env.MY_ENV}"
                    // Output: this is my env
                }
            }
        }
    }
}
```
echo: When using single quotes, the \$ symbols inside are not parsed, but directly included in the output. When using double quotes, MY\_ENV in the environment variables is printed.

sh: When using single quotes, the original text is executed as the sh command normally used in the terminal, so MY\_ENV in the environment variables can be printed.

#### **When creating a build plan, what is the difference between choosing to use a Jenkinsfile from a code repository or a static, configured Jenkinsfile?**

When you select a Jenkinsfile from a code repository, the file is stored in the repository. Modifications to the Jenkinsfile require commits to the code repository. If you modify the trigger conditions for continuous integration, integration tasks can still be automatically triggered.

When you use a static, configured Jenkinsfile, the file is not stored in a code repository, so modifications to the Jenkinsfile do not involve repository updates. During build execution, you should use only static, configured files to ensure the consistency of the build process.

### <span id="page-9-0"></span>Build Execution Issues

Last updated: 2024-05-28 10:15:28

In most computer operating systems, any process that exits leaves an exit code that indicates whether the process ran as expected. Therefore, if the exit code of the execution process in continuous integration (CI) is not 0, the system judges the build to have failed. The following are common causes of build execution failure:

#### **How do I fix CI configuration file syntax errors?**

Like most programming languages, a Jenkinsfile is composed of a domain-specific language (DSL), so syntax errors can cause compilation or runtime failures.

#### **How do I resolve failed tests?**

Most mainstream testing tools and frameworks set the exit code to a non-zero value by default when the test logic fails.

#### **How do I resolve a build timeout or an insufficient build quota?**

When using CODING Continuous Integration (CODING-CI), each team has a certain build quota. To prevent the malicious use of CI in cyberattacks, each build task has a timeout limit. Build tasks that time out or exceed the build quota are terminated by the system. If you need a higher quota, you can adjust the quota in Team Management by purchasing the quota you require.

#### **How do I view build logs and build snapshots?**

CODING-CI provides build logs, which allow users to determine the causes of faults. In addition, CODING-CI provides a configuration snapshot for each build. You can use the snapshot to get the configuration file content and parameters used in the build. This way, you can see if configuration issues caused the build to fail.

**Build log**

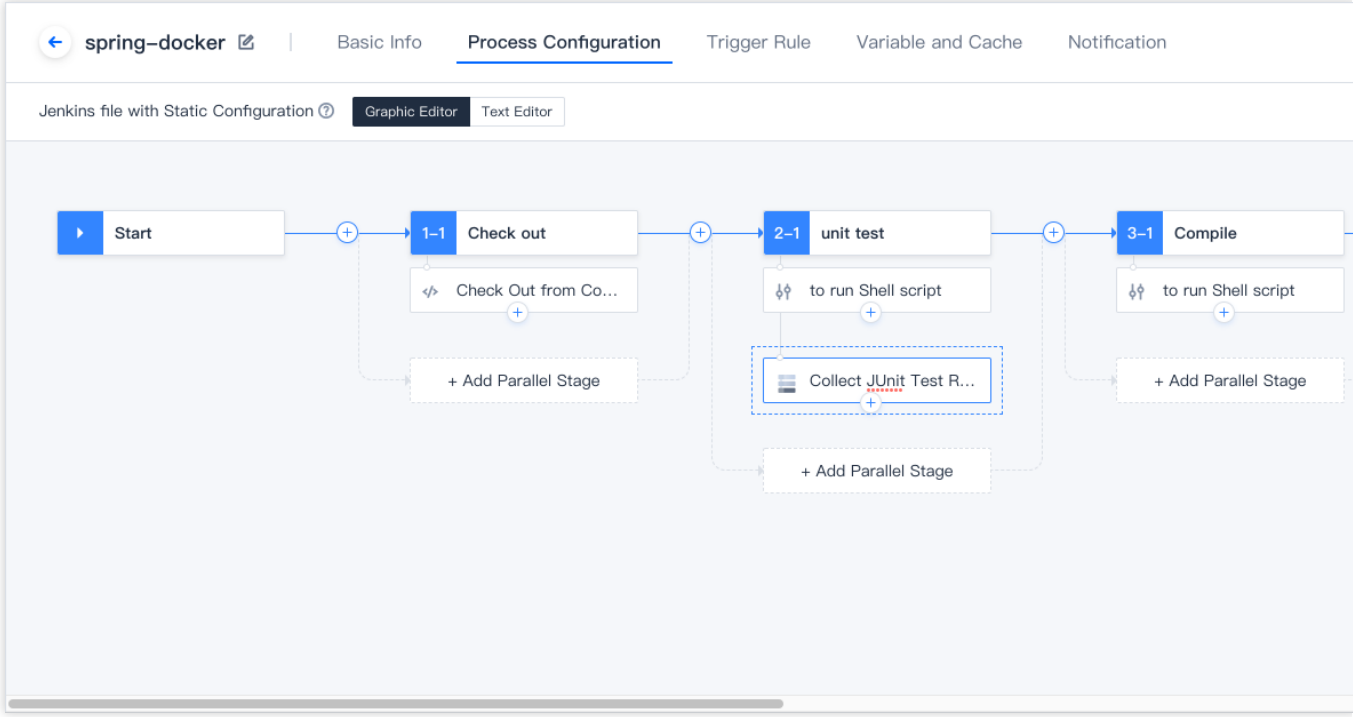

**Build snapshot**

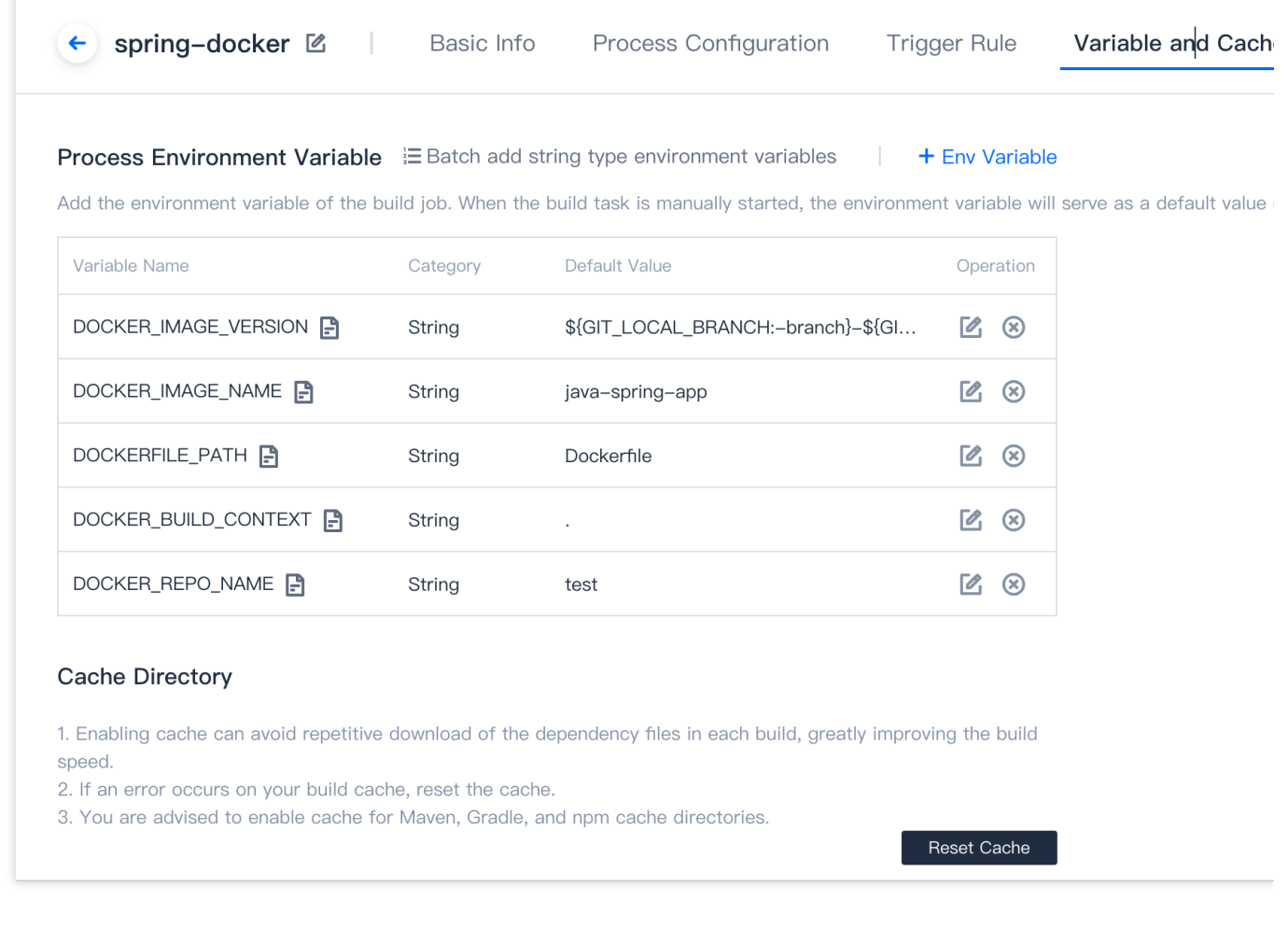

#### **How do I run automated tasks locally?**

You can re-execute the automated logic (for example, re-run the test code locally) or modify the code in real time to get more feedback for troubleshooting.

#### **What happens if I use an interactive command-line program?**

In the CI process, you cannot directly use interactive commands. If you use a program that calls up an interactive command-line window, the build will fail.

```
A common command is npm login docker login -u xxx (the docker -u xx -p xx command is
required when logging in to Docker during CI).
```
#### **Note:**

If you cannot find an answer to your question in this document, please go to the Ticket [Center](https://e.coding.net/signin?redirect=/workorder) to submit an issue. We will promptly provide a solution to your problem.

#### **How do I debug build tasks?**

If you need to debug a build run process, you can provide the SSH by adding the following steps to the build process:

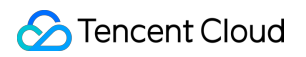

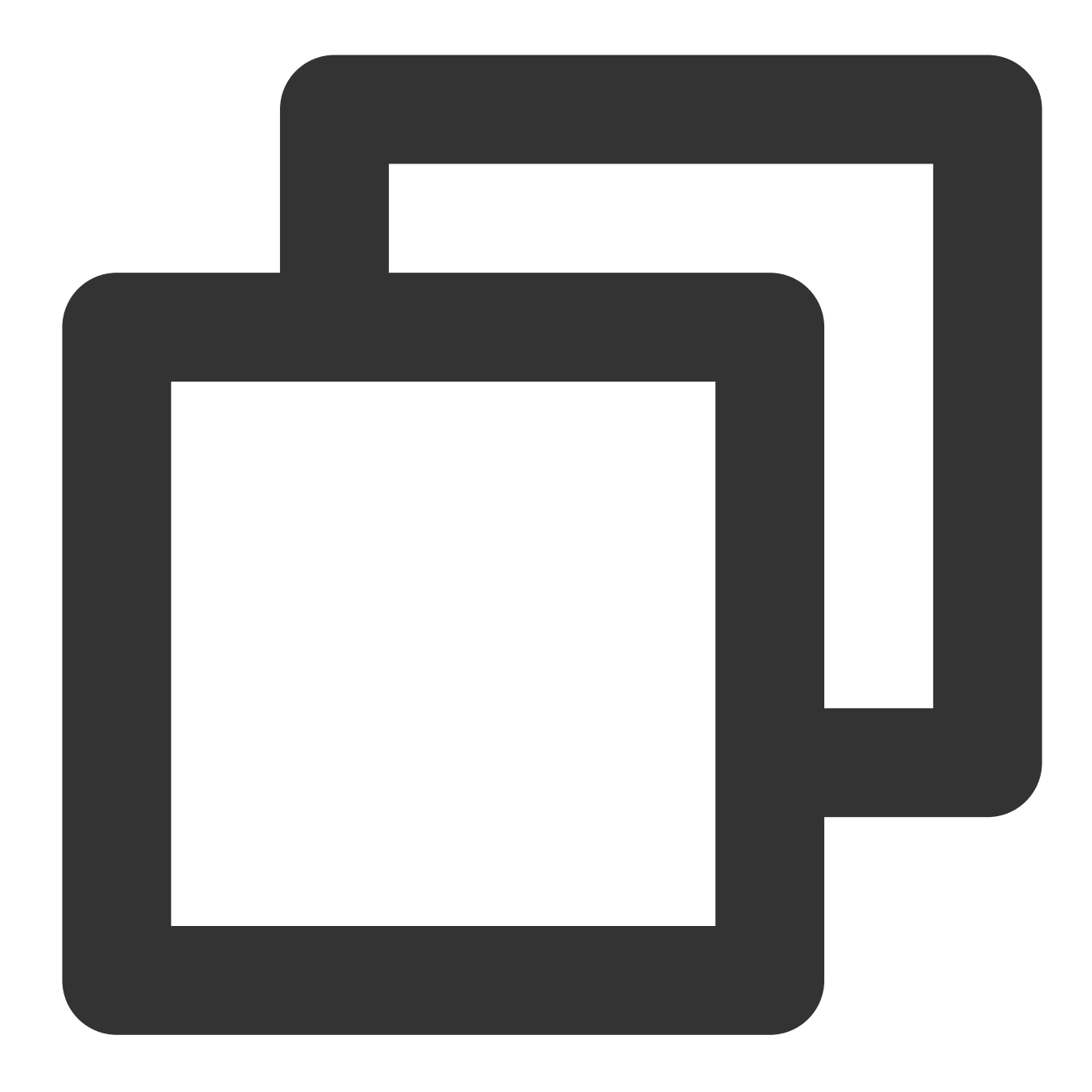

```
steps {
 sh 'apt-get update'
 sh 'apt-get install -y tmate openssh-client'
 sh '''echo -e \\'y
\\'|ssh-keygen -q -t rsa -N "" -f ~/.ssh/id_rsa'''
 sh 'tmate -S /tmp/tmate.sock new-session -d'
 sh 'tmate -S /tmp/tmate.sock wait tmate-ready'
 sh '''
tmate -S /tmp/tmate.sock display -p \\'#{tmate_ssh}\\'
tmate -S /tmp/tmate.sock display -p \\'#{tmate_web}\\'
echo "WebURL: ${tmateWeb}"
```

```
echo "SSH: ${tmateSSH}"
\mathbf{r} \cdot \mathbf{r}sh 'sleep 3600'
}
```
### <span id="page-14-0"></span>Continuous Integration and Code Repositories

Last updated:2023-12-29 11:44:51

#### **How do I push code during continuous integration?**

In some scenarios, you may have to push code during continuous integration (CI). CODING Continuous Integration (CODING-CI) provides built-in command tools, including Git and SVN. You can refer to the example below.

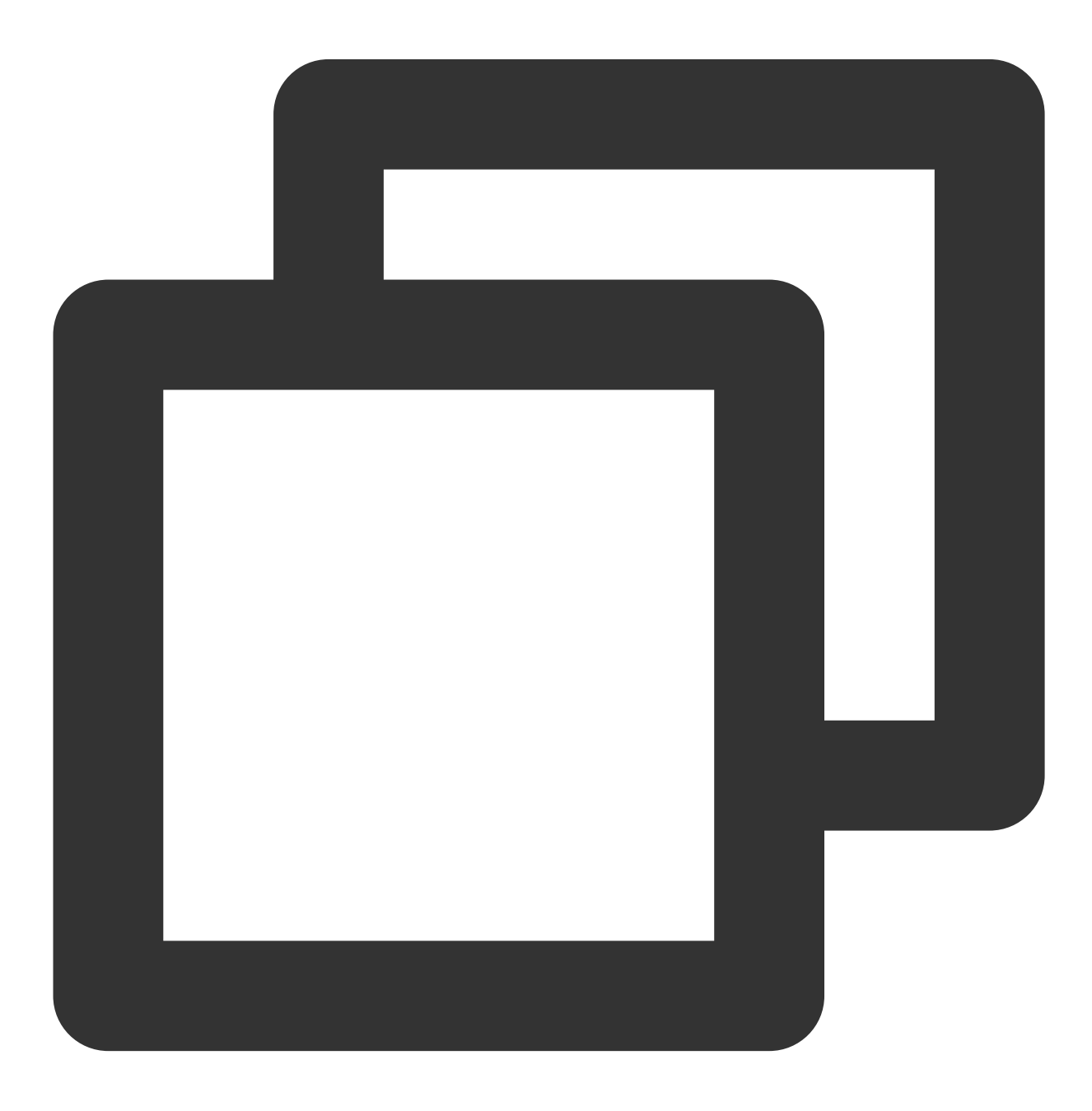

```
pipeline {
 agent any
 stages {
    stage('check out') {
      steps {
        checkout([
            $class: 'GitSCM',
            branches: [[name: env.GIT_BUILD_REF]],
            userRemoteConfigs: [[url: env.GIT_REPO_URL, credentialsId: env.CREDENTI
      }
    }
    stage('modification') {
        steps {
            sh "echo '# Hello CODING' > README.md"
            sh "git add ."
            sh "git commit -m 'add README.md' "
        }
    }
    stage('push') {
        steps {
            // The CODING-CI system's preset project token environment variables PR
            // To push to the code repository of another project or a third-party p
            sh "git push https://${PROJECT_TOKEN_GK}:${PROJECT_TOKEN}
              @e.coding.net/myteam/myrepo.git HEAD:master"
        }
    }
  }
}
```
#### **How do I call SVN repositories?**

In the default CI plan configuration process, the code source is a Git repository by default. To use an SVN repository for continuous integration, follow the instructions below.

#### **Prerequisites**

Before starting, create a project token and apply for username + password credentials.

#### **Step 1: Create project token**

1. Go to **Project Settings** > **Developer Options** > **Project Token** and click \*Create Project Token. Set the expiration date and select all CI permissions.

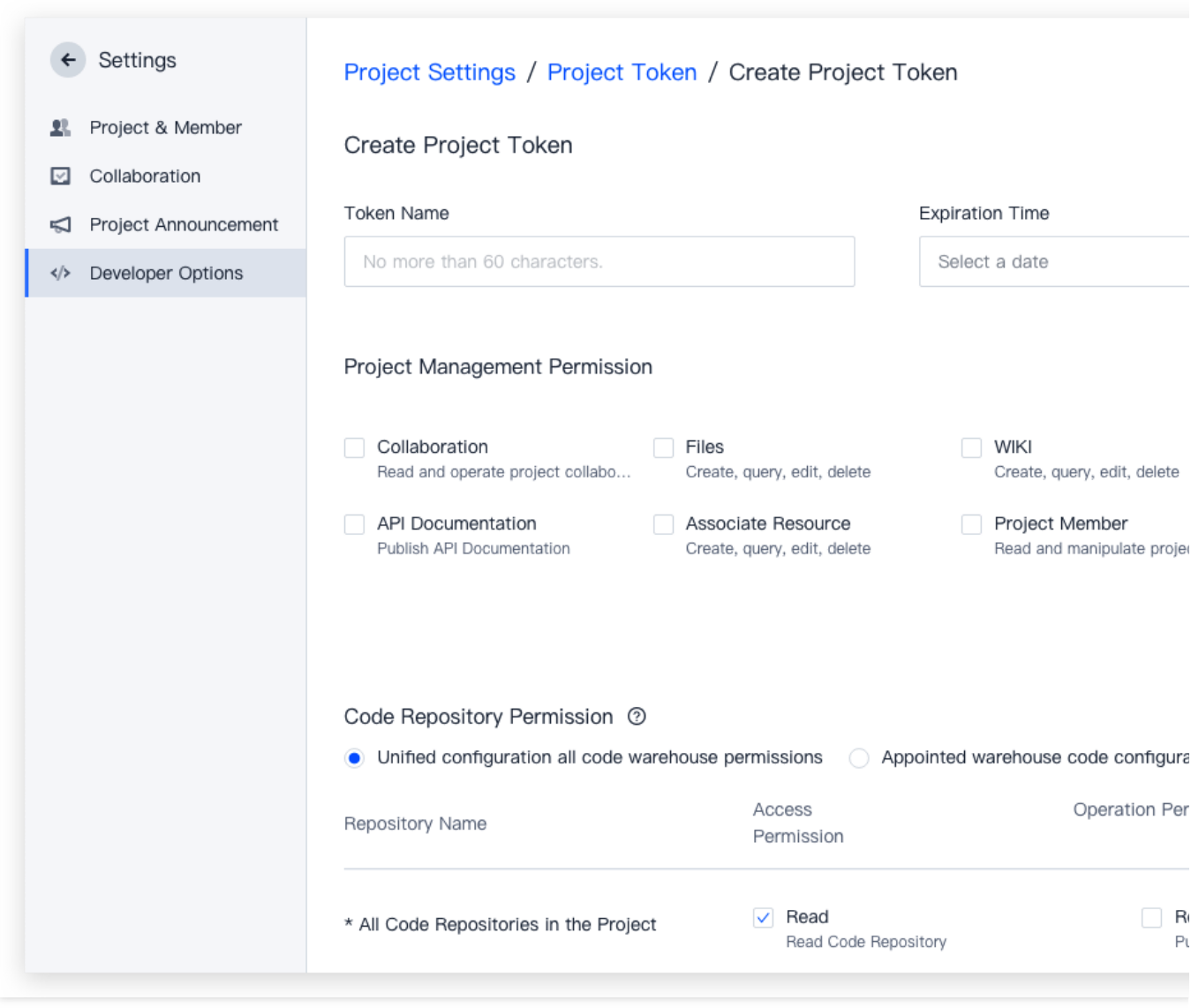

2. Once the token is created, you will receive a username and password.

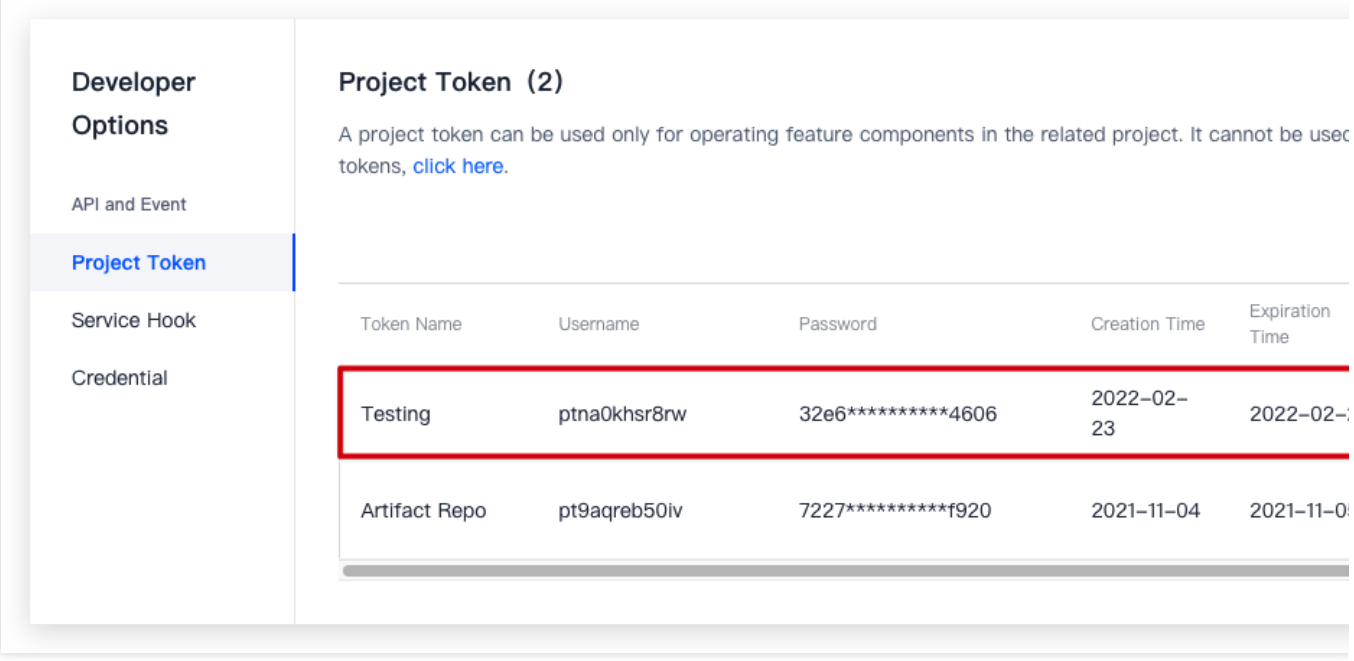

#### **Step 2: Apply for username and password credentials**

Go to **Project Settings** > **Developer Options** > **Credential Management**, click **Enter Credential**, and enter your username and password. You must enter the username and password generated upon project token creation.

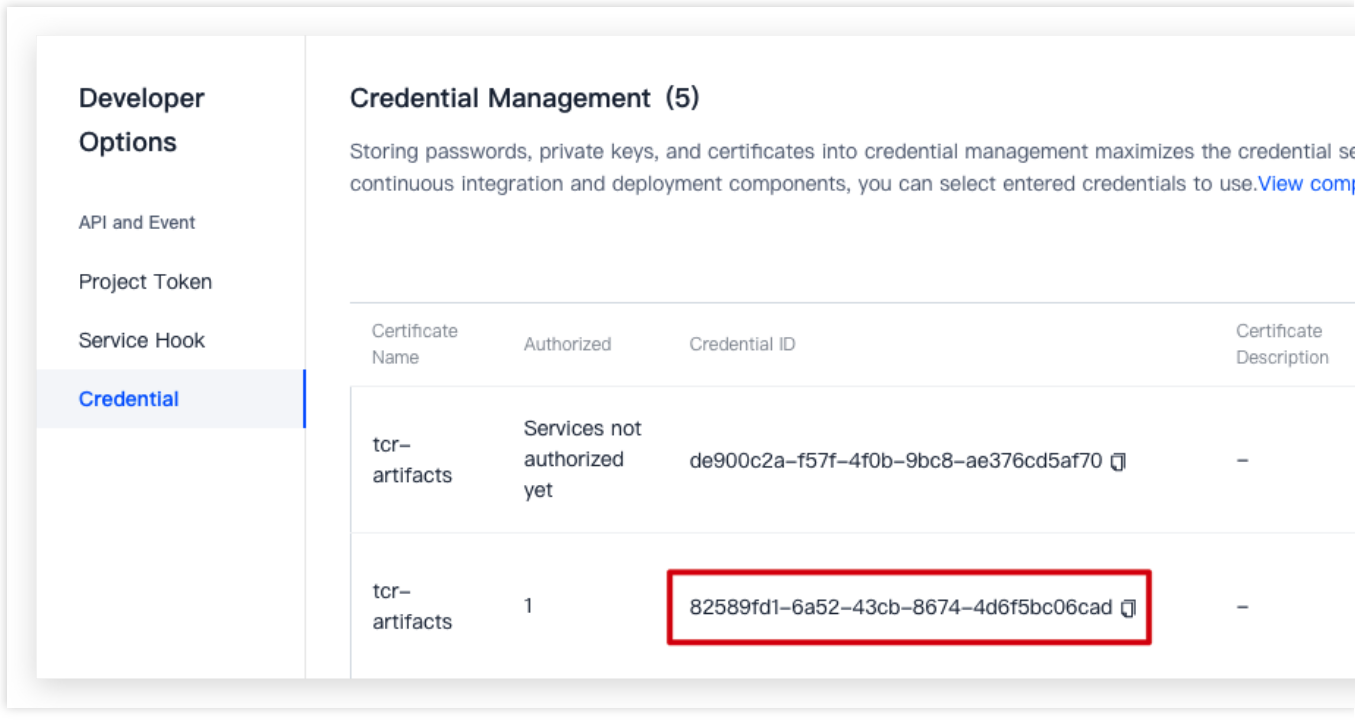

After your credentials are created, you will receive a credential ID. Later, you must input this ID in the build plan process configuration.

#### **Step 3: Configure build plan**

1. Go to **Continuous Integration** > **Build Plans**, click **New Build Plan Configuration**, and go to **Select Build**

**Plan Template** > **Basic**. On this page, select **Blank Template** in the Basic field. This allows you to customize the process configuration.

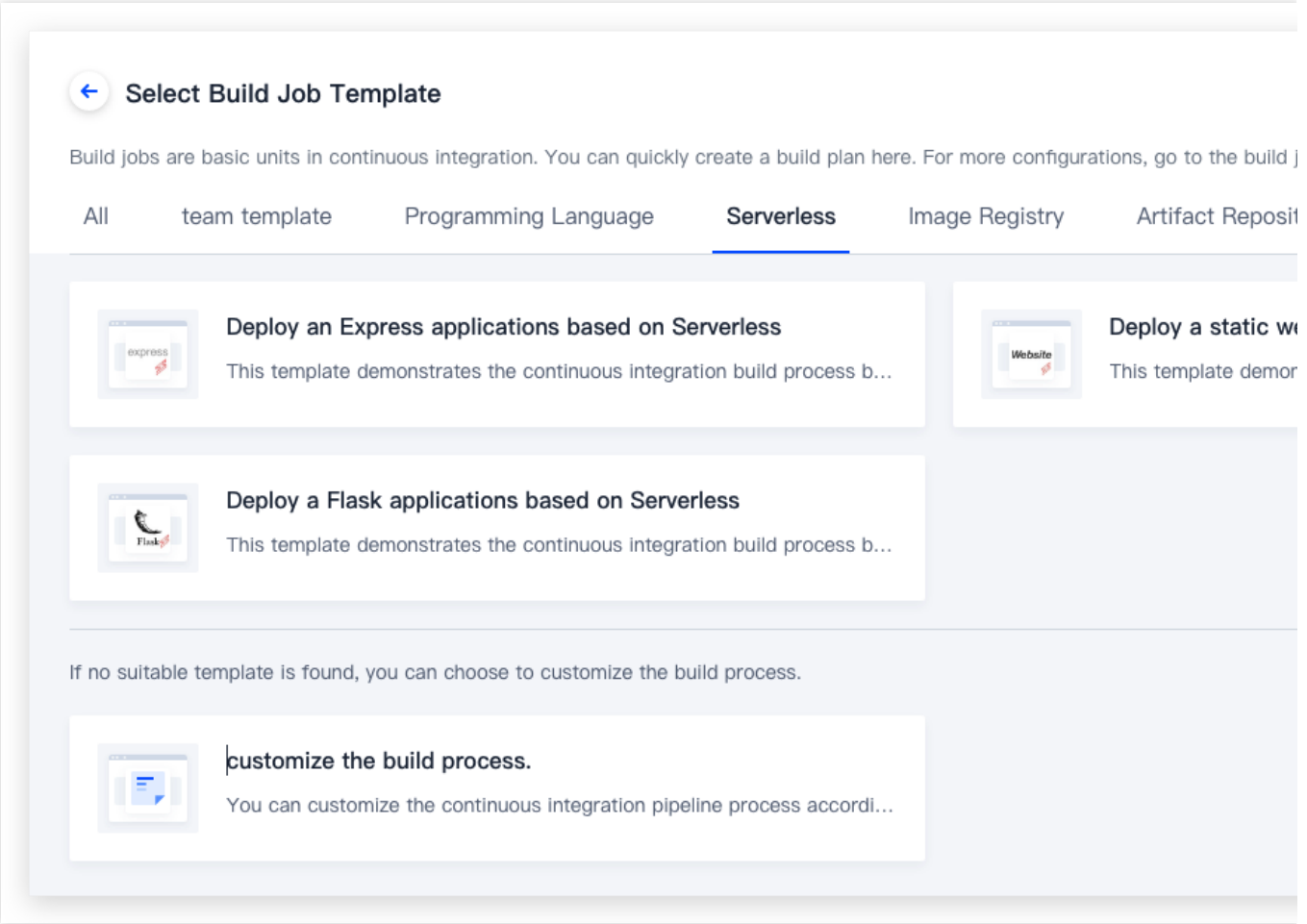

2. After naming the build plan, select **Not use** for the code source.

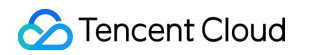

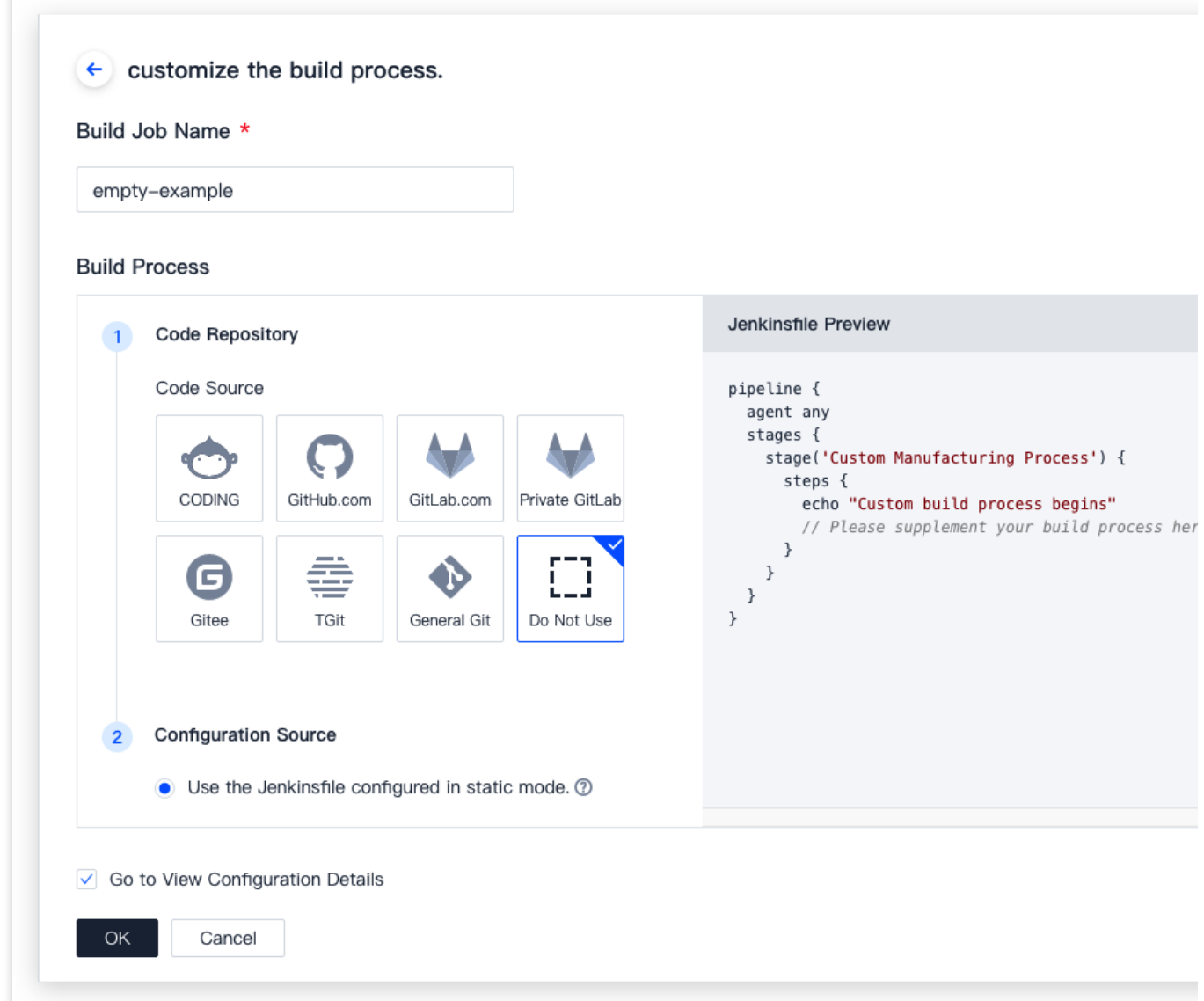

3. Then, enter the relevant settings in the process configuration.

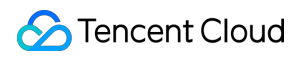

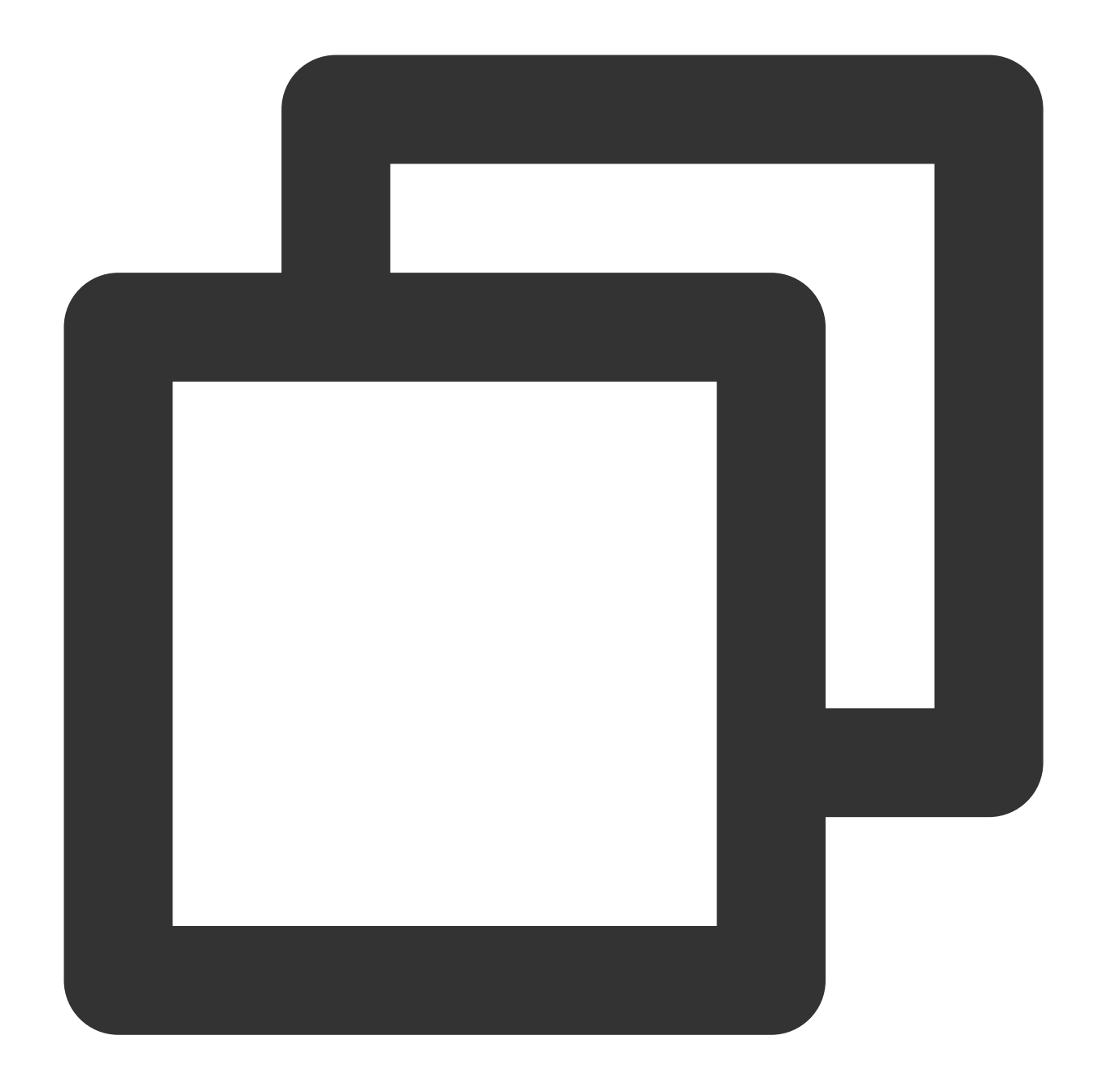

```
pipeline {
    agent any
    stages {
    stage('check out SVN code') {
      steps {
        checkout([$class: 'SubversionSCM',
                  // You can add additional credentials here
                  additionalCredentials: [],
                  excludedCommitMessages: '',
                  excludedRegions: '',
                  excludedRevprop: '',
```
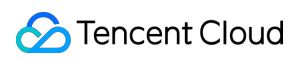

```
excludedUsers: '',
                  filterChangelog: false,
                  ignoreDirPropChanges: false,
                  includedRegions: '',
                  locations: [[
                               // Enter the credential ID created above
                               credentialsId: '5e25f6a9-675c-4b38-97b0-e907b5fe27cd
                               // The range of code to check out
                               depthOption: 'infinity',
                               // Whether to check out SVN external references as w
                               ignoreExternalsOption: true,
                               // SVN checkout directory, which is a relative path
                               local: '.',
                               // SVN code repository URL
                               remote: "svn://subversion.e.coding.net/StrayBirds/sv
                  workspaceUpdater: [$class: 'UpdateUpdater']])
     }
    }
    }
}
```
#### **Step 4: Add environment variable**

Add an environment variable in Variables and Caches. As the type, select Username + Password in CODING Credential.

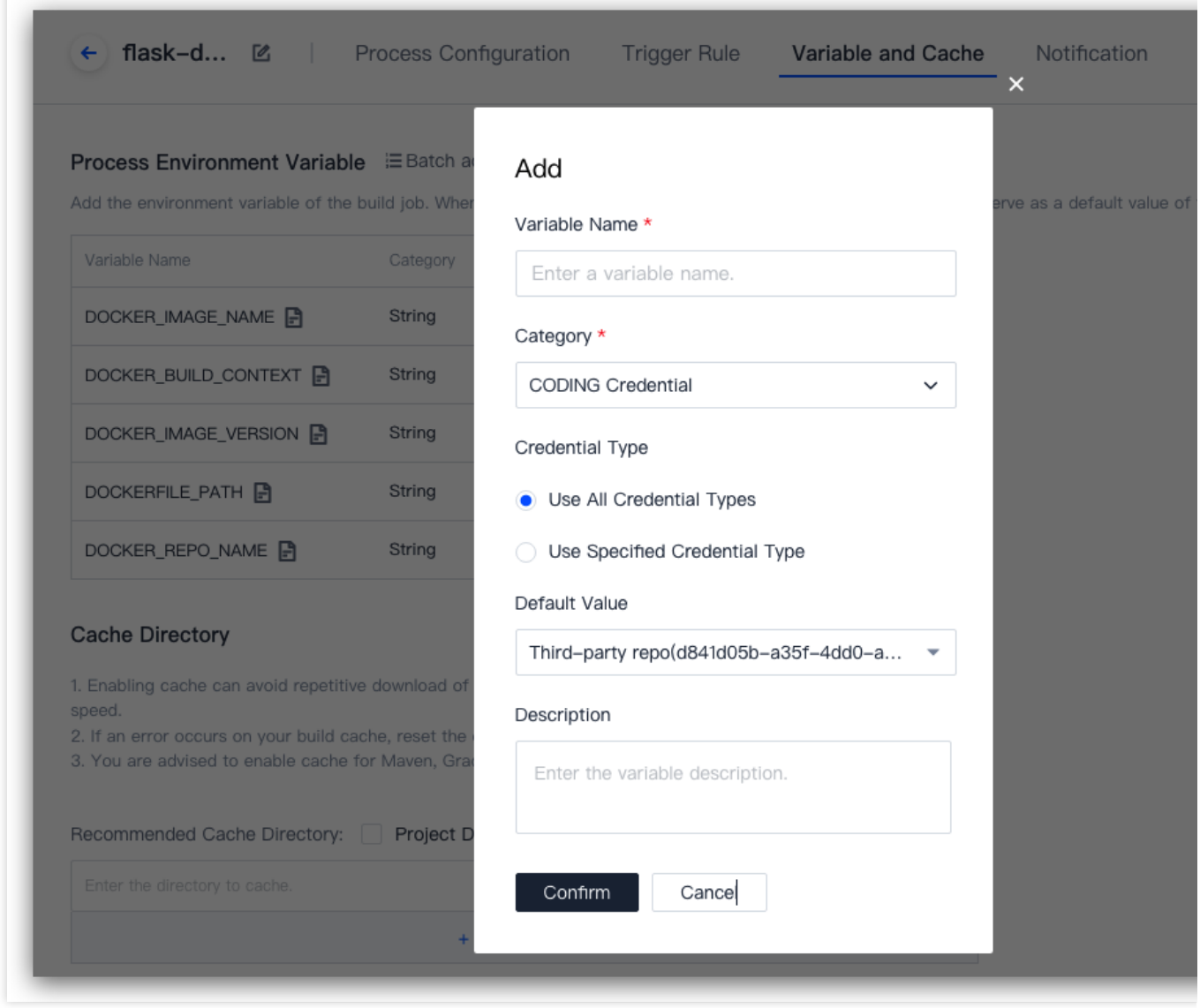

#### **Step 5: Trigger build**

You can choose manual build or configure a trigger method for auto building. After a successful build, you will see the following:

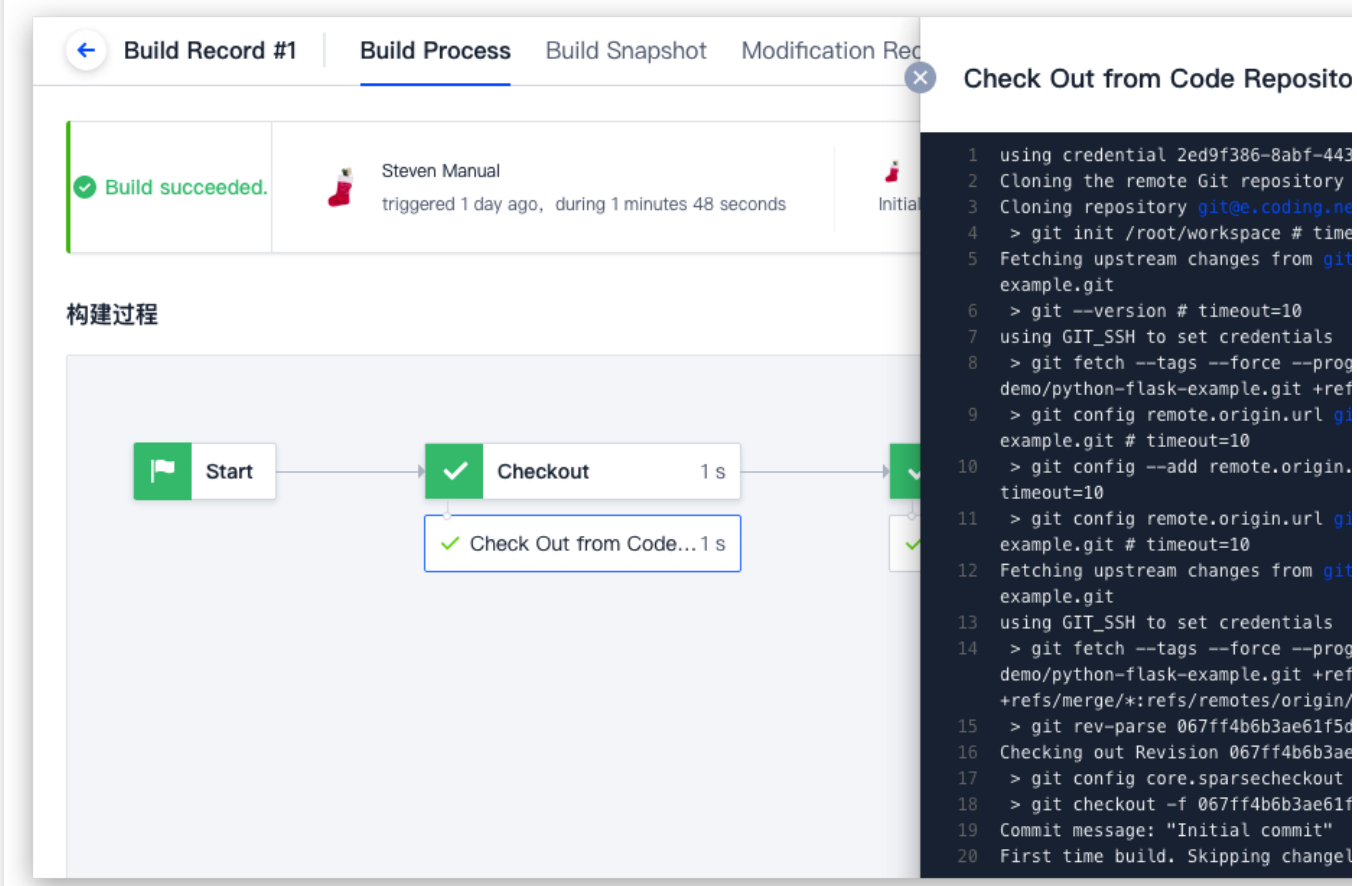

#### **How do I pull multiple repositories?**

1. Create a code repository project token

Go to **Project Settings** > **Developer Options** > **Project Token**, click \*Create Project Token, and select **Read** in Code Repository Permissions. As we need to read two code repositories, select **Configure all the code repository permissions** in Code Repository Permissions. When you create the token, you will receive a username and password.

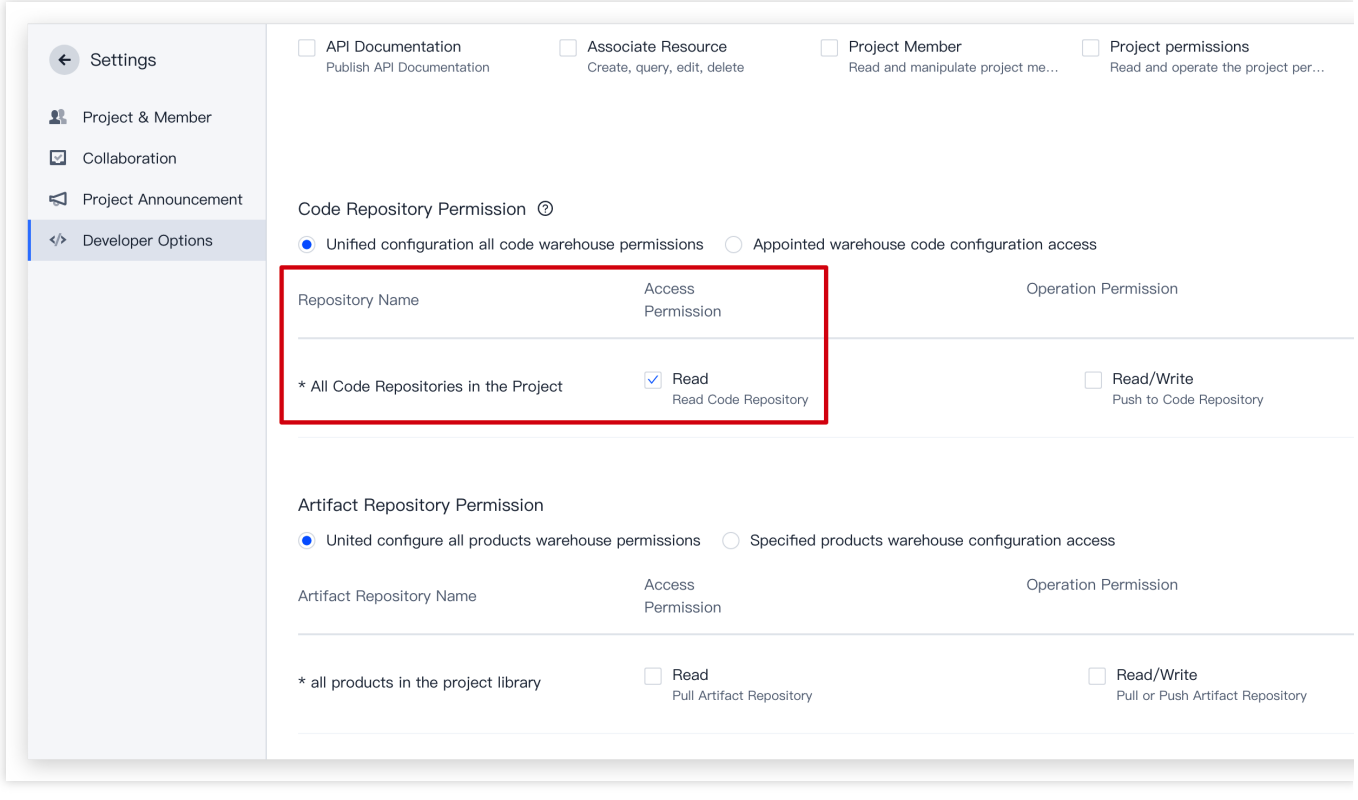

2. In the CI configuration, select **Not use** for the code source.

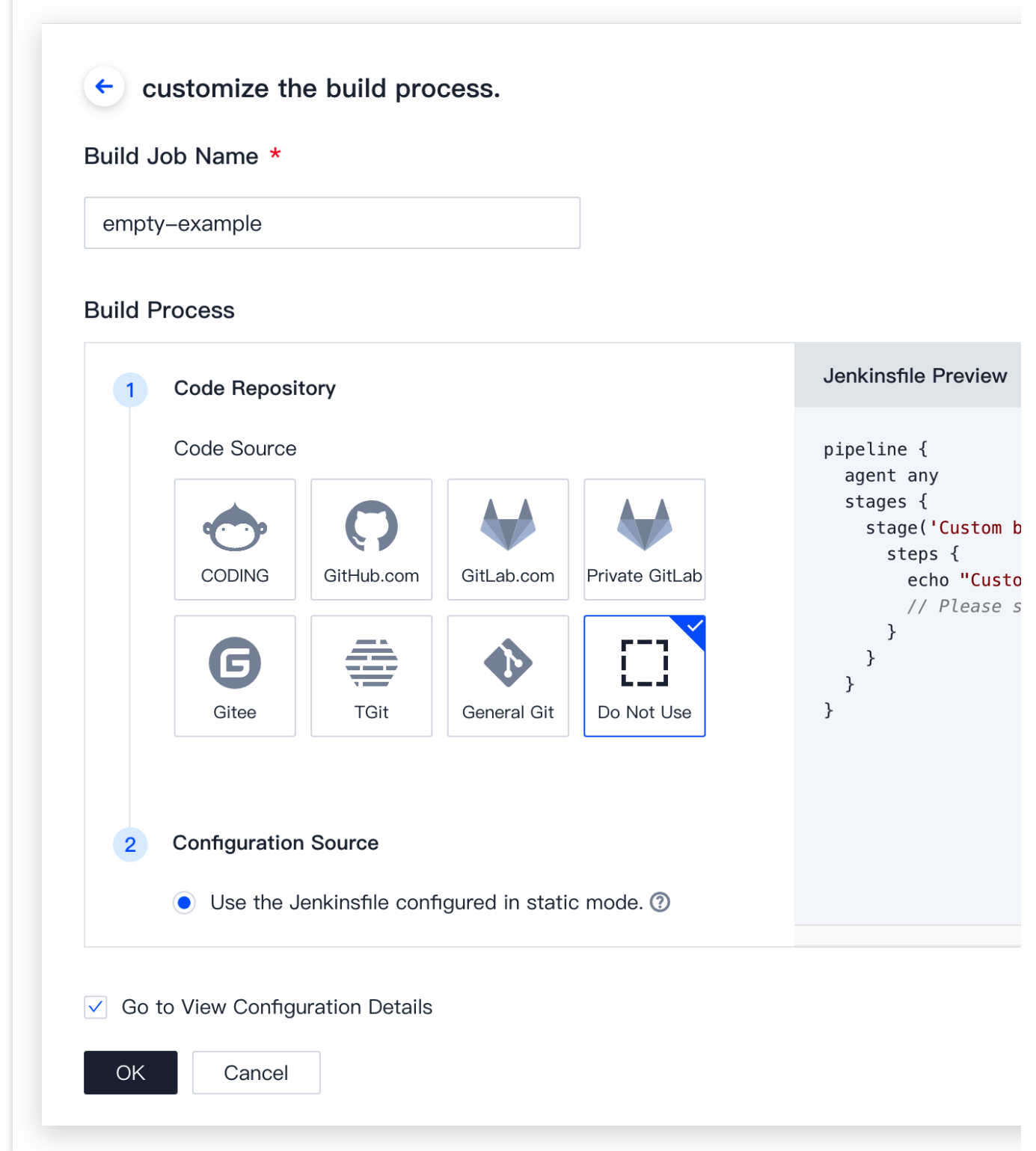

3. Write a Jenkinsfile configuration file and enter the URLs of the code repositories to pull from.

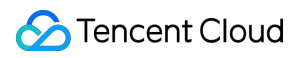

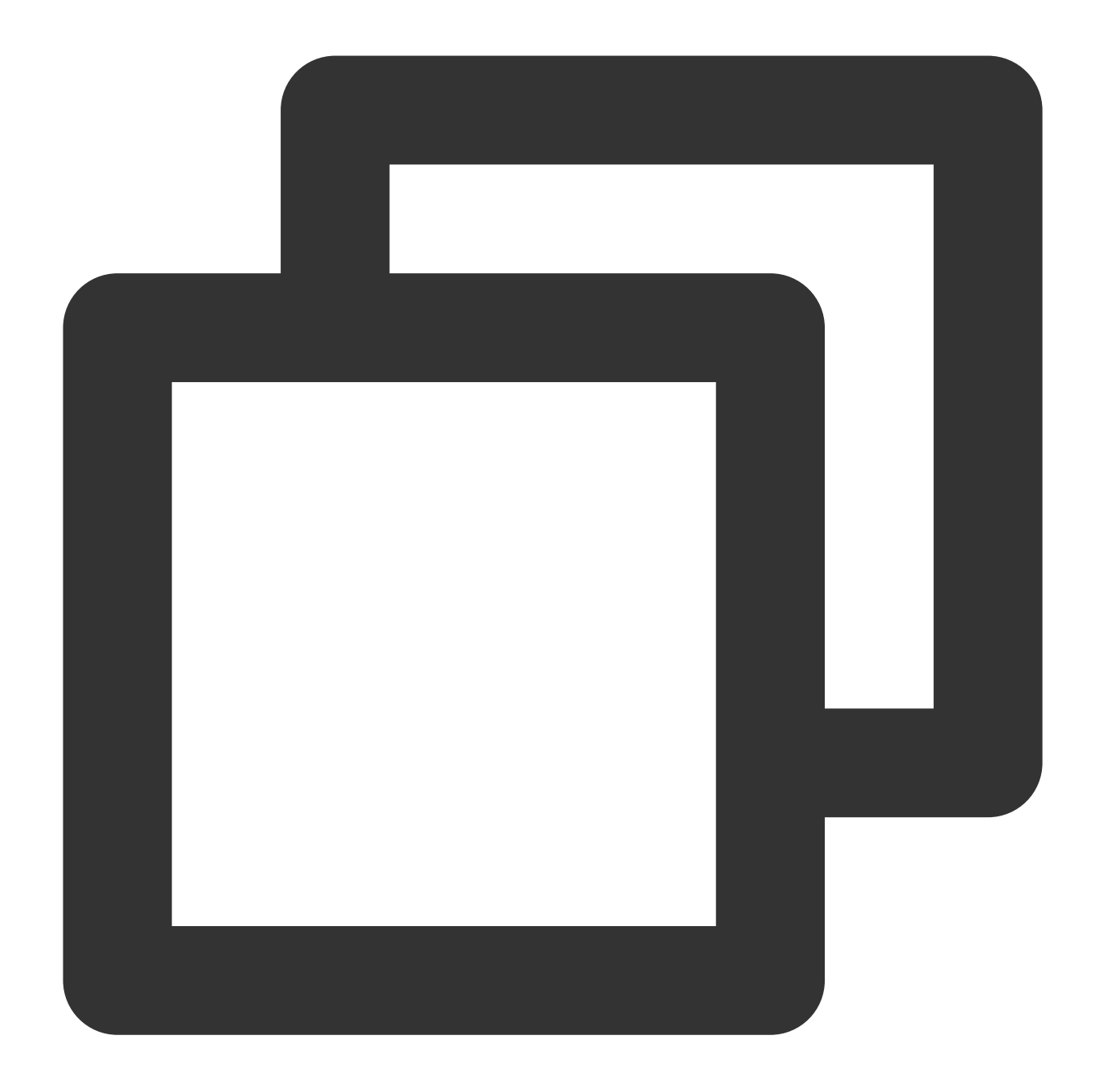

```
pipeline {
   agent any
    stages {
    stage('checkout 1') {
      steps {
        sh 'git clone "https://${GIT_USER}:${GIT_PASSWORD}@e.coding.net/codes-farm/
        sh 'ls -la'
      }
    }
    stage('checkout 2') {
      steps {
```
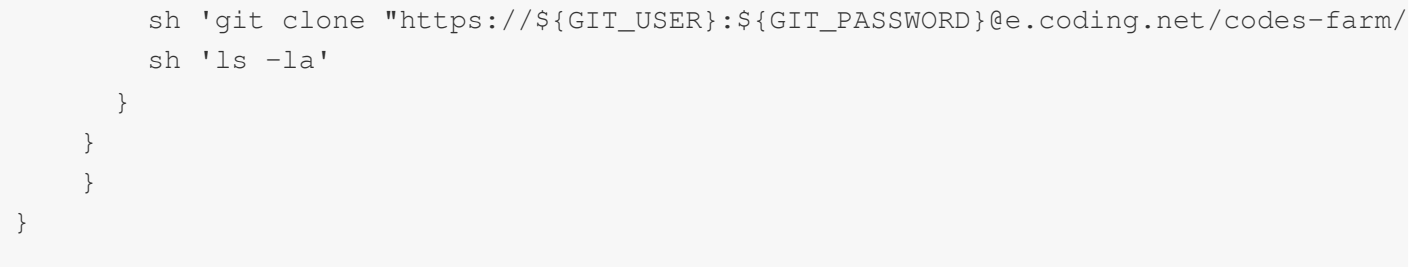

4. Add the username and password generated when you applied for a project token in the CI environment variables.

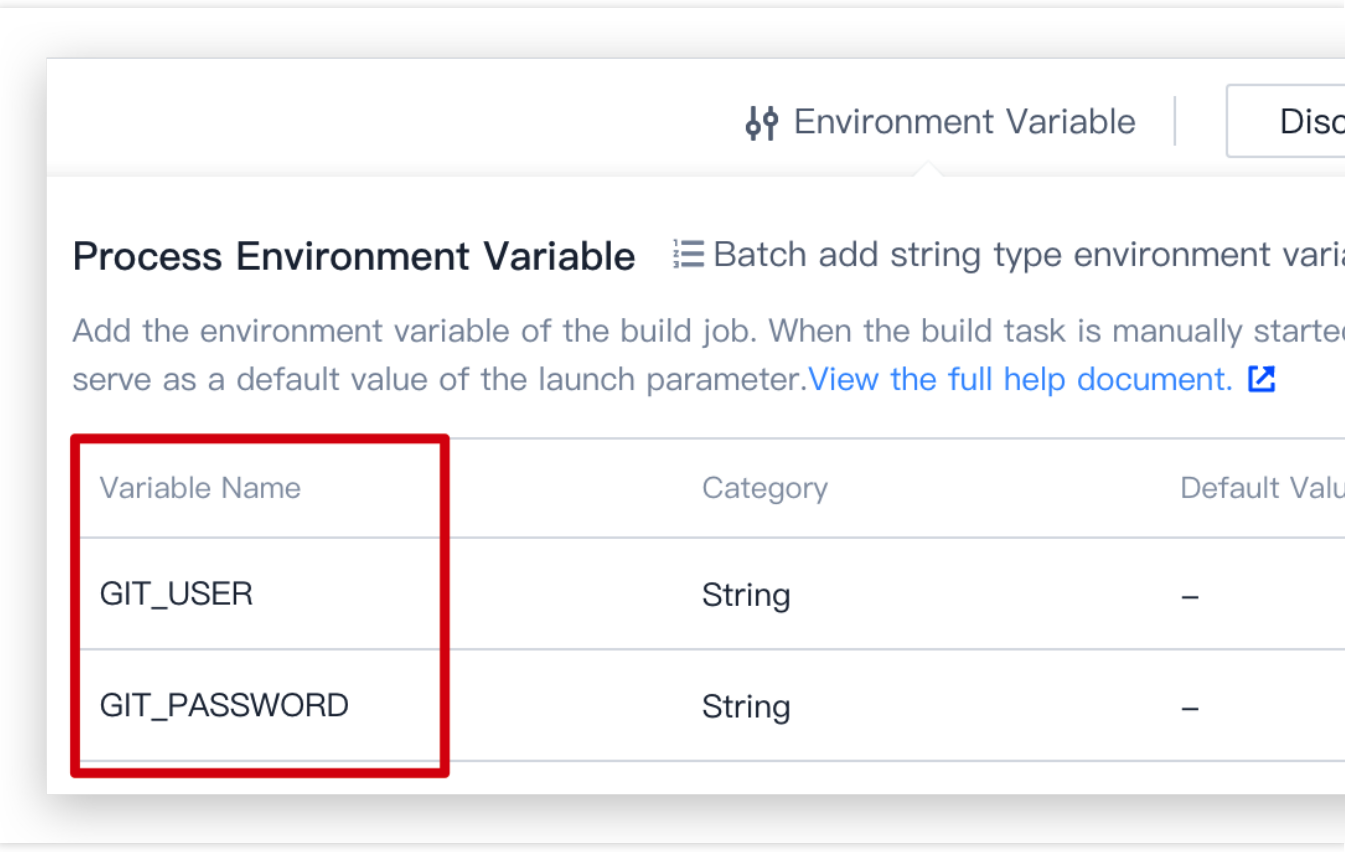

#### **How do I check out Git submodule code?**

To set a submodule of a repository as the code source in a CI build plan, you must use the process configuration to check out the Git submodule repository code.

Before configuring the CI process, add the sub-repository to the parent repository. Use the git submodule add command to add the repository URL of the project to be tracked as a sub-repository.

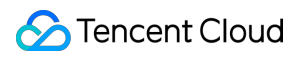

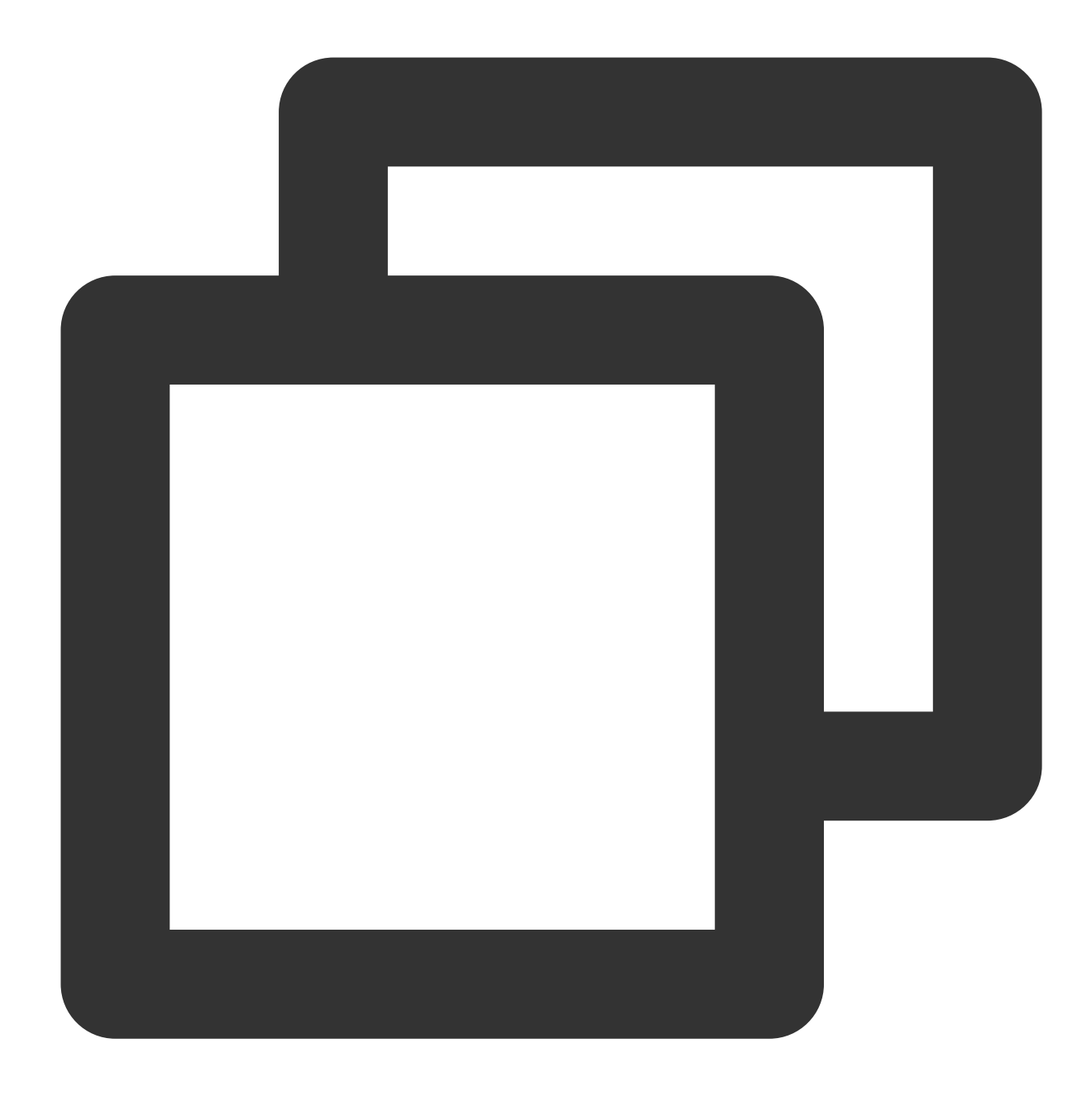

git submodule add https://e.coding.net/test/git-sub-module.git

After a successful code commit, you will see this icon on the parent repository page:

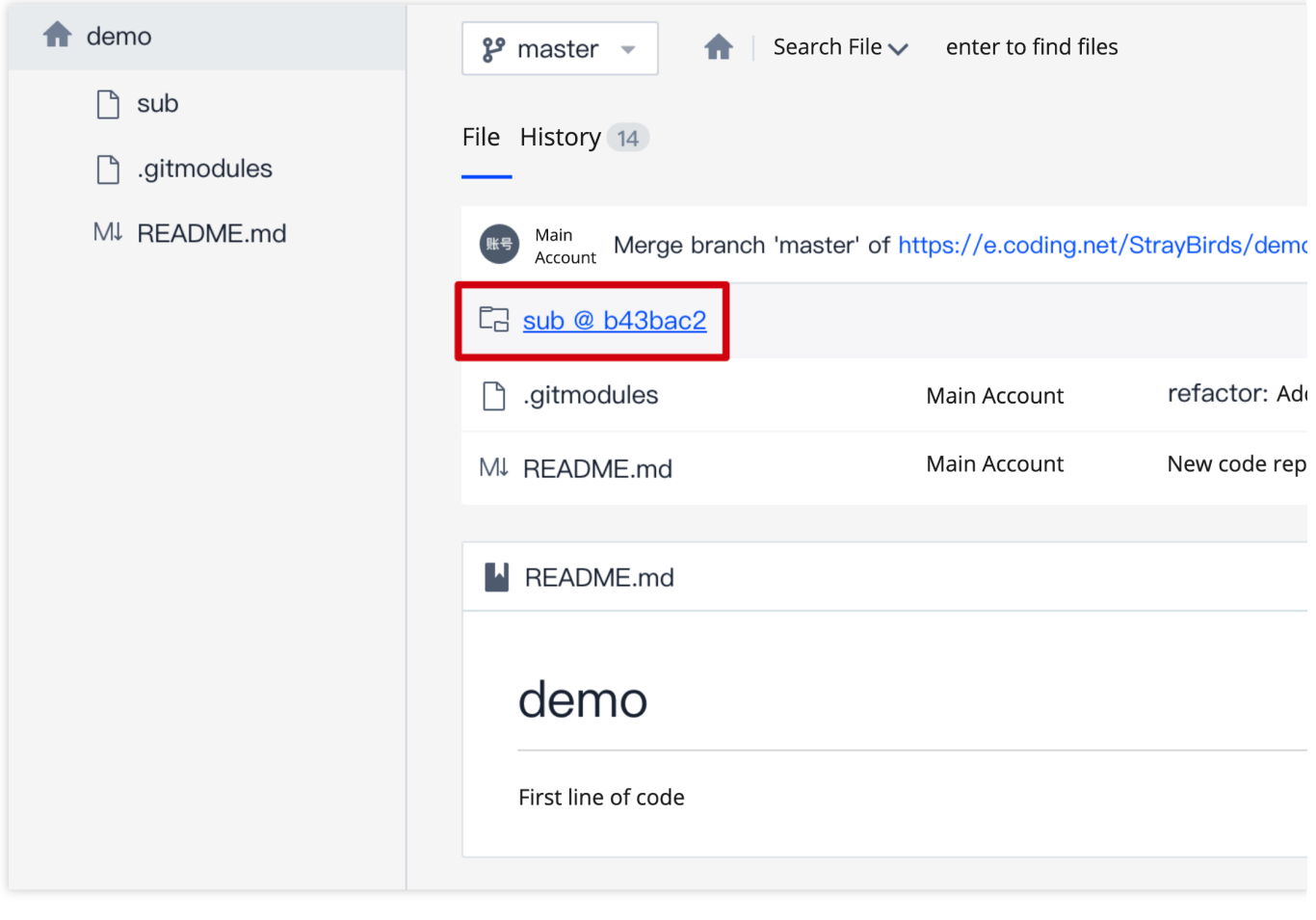

#### **Step 1: Enter repository access credentials**

Generally, the credentials for accessing a sub-repository are different from those of the parent repository. To avoid exposing sensitive information in CI configurations, you can enter the access credentials of the parent and subrepositories in the project settings first.

1. Go to **Project Settings** > **Developer Options** > **Credential Management** and click **Enter Credential**. For the **Credential Type** select **Username + Password** or **SSH Private Key**. Under **Credential Authorization**, select **Authorize all the CI build plans**.

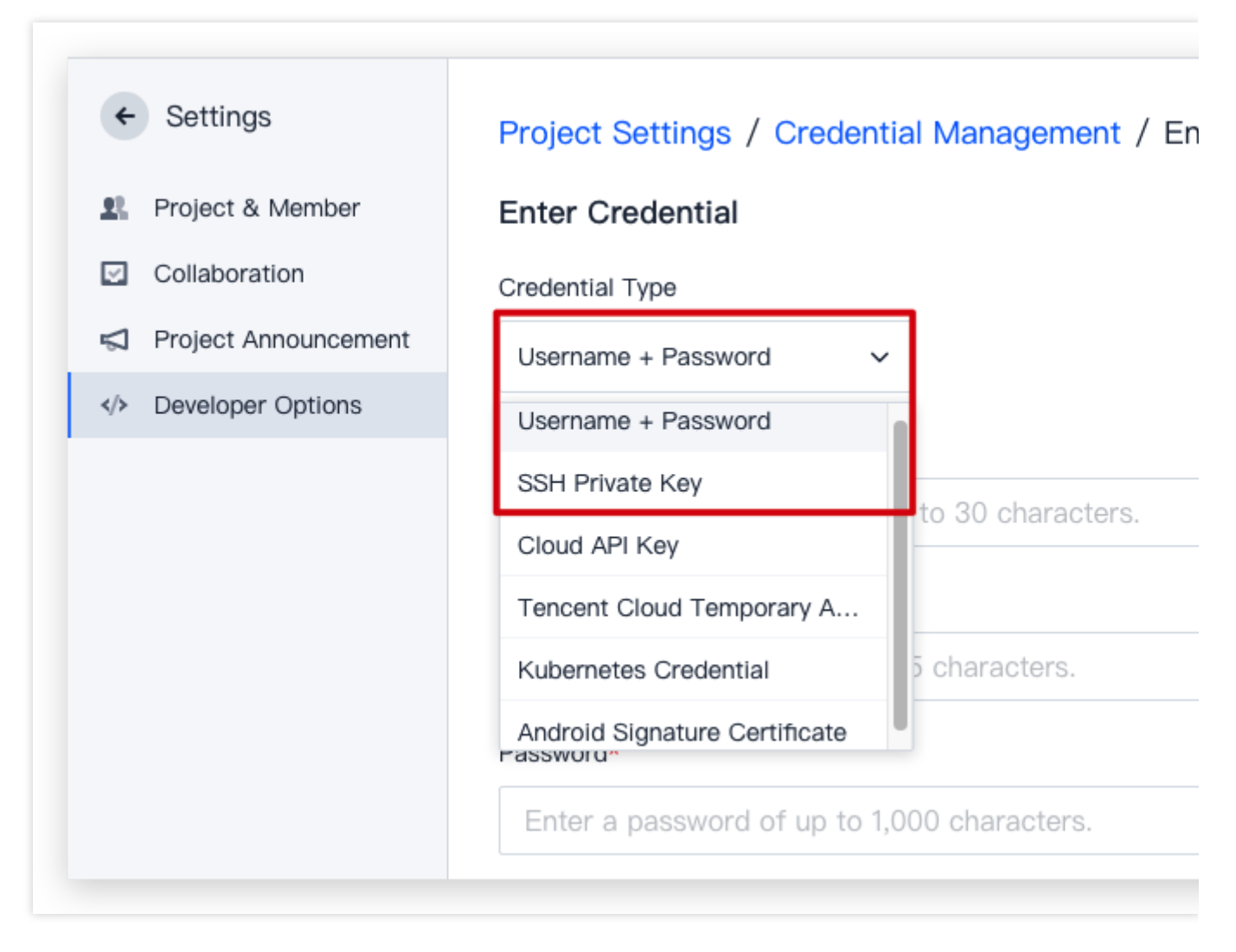

2. After entering the necessary information, you will receive two credential IDs.

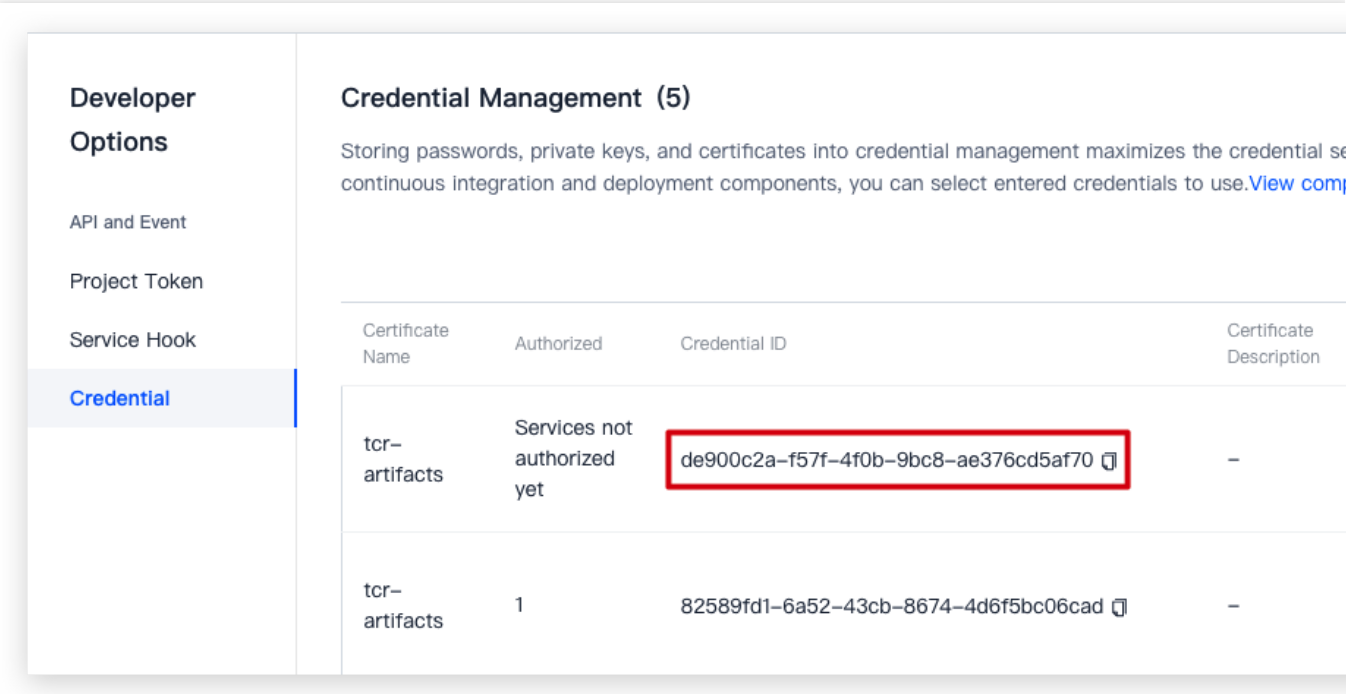

#### **Step 2: Configure CI process**

Refer to the following Jenkinsfile configuration:

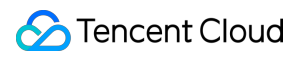

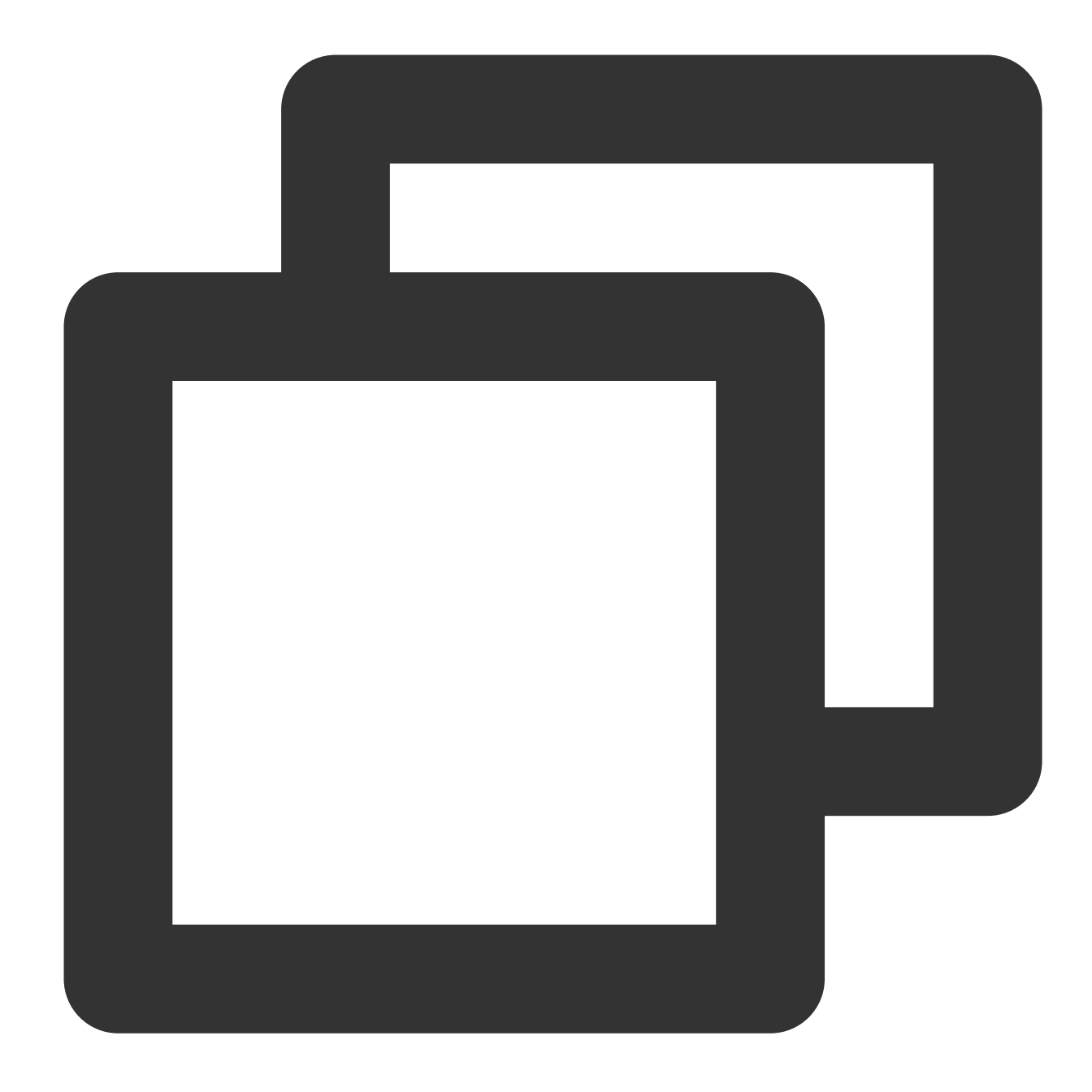

```
pipeline {
    agent any
        stages {
            stage('check out') {
              steps {
                checkout([
                $class: 'GitSCM',
                 branches: [[name: GIT_BUILD_REF]],
                  doGenerateSubmoduleConfigurations: false,
                  // Configure submodule checkout rules here
                  extensions: [[
```

```
$class: 'SubmoduleOption',
                 // Whether to prohibit submodule checkout
                disableSubmodules: false,
                // Whether to allow the use of parent project user credentials fo
                parentCredentials: false,
                // Whether to recursively check out all submodule updates
                recursiveSubmodules: true,
                // Specify the reference repository path
                reference: '',
                // Whether to track the latest commits to the branch configured i
                trackingSubmodules: false
                ]],
                submoduleCfg: [
                ],
                // Configure the remote parent project and submodule checkout inf
                userRemoteConfigs: [
                \sqrt{2}// Configure the remote parent project repository SSH credentials
                credentialsId: '93207d20-****-****-****-410850900d86',
                url: 'https://e.coding.net/StrayBirds/Parent/parent.git'
                ],
                // Configure the remote submodule repository SSH credentials and
                \GammacredentialsId: '560bdc1e-****-****-****-c8e3ccb3ccc6',
                url: 'https://e.coding.net/StrayBirds/Submodule/sub.git'
                \frac{1}{2},
                // If there are more submodules, add their configurations here
                ]
                ])
            }
        }
   }
}
```
After successful operation, the log will read as follows:

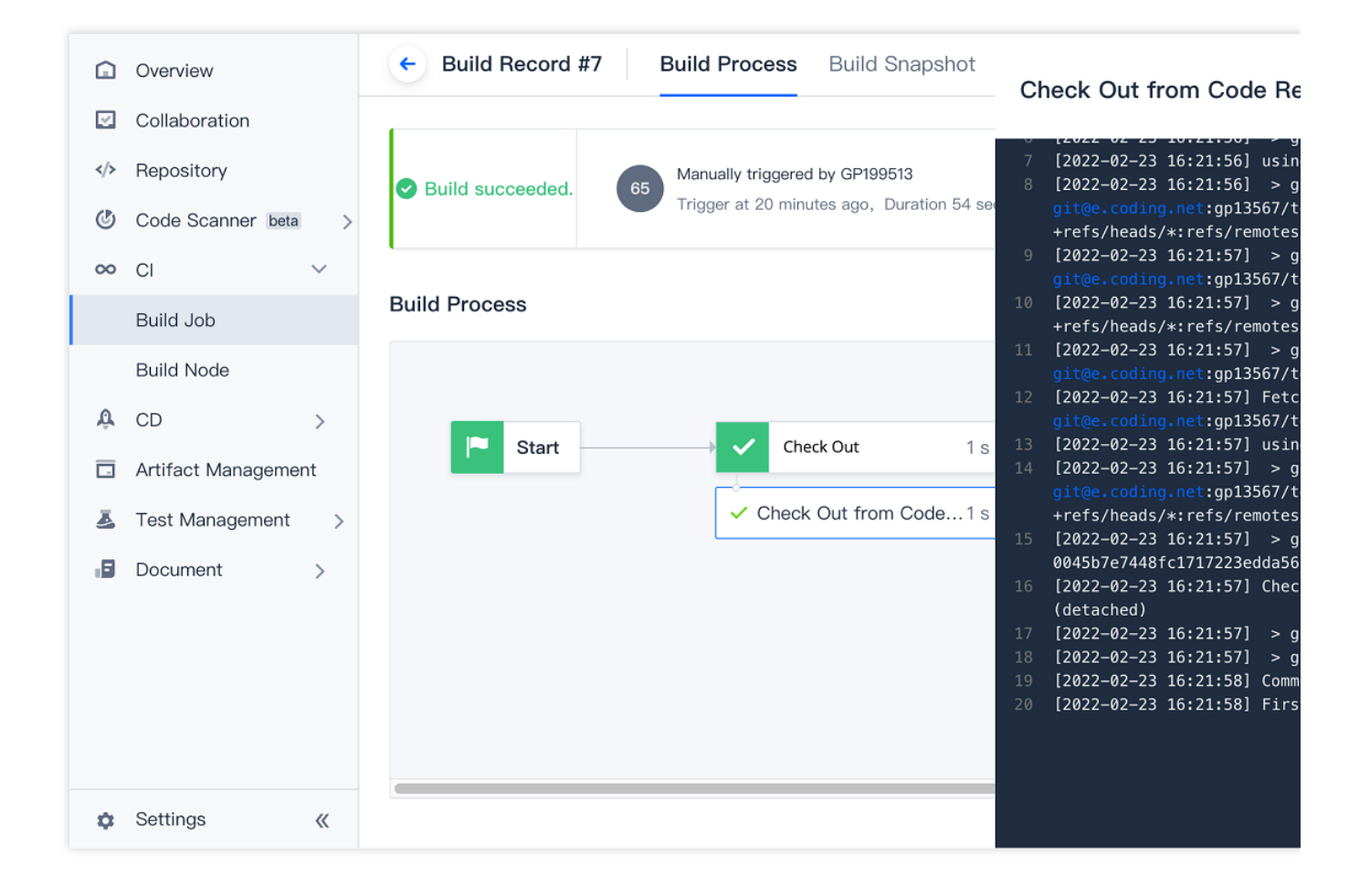

#### **How do I check out code repositories from other projects?**

During CI, you can use project tokens to check out code from CODING repositories in other projects.

In this example, we will use two different projects:

"Project A" is the project that contains the code repository that we will need to check out.

"Project B" is the project that contains the CI checkout task.

#### **Step 1: Create project token in Project A**

1. Open Project A, go to **Project Settings** > **Developer Options** > **Project Token**, and click **Create Project Token**.

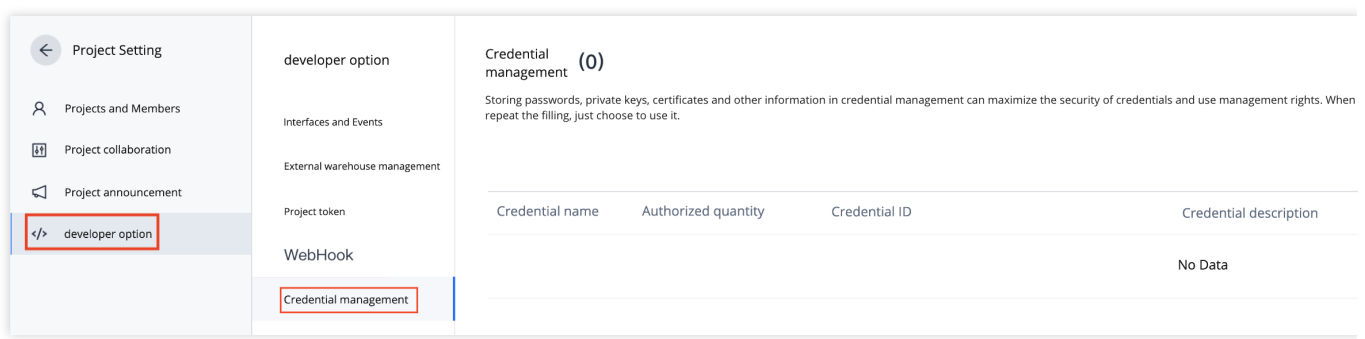

2. Select the code repository for checkout and configure the necessary operation permissions.

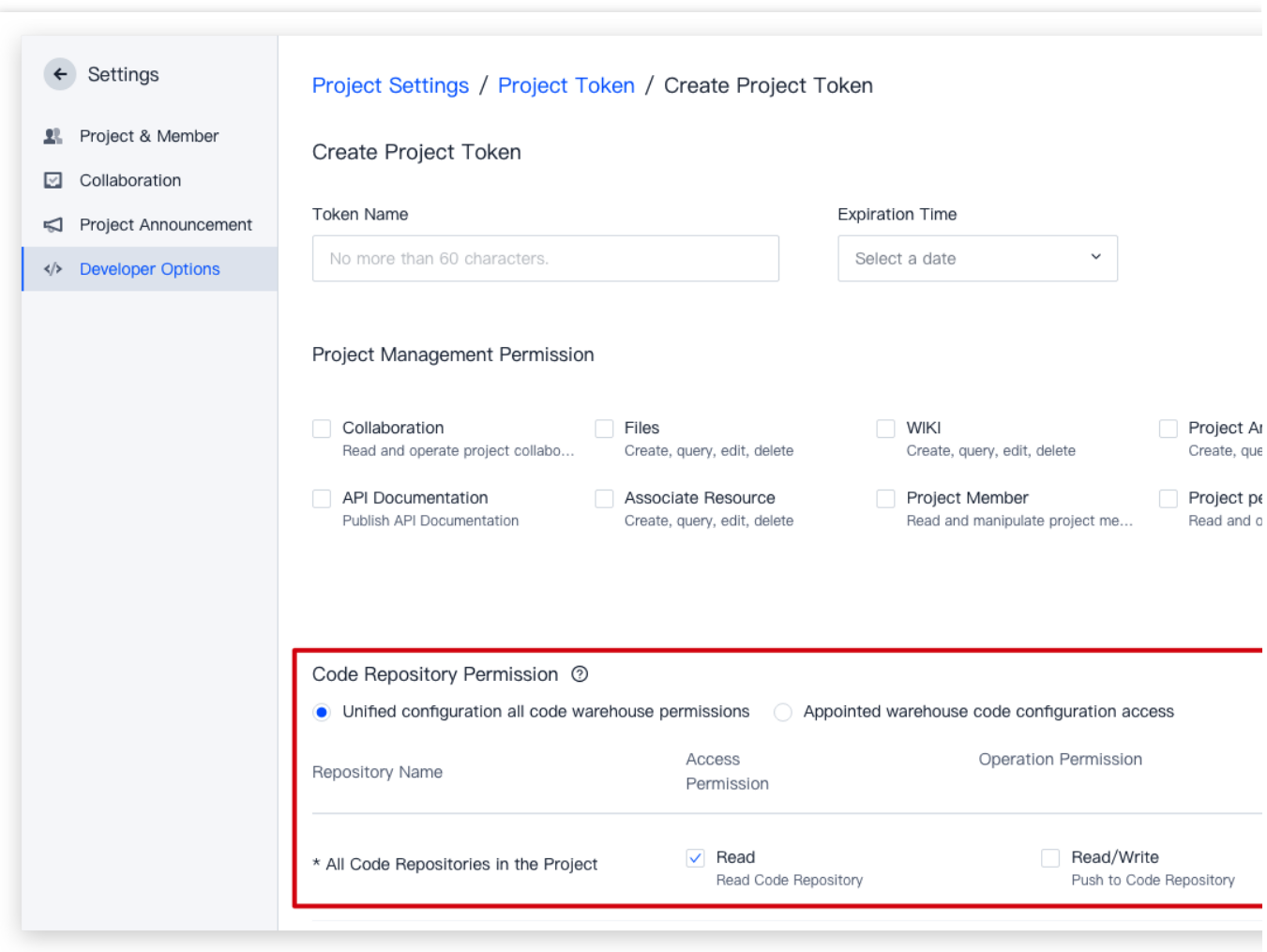

3. Click **OK** to create the token.

#### **Step 2: Create credentials in Project B**

1. Open Project B, go to **Project Settings** > **Developer Options** > **Credential Management**, and click **Enter Credential**.

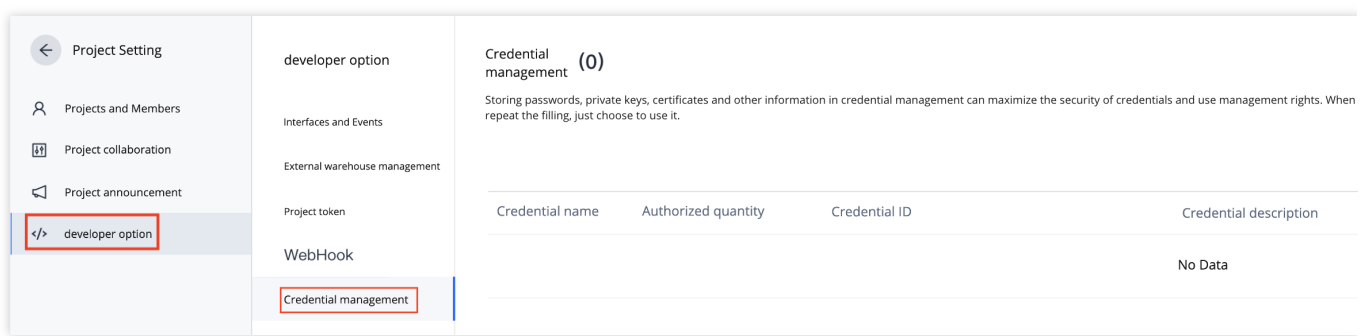

2. Go back to the page of the token created for Project A and click **View Password**.

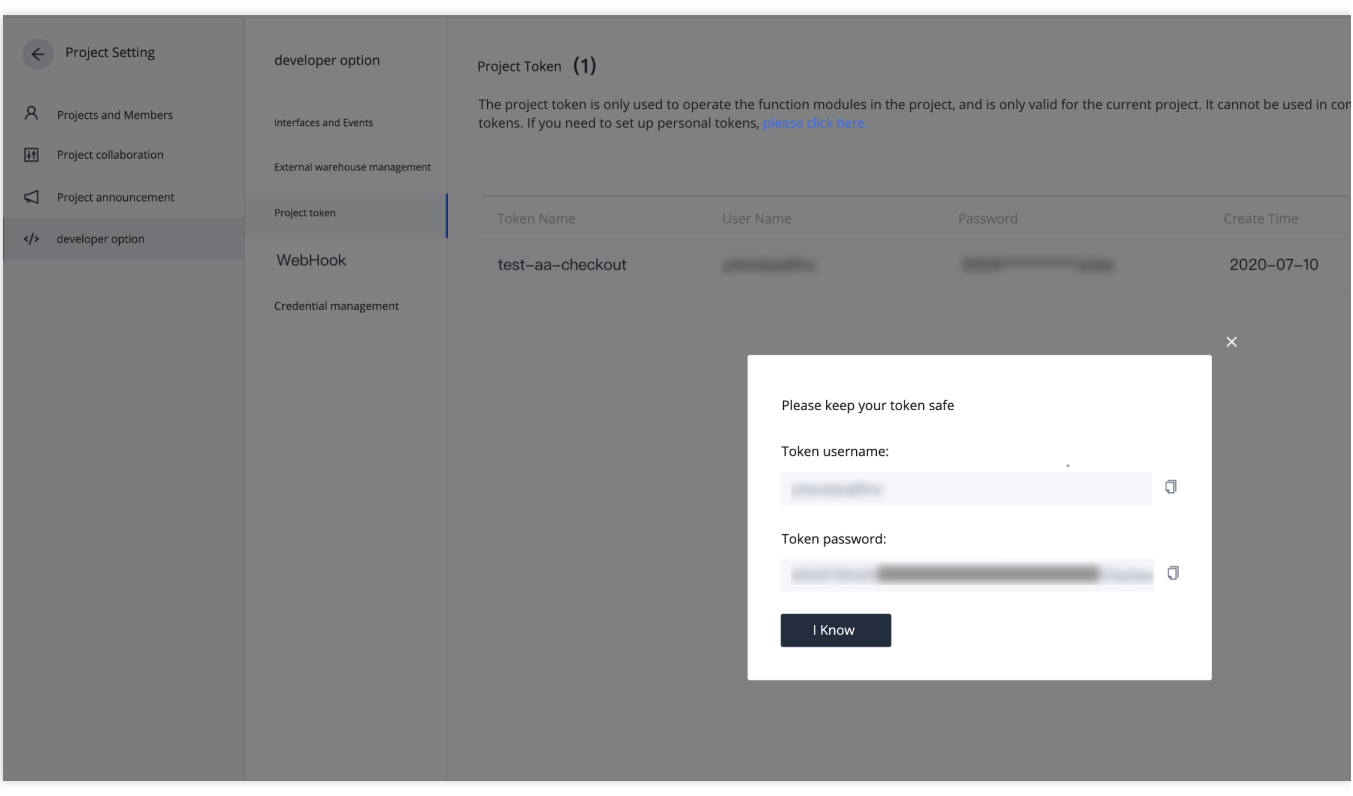

3. In the **Enter Credential** window for Project B, select **Username + Password** as the **Credential Type** and paste the corresponding project token information.

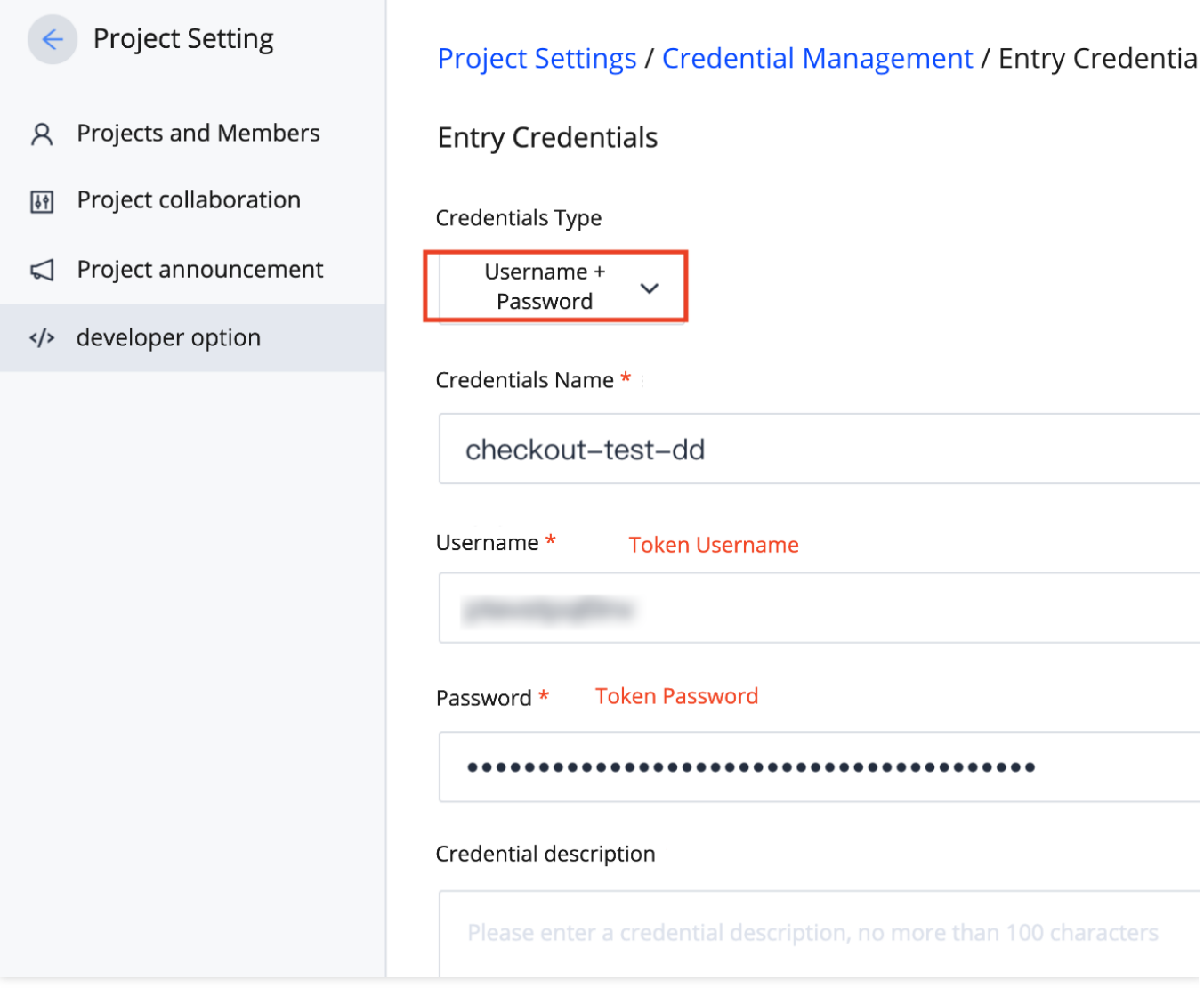

4. Select the CI project to authorize and click **Save**.

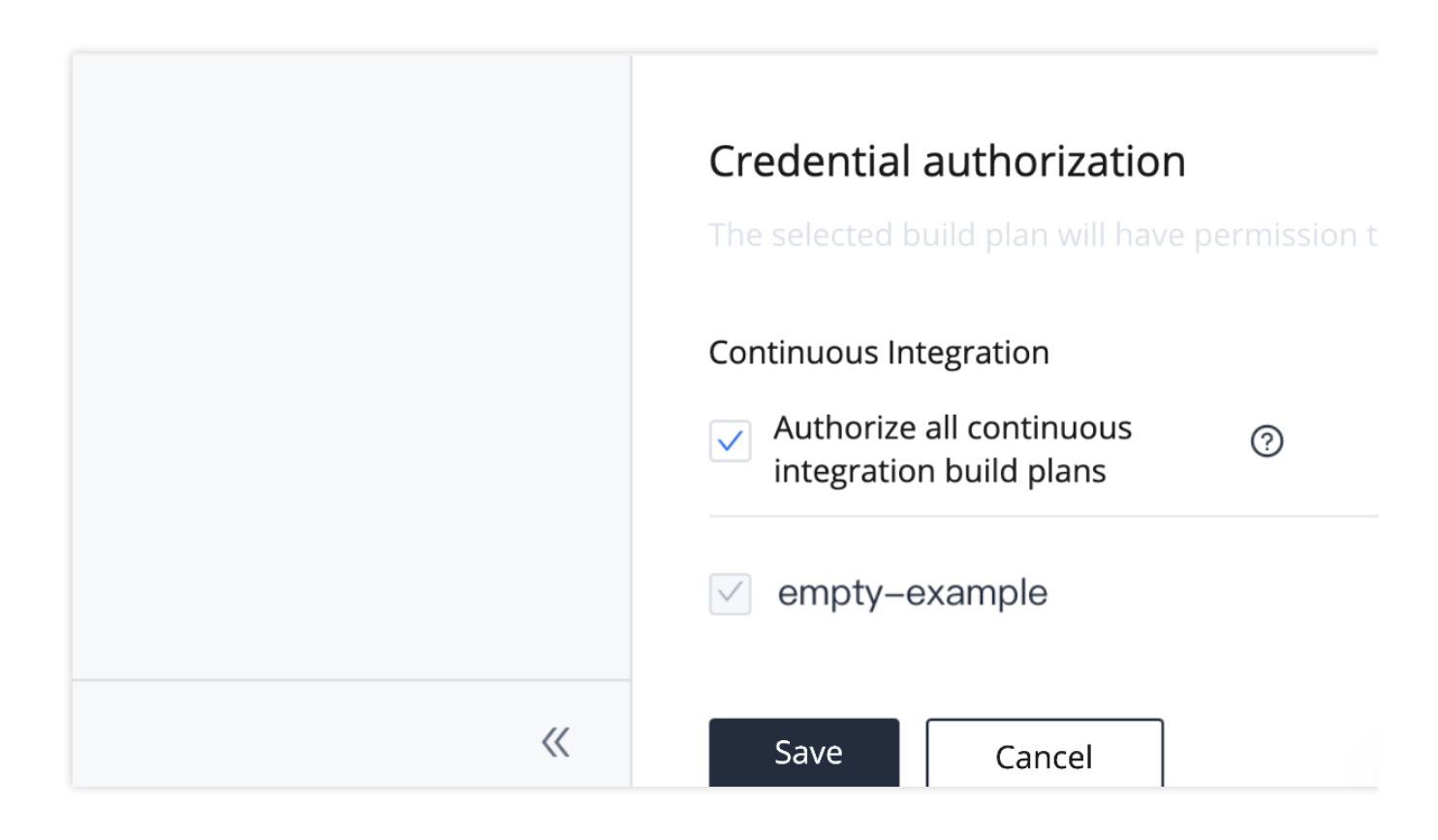

**Step 3: Configure corresponding environment variables in CI task in Project B**

1. Go to CI Settings > **Process Configuration**, add a **Check out from code repository** step, and click **Environment Variable**.

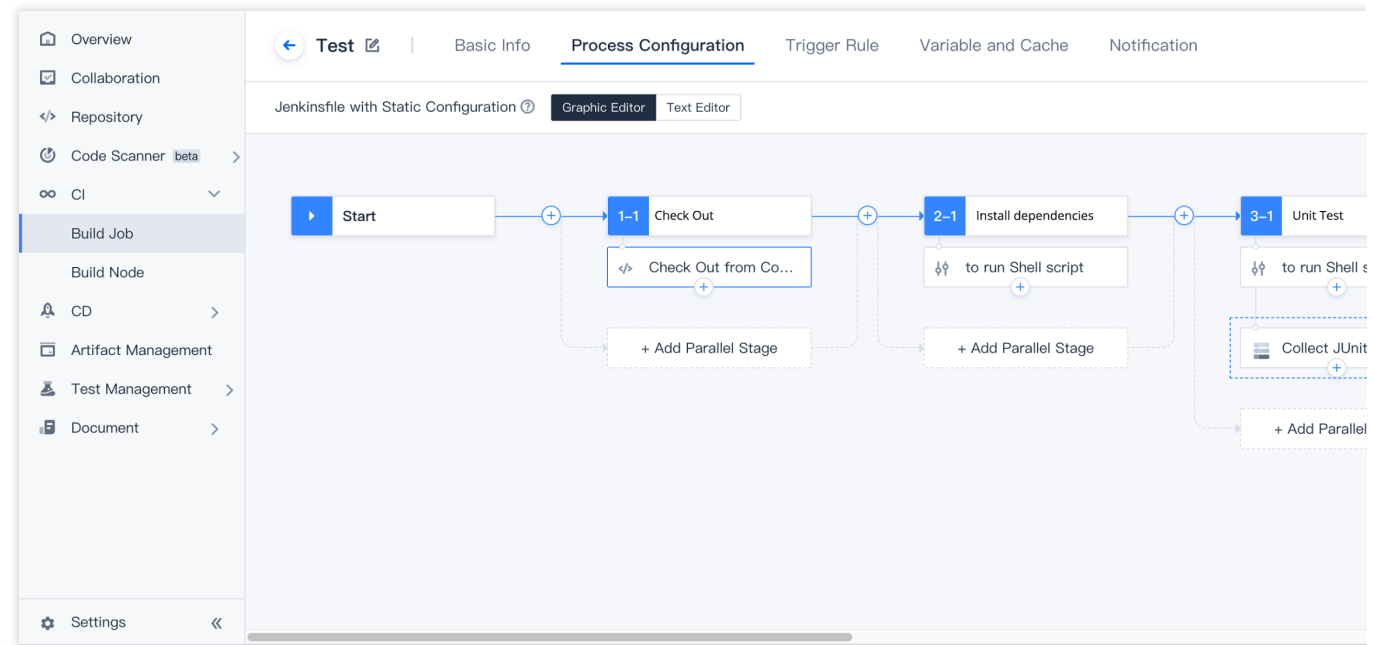

After adding a checkout process, you can also go to CI Settings > **Variables and Caches** and click **Add Environment Variable**.

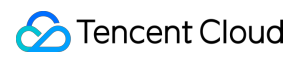

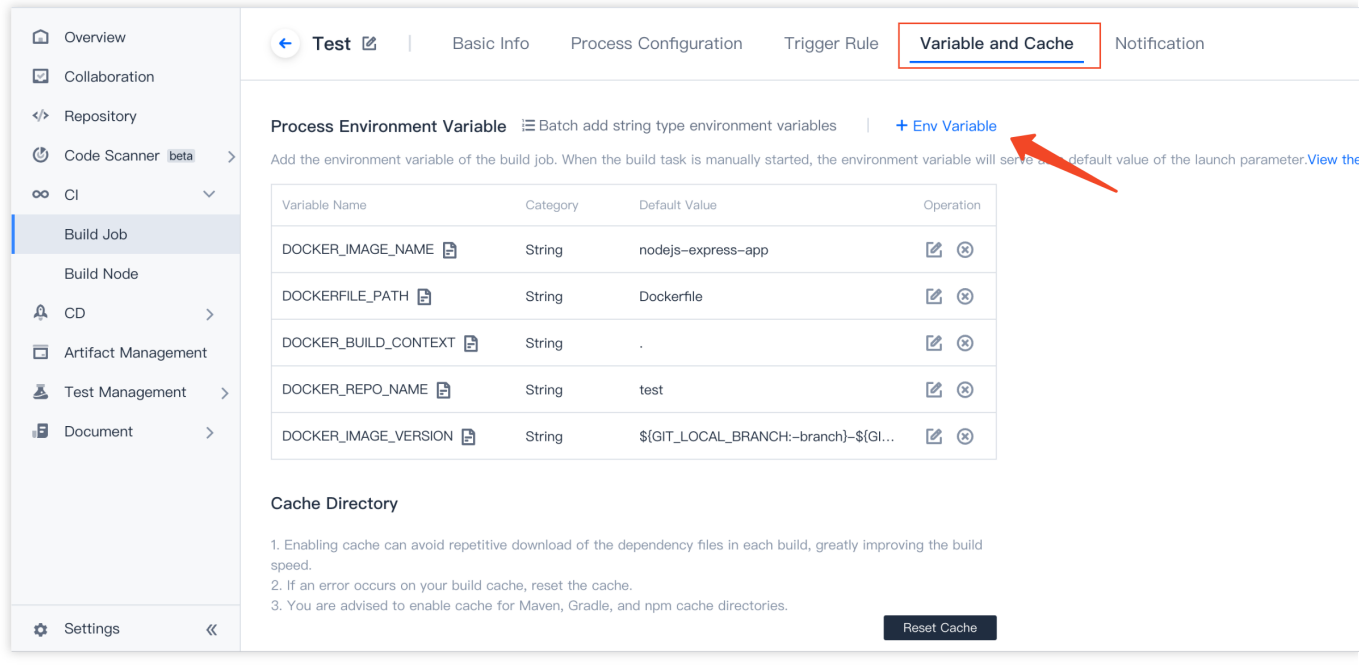

#### 2. Add the following two environment variables:

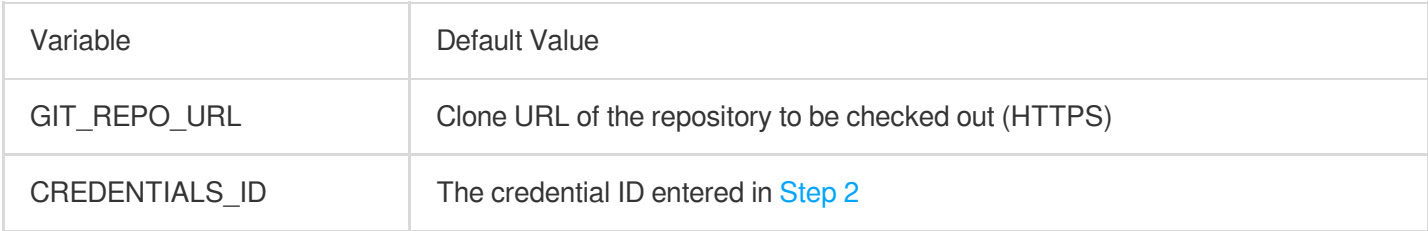

#### GIT\_REPO\_URL

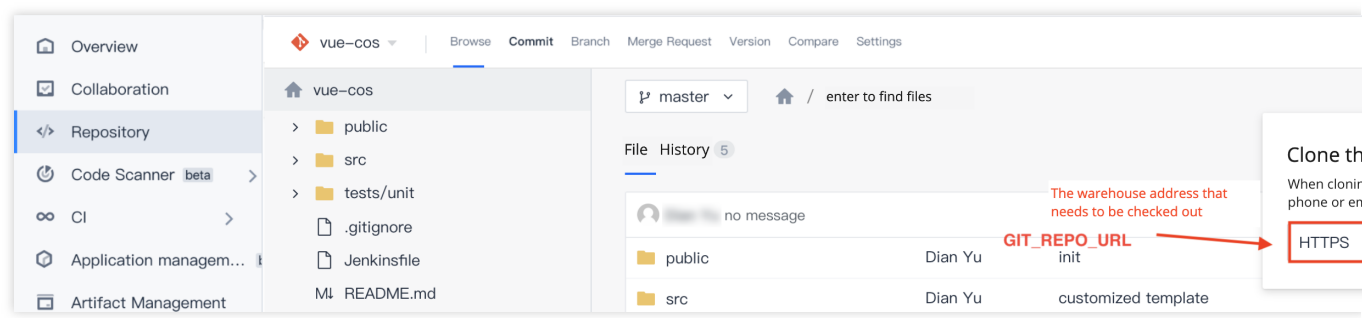

#### CREDENTIALS\_ID

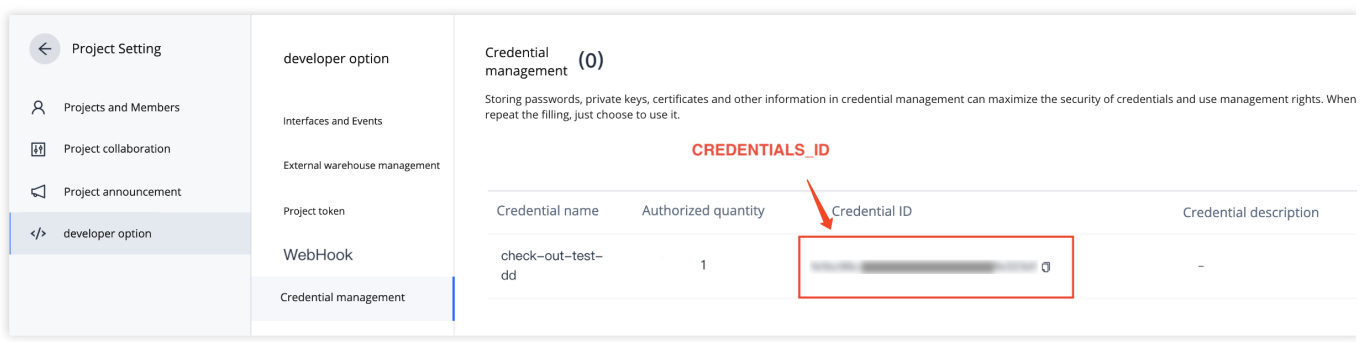

The environment variables have been entered:

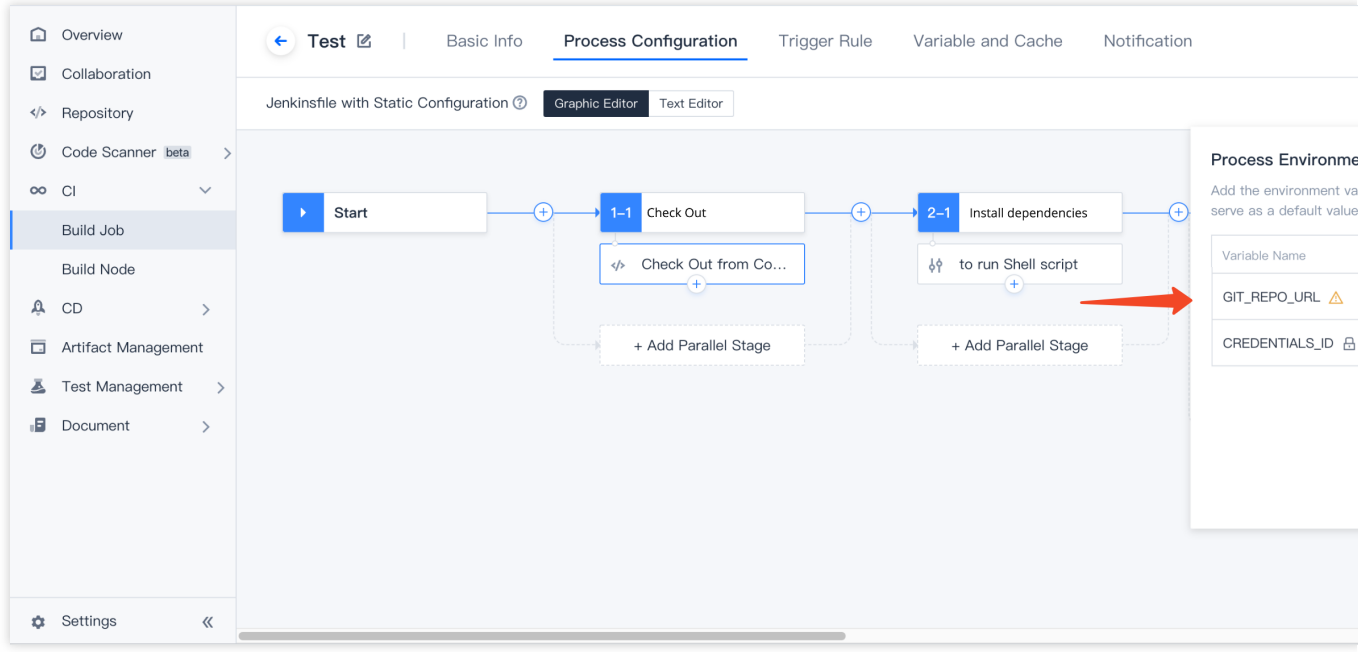

#### **Step 4: Start build task and check out code**

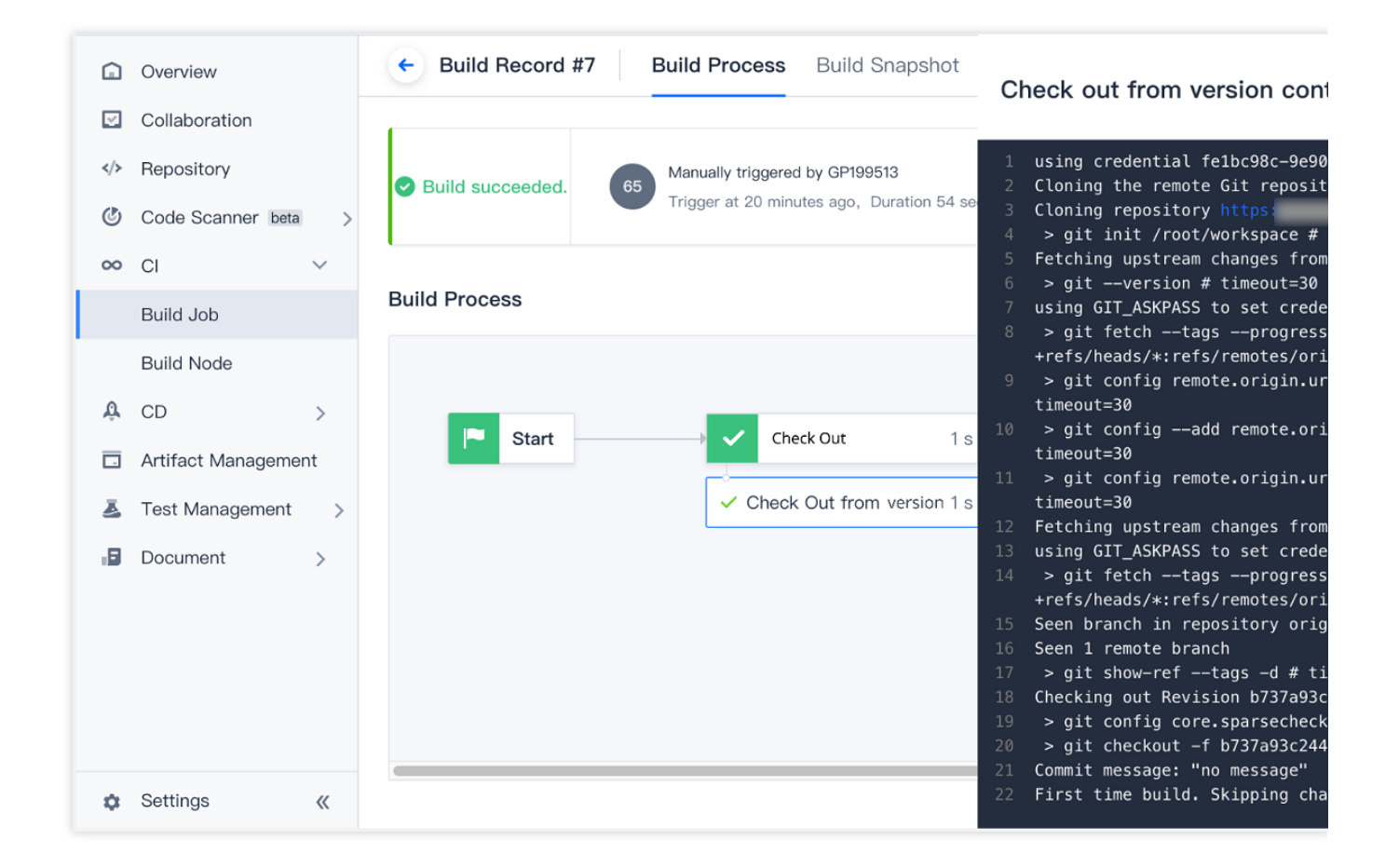

#### **How do I check out from a repository using Git LFS?**

During CI, you can use process configuration to check out code from a repository managed by the Git Large File Storage (LFS) plugin. This allows CI with Git repositories containing large files.

#### **Introduction to Git LFS**

The Git LFS plugin accelerates git clone and git fetch operations that involve frequently changed large files (such as images and videos).

Each time you add large files to the repository, the Git LFS plugin will store the files in the local Git LFS cache and replace large file content in the code repository with references to the cache address. When you commit code, all large files involved in the commit are committed to the remote Git LFS cache, which is associated with your remote repository. When you check out commits that reference large files, the plugin will replace the references with the actual file content from the cache.

Therefore, when using the Git LFS plugin, large files are only loaded for git checkout.

#### **How do I check out code from a build plan?**

Go to **Build Plan Settings** > **Process Configuration**, click **Check out from code repository** to add this step, and then add the Git-LFS-Pull plugin.

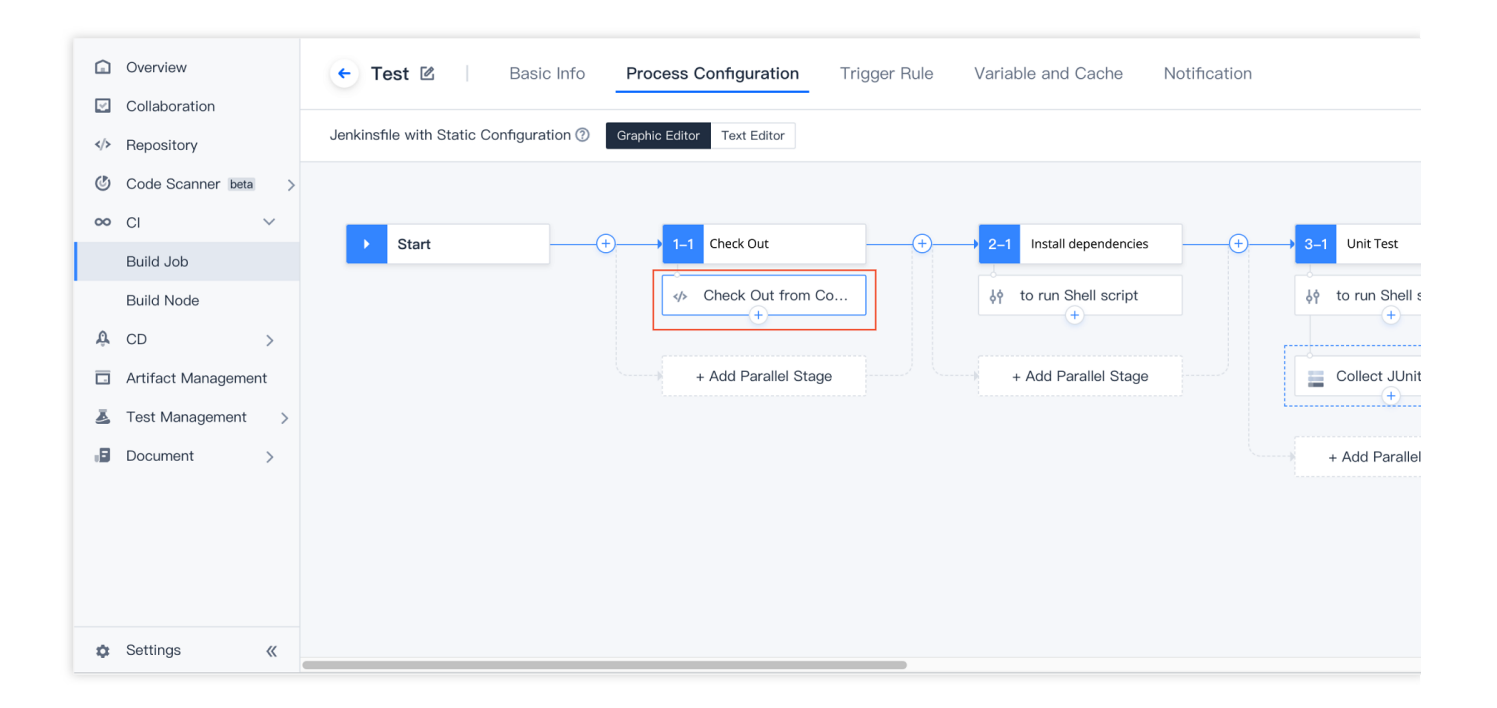

#### **Jenkinsfile**

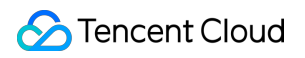

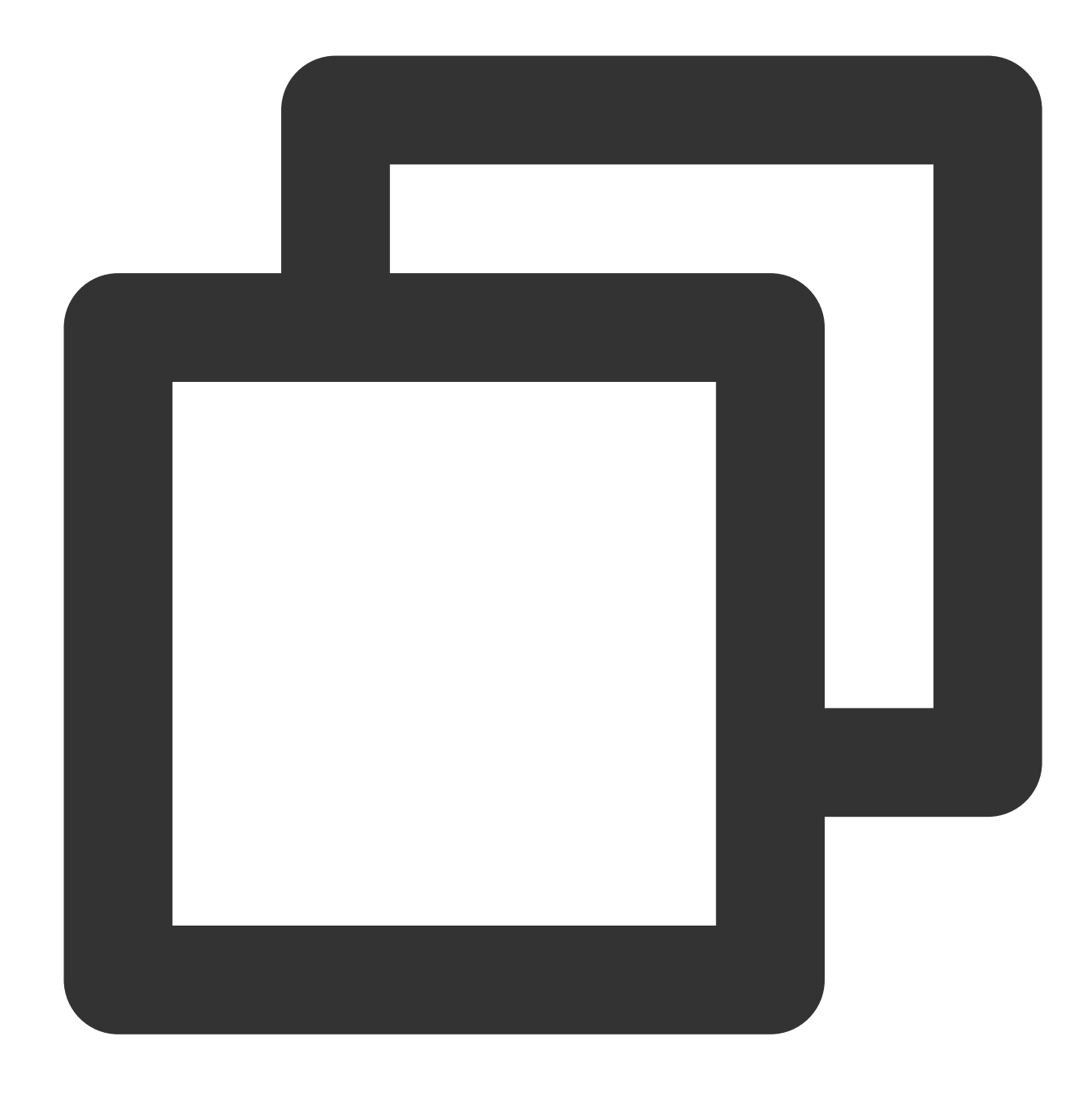

```
pipeline {
  agent any
  stages {
    stage('check out') {
      steps {
        checkout([
          $class: 'GitSCM',
          branches: [[name: env.GIT_BUILD_REF]],
          extensions: [
            // Add GitLFSPull plugin
            [$class: 'GitLFSPull'],
```

```
\frac{1}{\sqrt{2}}userRemoteConfigs: [[
              url: env.GIT_REPO_URL,
              credentialsId: env.CREDENTIALS_ID
            ]]
         ])
       }
    }
  }
}
```
#### **Why can't I sync associated TGit repositories to the external repository list?**

Currently, you must select **Current Account** as the authorization scope during TGit authorization in order to sync these repositories to the external repository list and check them out in a CI build task. Repositories with **Project Group** or **Project** authorization scopes cannot be synced.

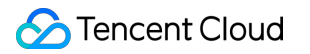

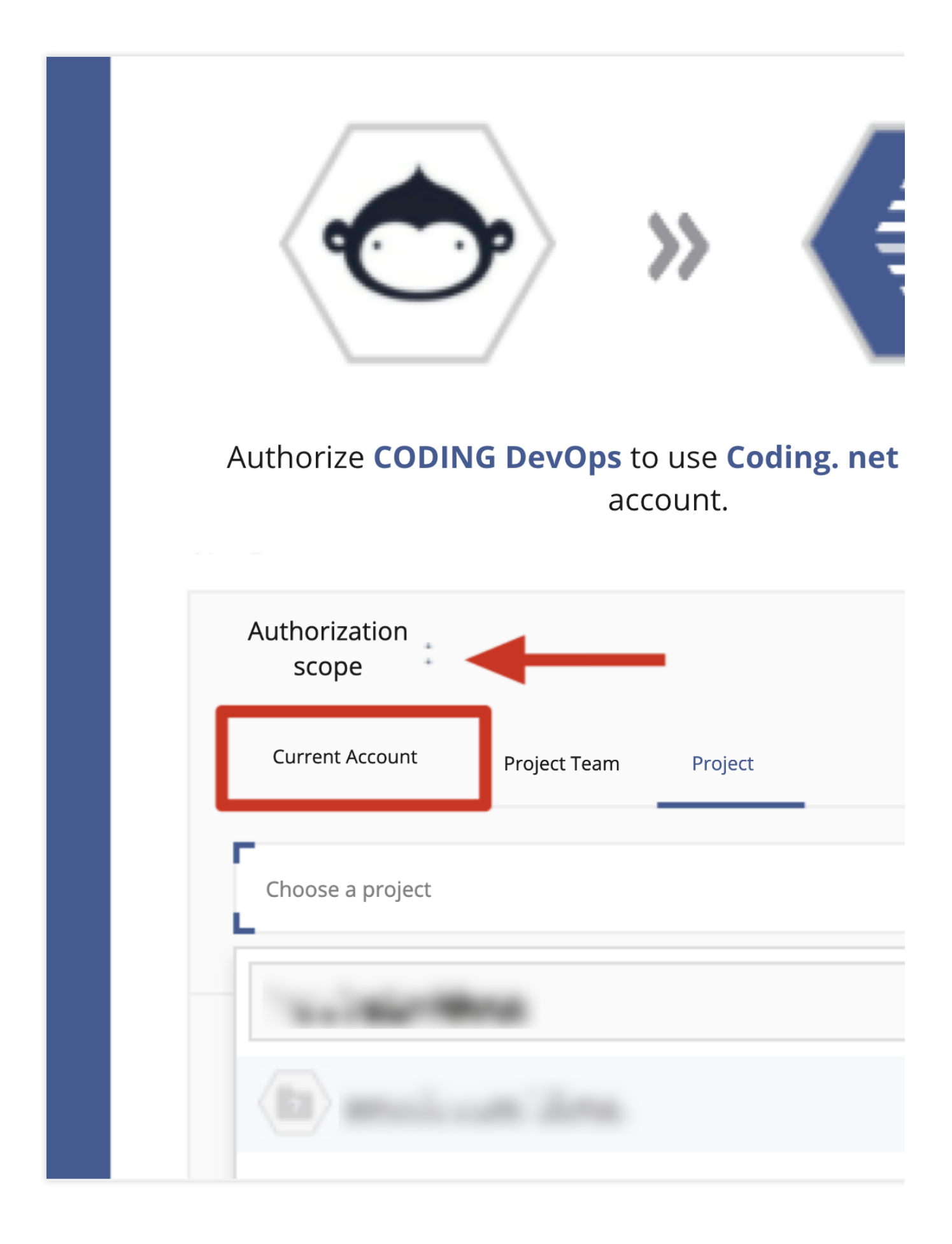

# <span id="page-46-0"></span>Continuous Integration and Artifact **Repositories**

Last updated: 2023-12-29 11:44:51

#### **Why does the system return the error reached your pull rate limit ?**

When pulling images using CI, you may be prompted with the error reached your pull rate limit, as shown below:

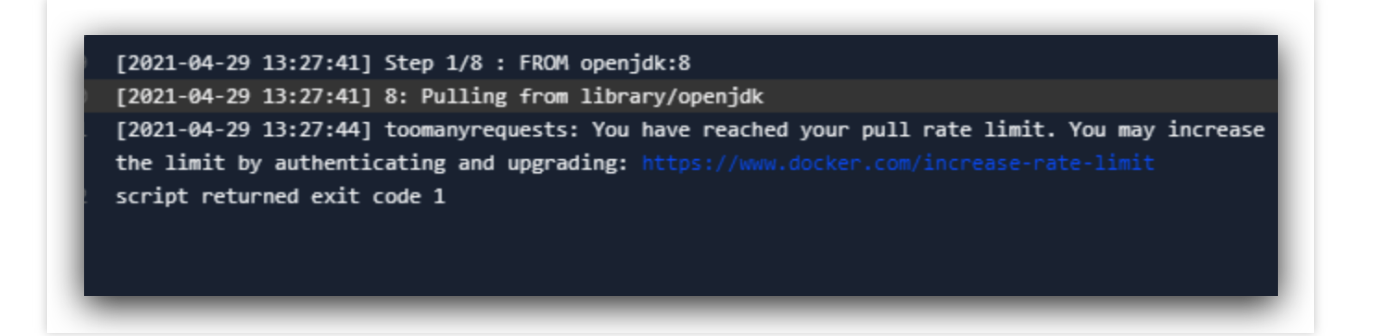

This occurs when users with the trial version of Docker Hub reach their image pull limit, due to the CODING egress IP address reaching the Docker Hub pull limit. Use one of the two methods below to solve this problem:

Host images in the CODING Docker artifact repository. For details, see Docker Artifact [Repository](https://www.tencentcloud.com/document/product/1136/44806).

Use your personal Docker Hub account.

If you don't have a Docker Hub account, you can [sign](https://hub.docker.com/) up.

After signing up for an account, modify the build plan configuration by adding this line and entering the account before executing commands in Docker.

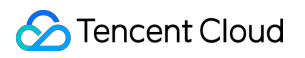

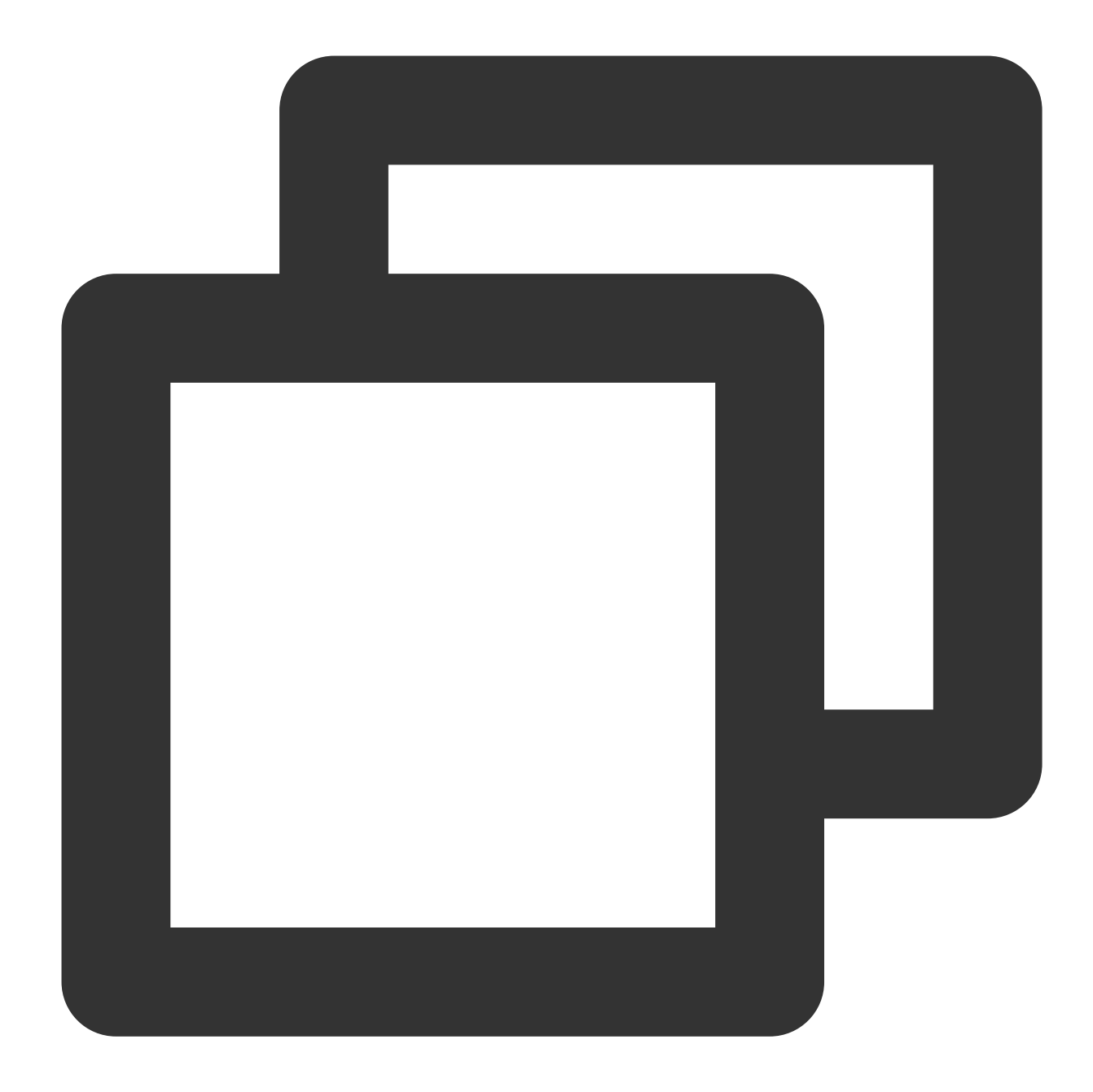

docker login -u <dockerhub username> -p <dockerhub password> username=\$(docker info | sed '/Username:/!d;s/.\* //'); echo \$username

During execution, you can view the current Docker Hub account in the log. An account that has not reached its pull limit will not have this problem.

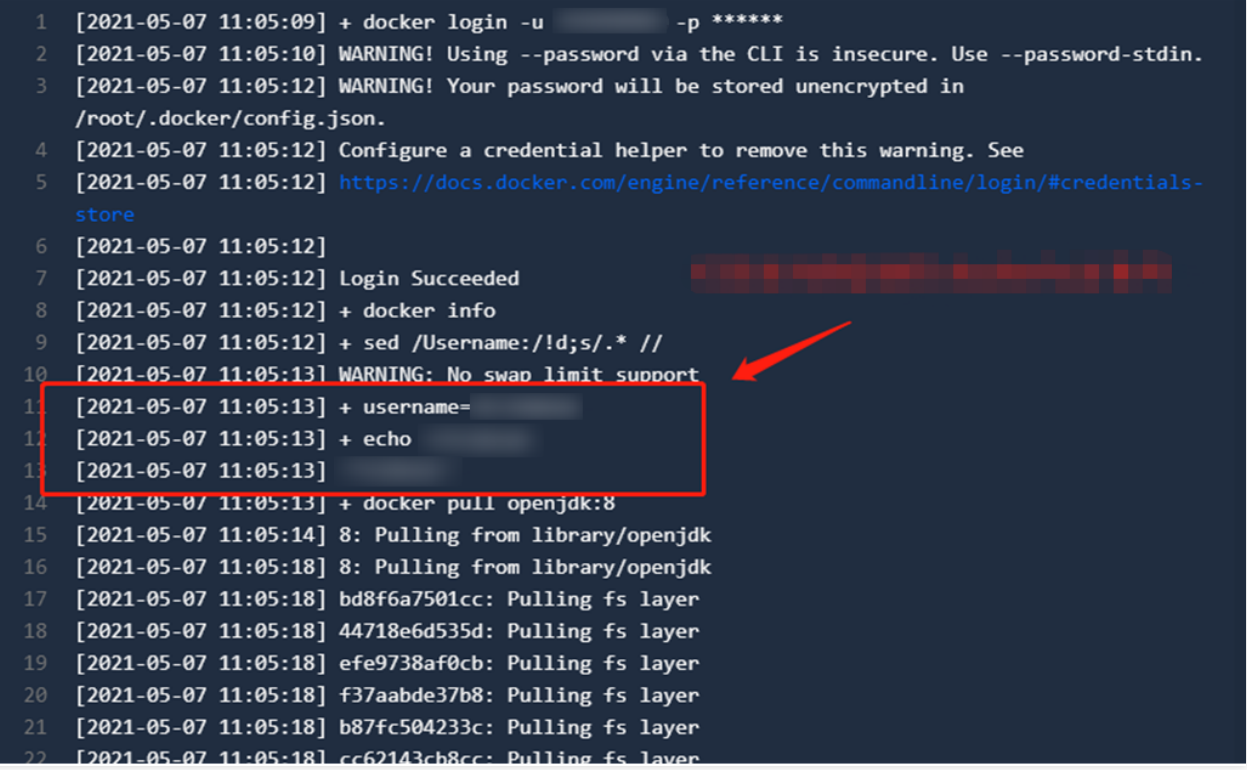

### <span id="page-49-0"></span>Custom Build Nodes

Last updated: 2023-12-29 11:44:51

#### **How do I access a local Jenkins instance in a custom build node?**

#### **Step 1: Access Jenkins**

1. First, you must set your device as a custom build node access point.

2. To avoid exposing ports, Jenkins instances started by CODING-CI custom nodes only listen to the local loopback address (127.0.0.1) by default. The default listener port is 15740 . In this case, you can only access Jenkins from the build node machine through localhost or 127.0.0.1. The specific access address is

<http://localhost:15740> .

3. If you cannot access Jenkins, run the command  $cat \sim / . coding/cci-agent.yml$  to see the port (publicPort).

4. If you want to access Jenkins from outside the build node, run the up command to launch the program and add the  $\sim$ -jserver 0.0.0.0 parameter. At the same time, you can use  $\sim$ -jport to specify the listening port. Assuming the build node IP address is NODE IP and the listening port is PORT, the access address will be <http://NODE\_IP:PORT> .

#### **Step 2: Jenkins login token**

Enter the Jenkins access address in your browser to view the login page.

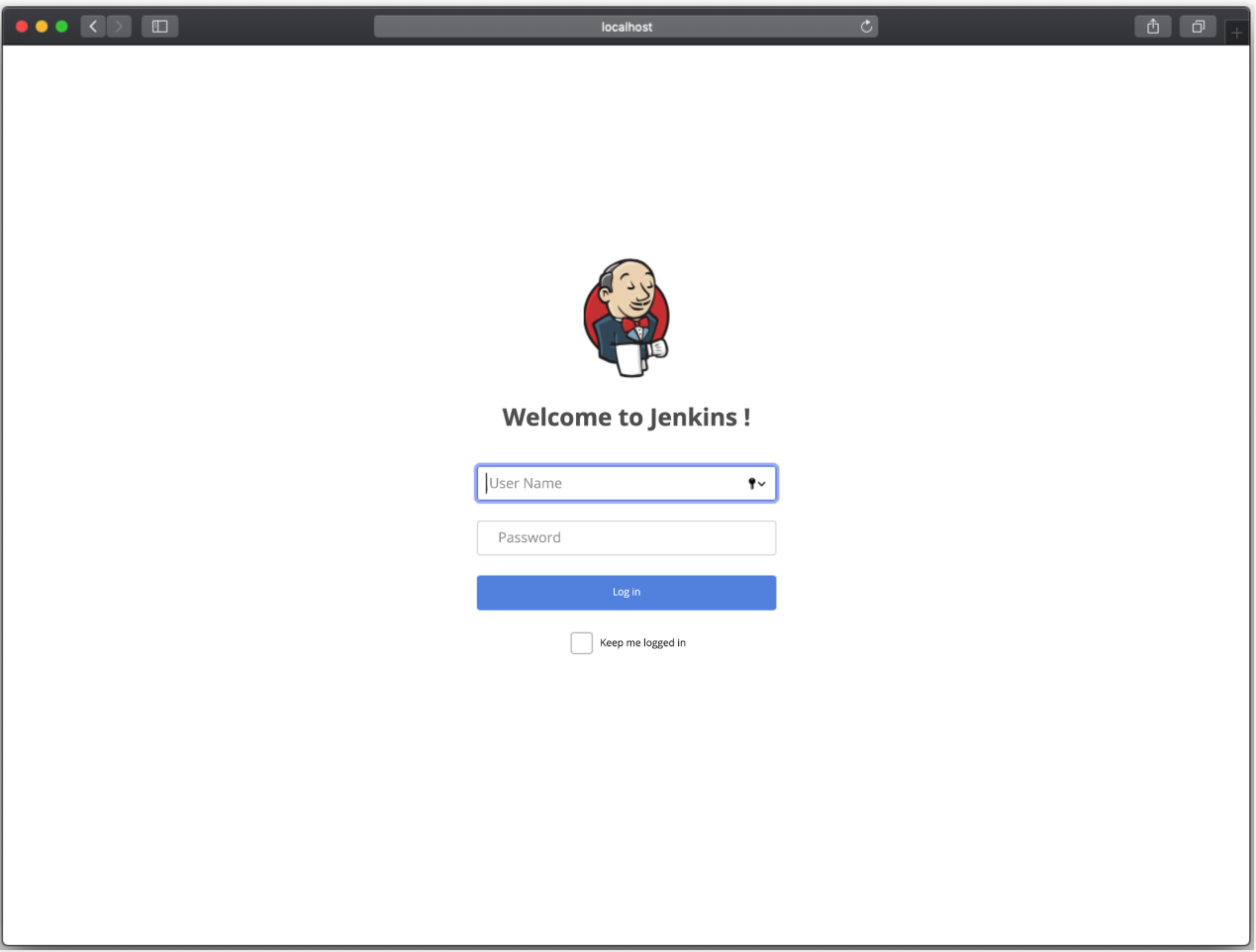

Here, we assume the Jenkins username and password are coding and

11bf48c0403ec88231b530b5f98a113cad . You can run the ./cci-agent up -h command.

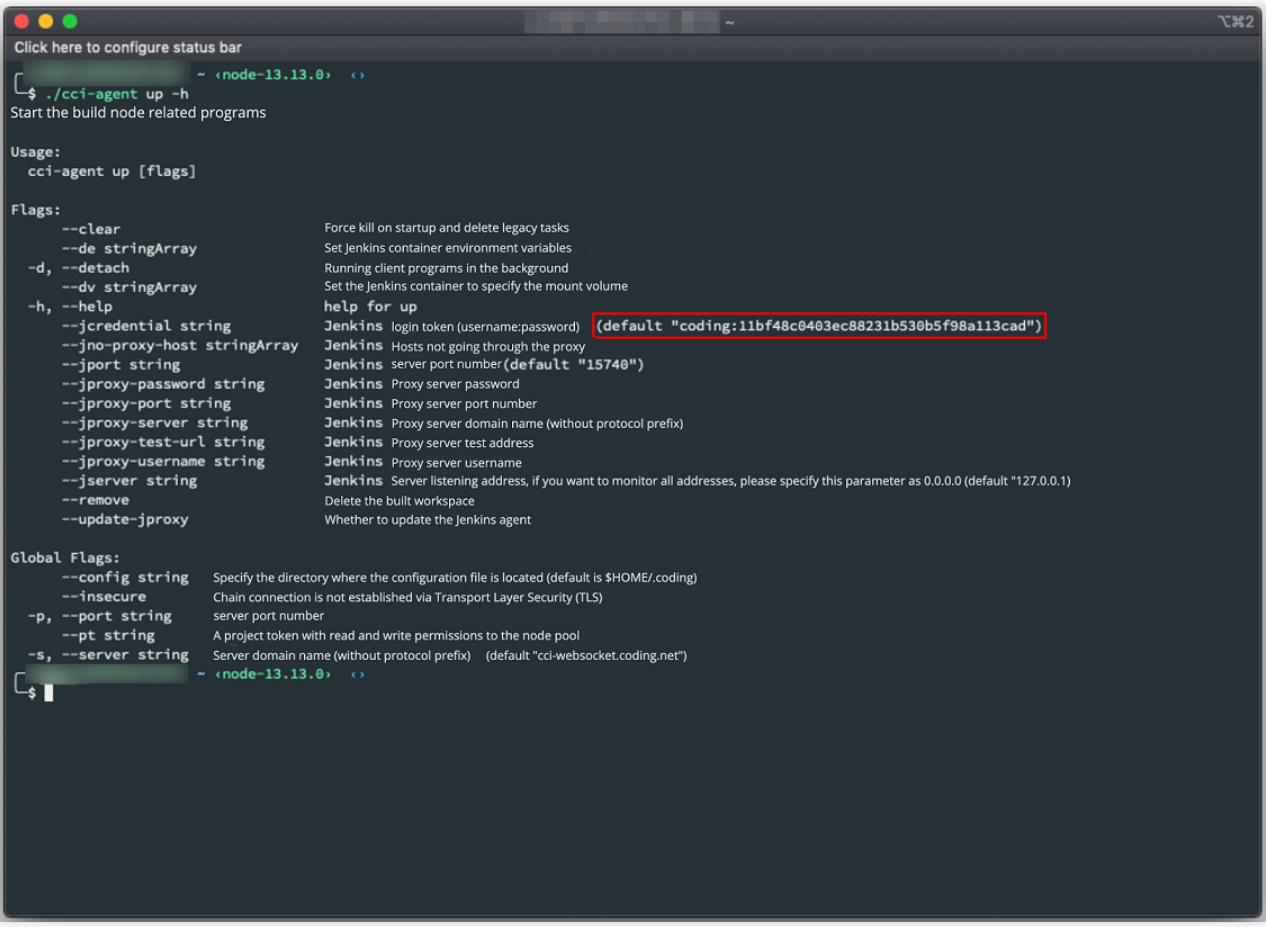

#### **How do I install plugins in custom build nodes?**

Custom build nodes that use the open-source software [Jenkins](https://www.jenkins.io/zh/) as their build engines can use the over 1,000 plugins Jenkins provides for build, deployment, and automated operations. By default, CODING CI custom build nodes only have the most common Jenkins plugins. You can manually install other plugins as needed.

1. First, sign in to Jenkins.

2. After you sign in to Jenkins, you will see the Jenkins management interface. Go to **Manage Jenkins** > **Manage Plugins**.

3. In the menu on the left, click **Manage Jenkins**.

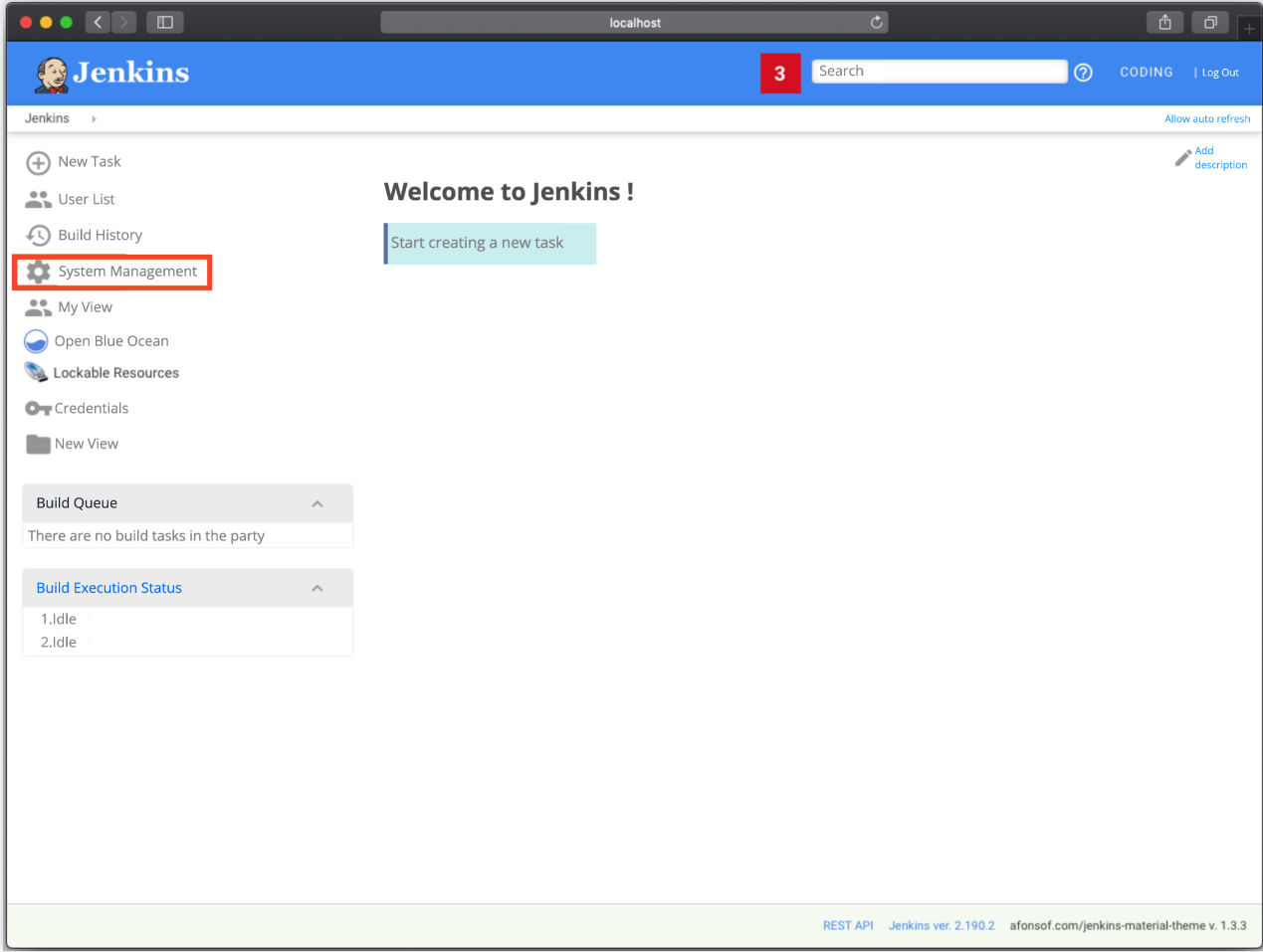

4. On the page, select **Manage Plugins**.

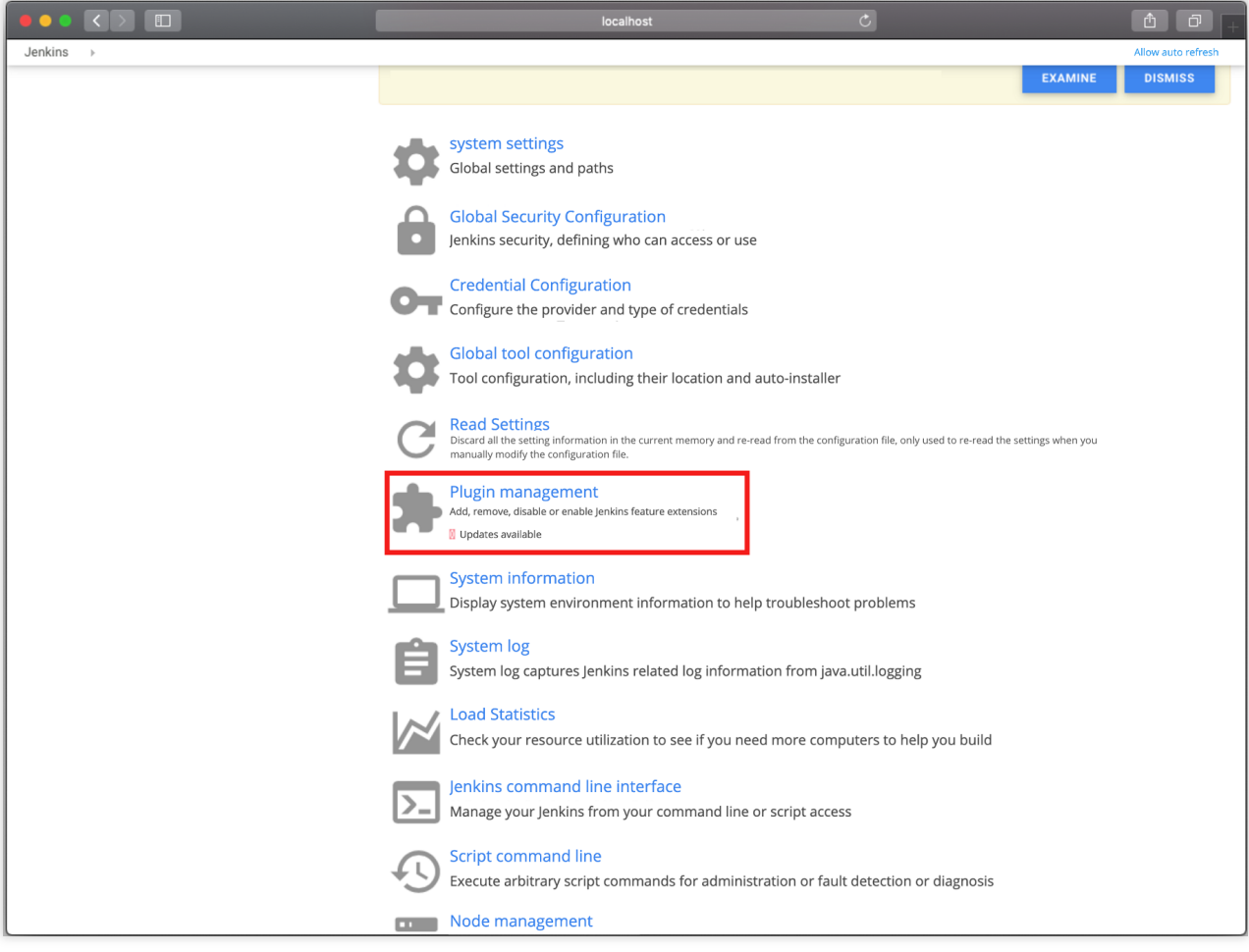

5. Open the Plugin Manager page.

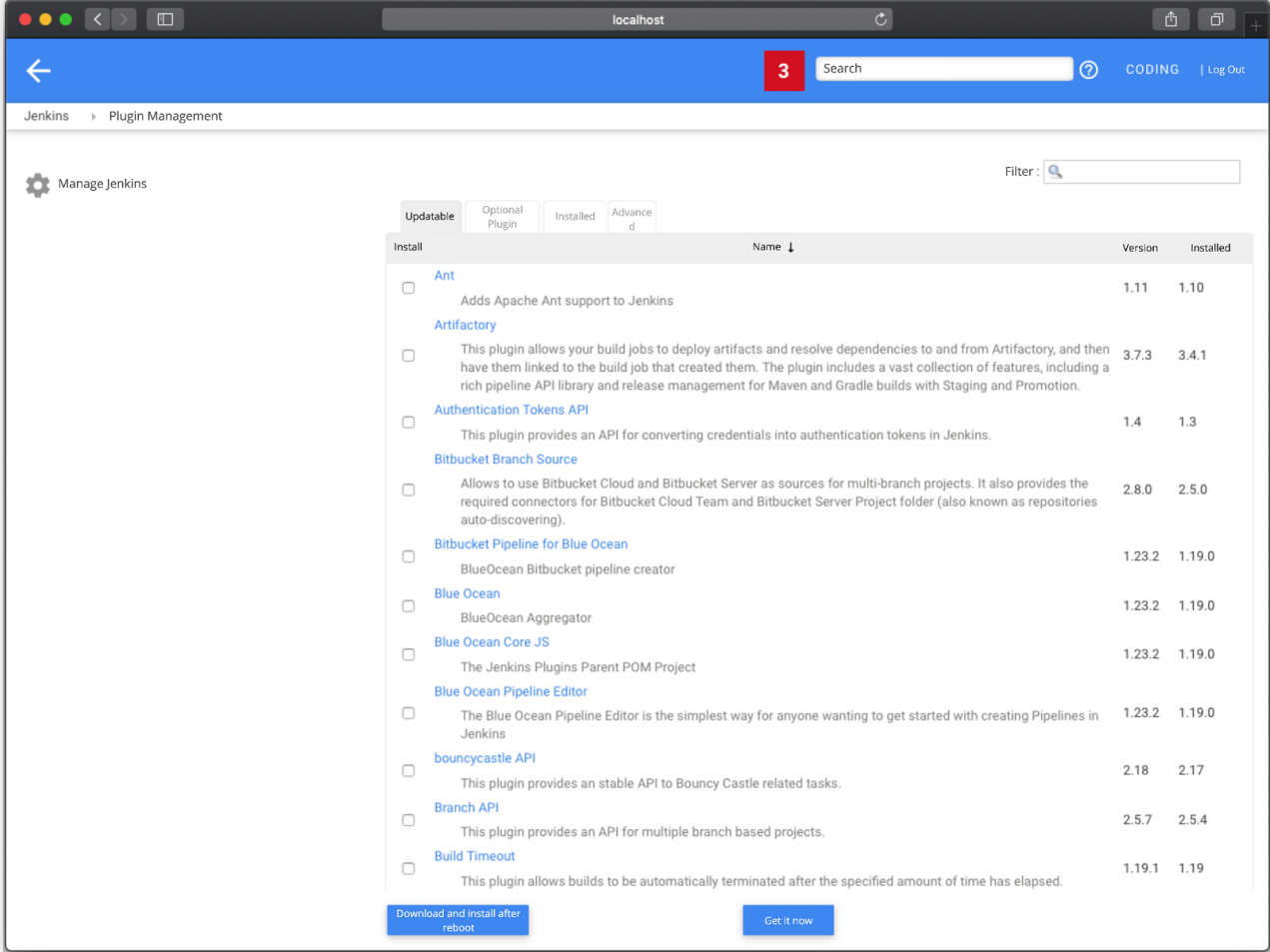

6. On the Plugin Manager page, find the **Available** tab, select the plugins to install, and click **Download now and install after restart** at the bottom. On the **Update Center** page that pops up, select **Restart Jenkins when installation is complete**. Wait for Jenkins to install the plugins and automatically restart. You can now use the plugins.

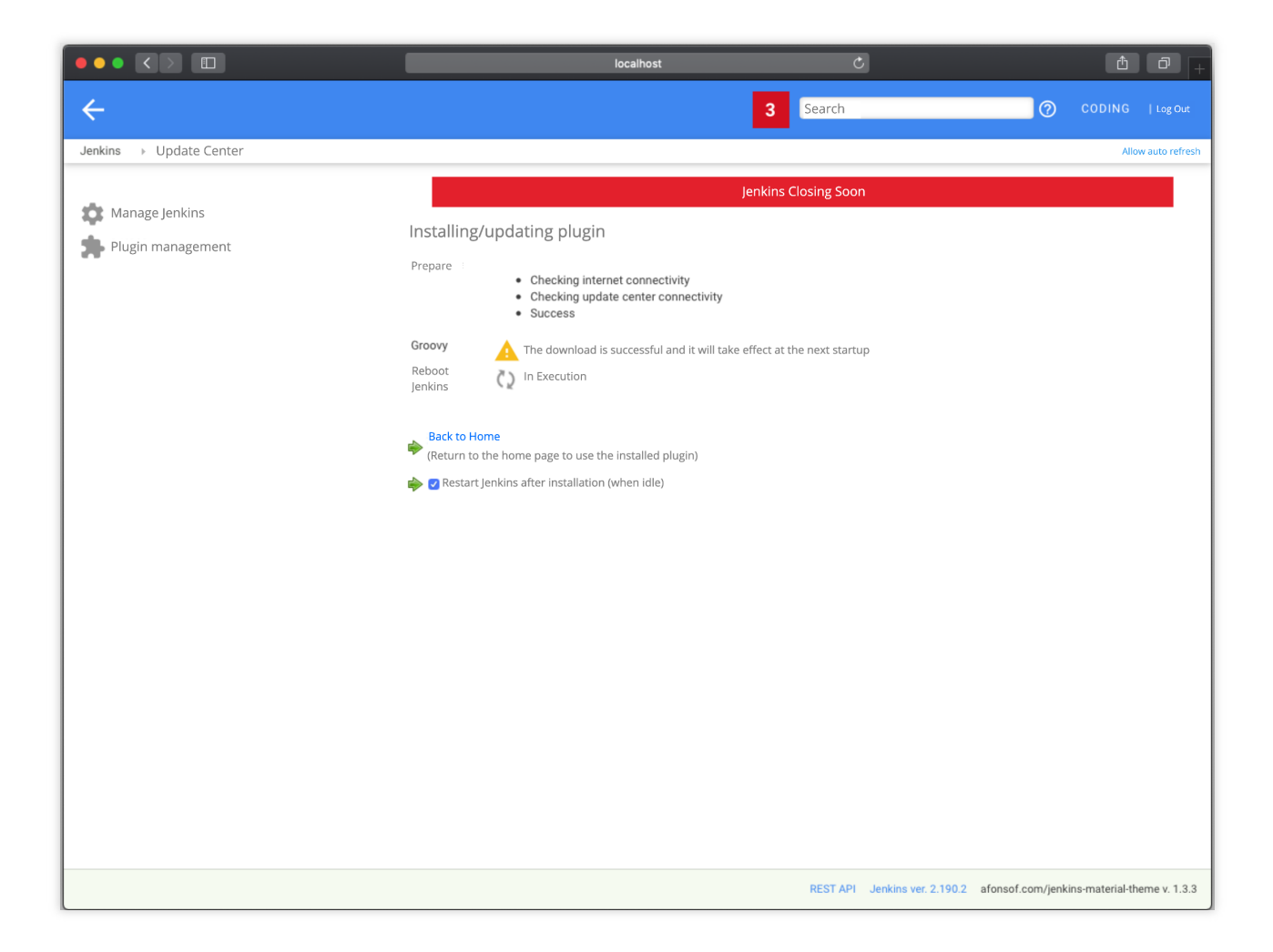

#### **How do quotas work for custom build nodes?**

Access custom nodes are not limited by CODING team quotas. Custom build nodes are not counted towards the team's weekly build quota. Custom build nodes are not limited by the team's parallel operation quota. Custom build nodes are not limited by timeout quotas.

#### **How do caches work for custom build nodes?**

A build plan configured with a custom build node pool will use the build node's own cache.

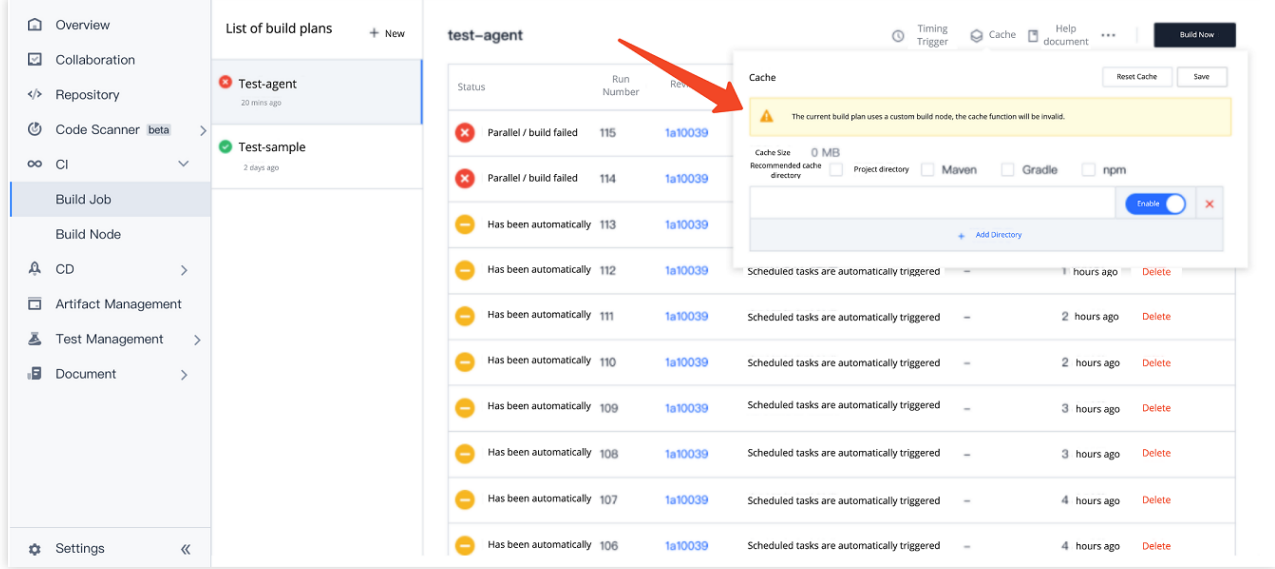

For a build plan executed by custom build nodes, each execution creates an independent WorkSpace, which is cleared after the build is completed. Files produced outside of the workspace during the build process are retained (such as files in the global cache for maven, npm, and other artifact repositories).

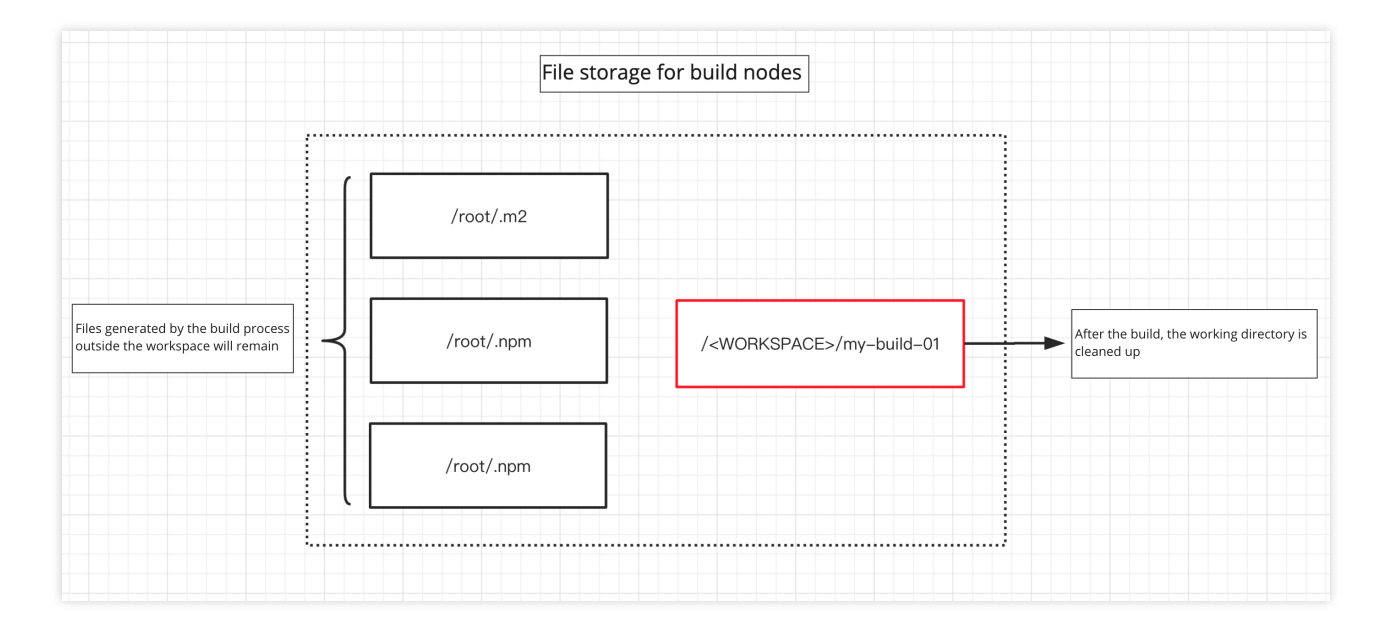

#### **How do I re-register cci-agent?**

Under normal conditions, if you repeatedly register cci-agent on a machine, you will be prompted that the node is already registered, and you must delete the registered node before registering it again.

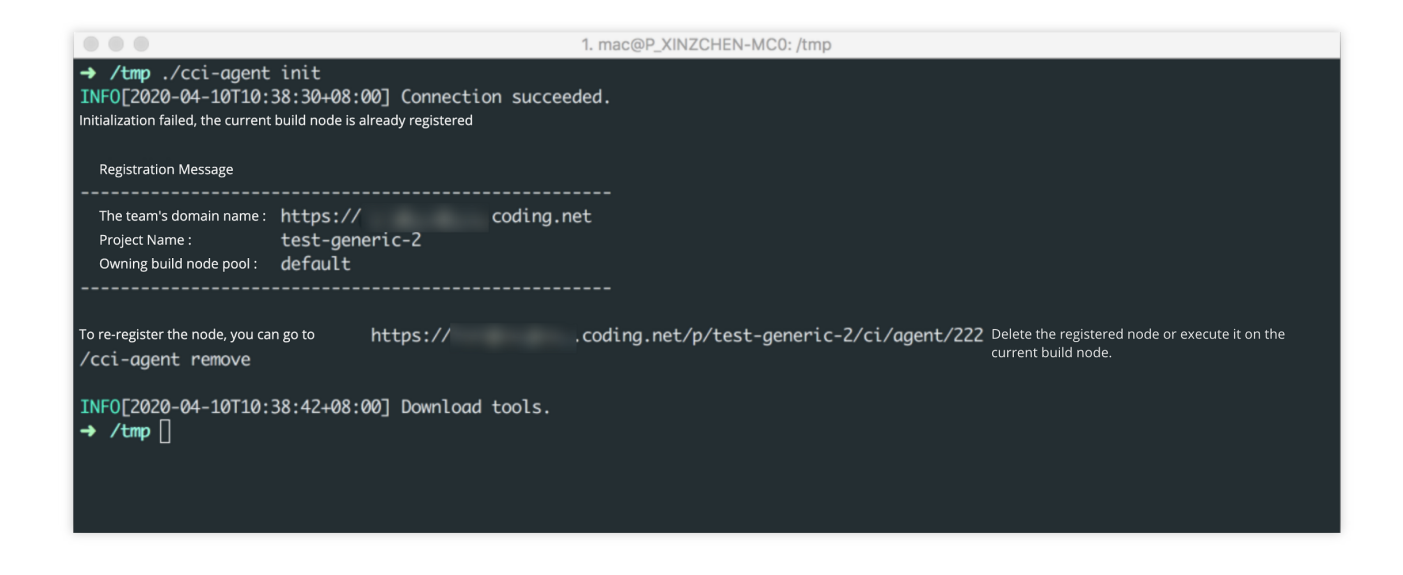

This is because you must provide a config directory (default:  $\sim/$ .config ) and a port number (default: 15740) when registering a node. To re-register a node, manually specify a non-conflicting config directory and port number. Before performing this operation, you must have already applied for a project token password with permissions for the build node by going to **Project Settings** > **Developer Options** > **Project Token**.

In the following example, we use  $\sim/$ . coding2 and port 15741 to re-register a node.

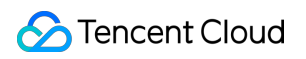

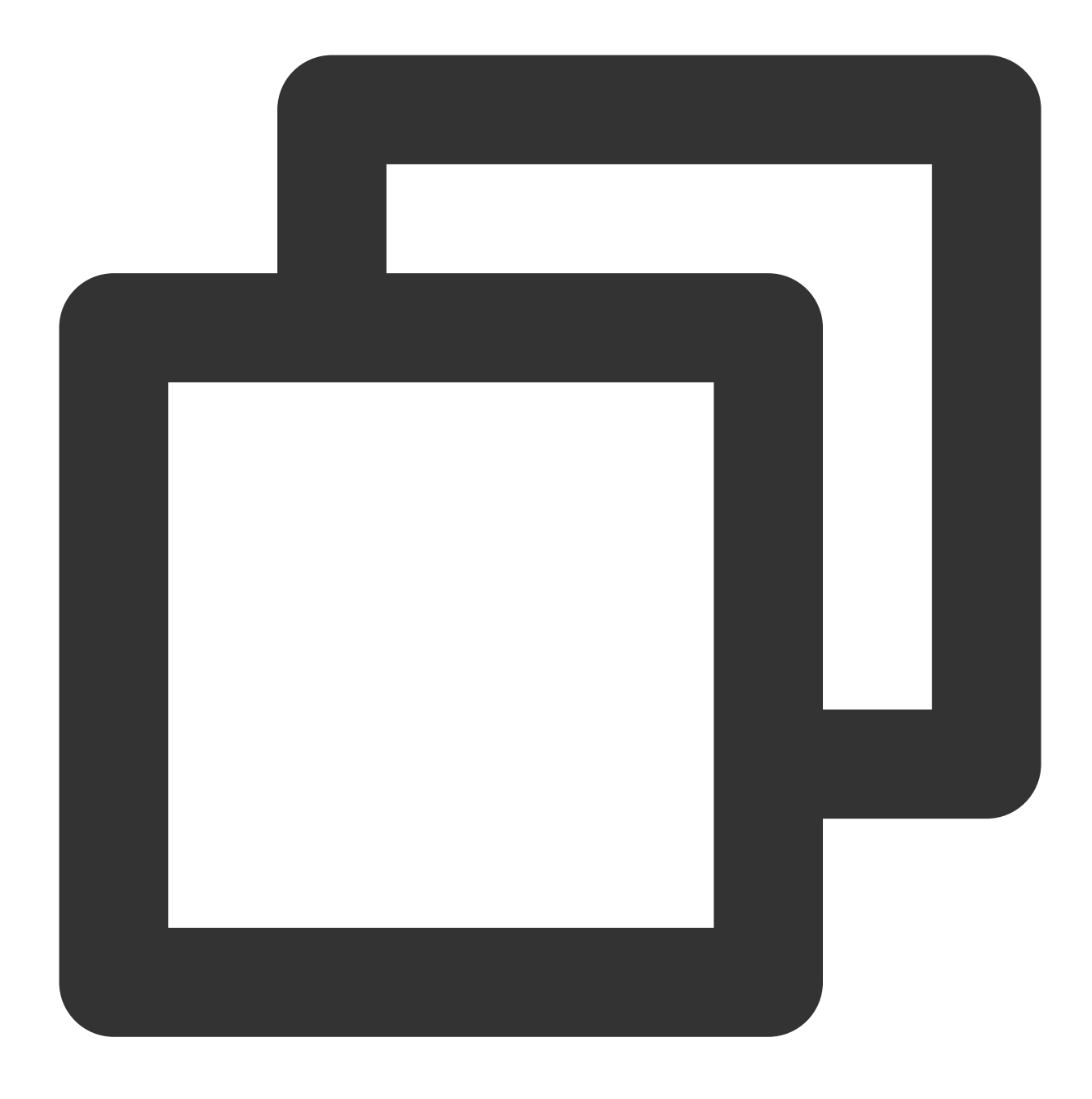

./cci-agent init --config ~/.coding2 --pt <project token password>

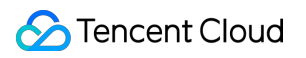

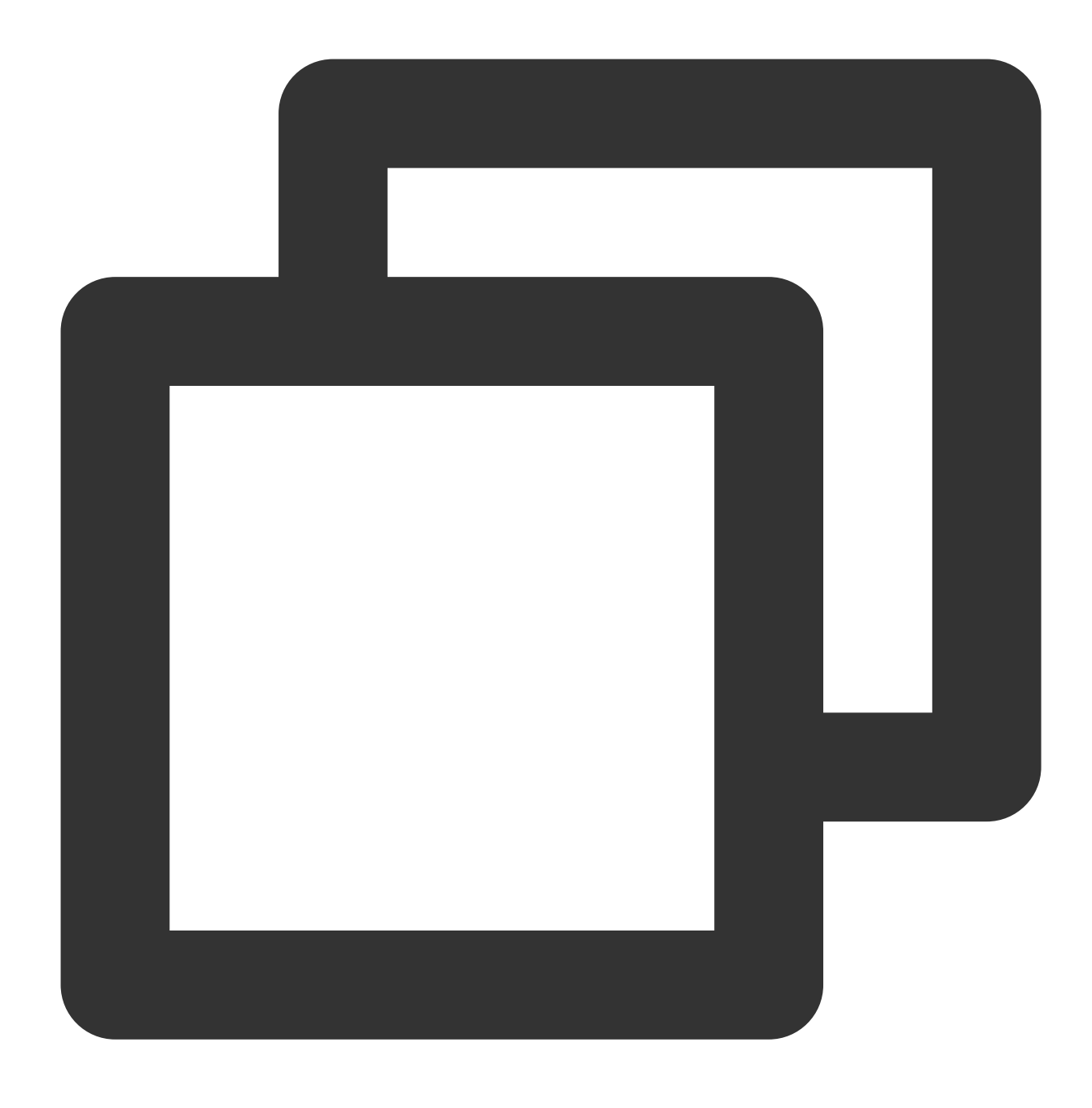

./cci-agent up --config ~/.coding2 --jport 15741

#### **Custom node exceptions**

#### **Custom node operating system: CentOS Minimal Install**

If your custom node Jenkins fails to start and the warning below is shown, it may be because the node's operating system is CentOS (Minimal Install), and the Jenkins webpage relies on some graphical components.

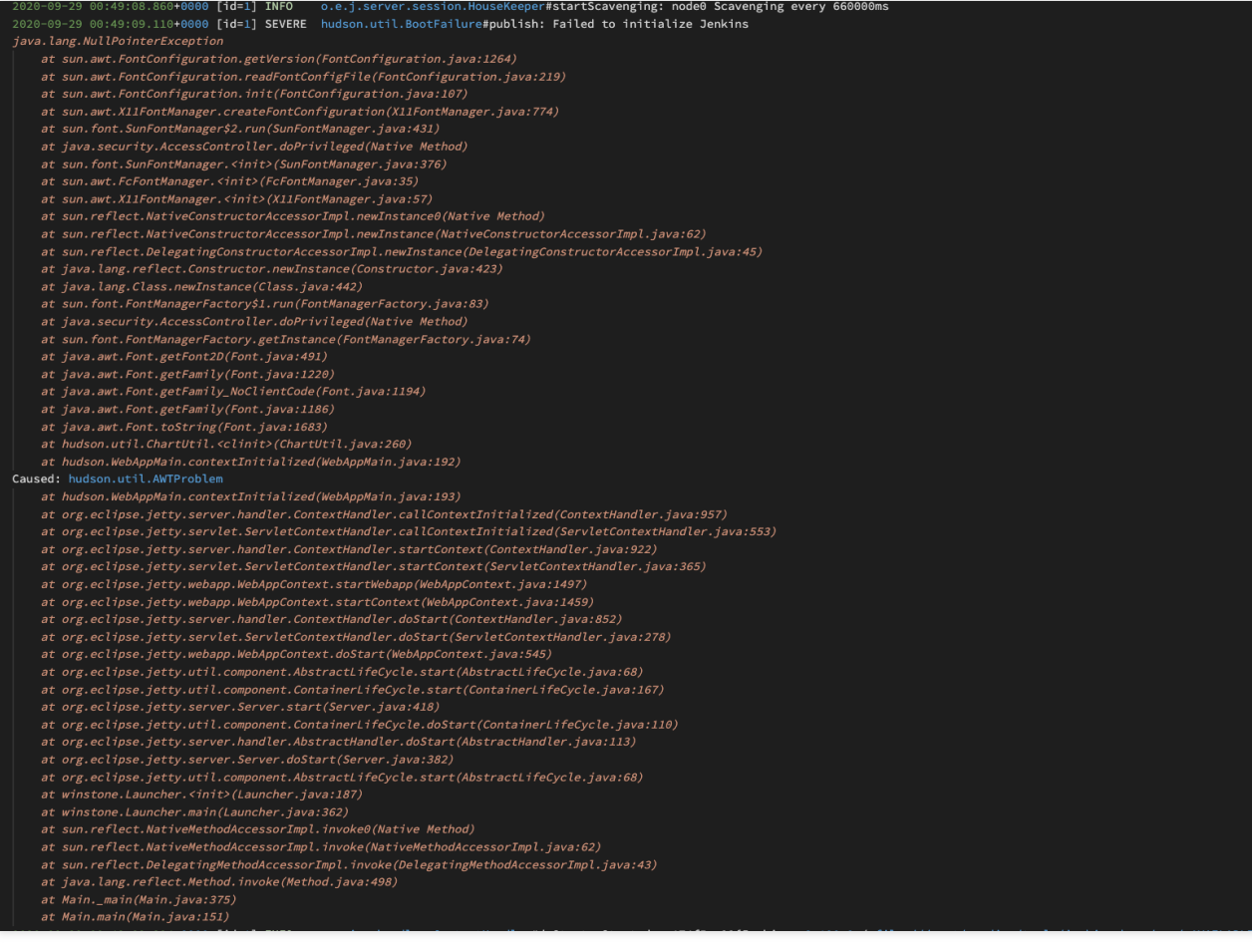

To solve this problem, run the following command:

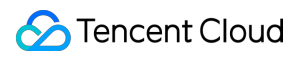

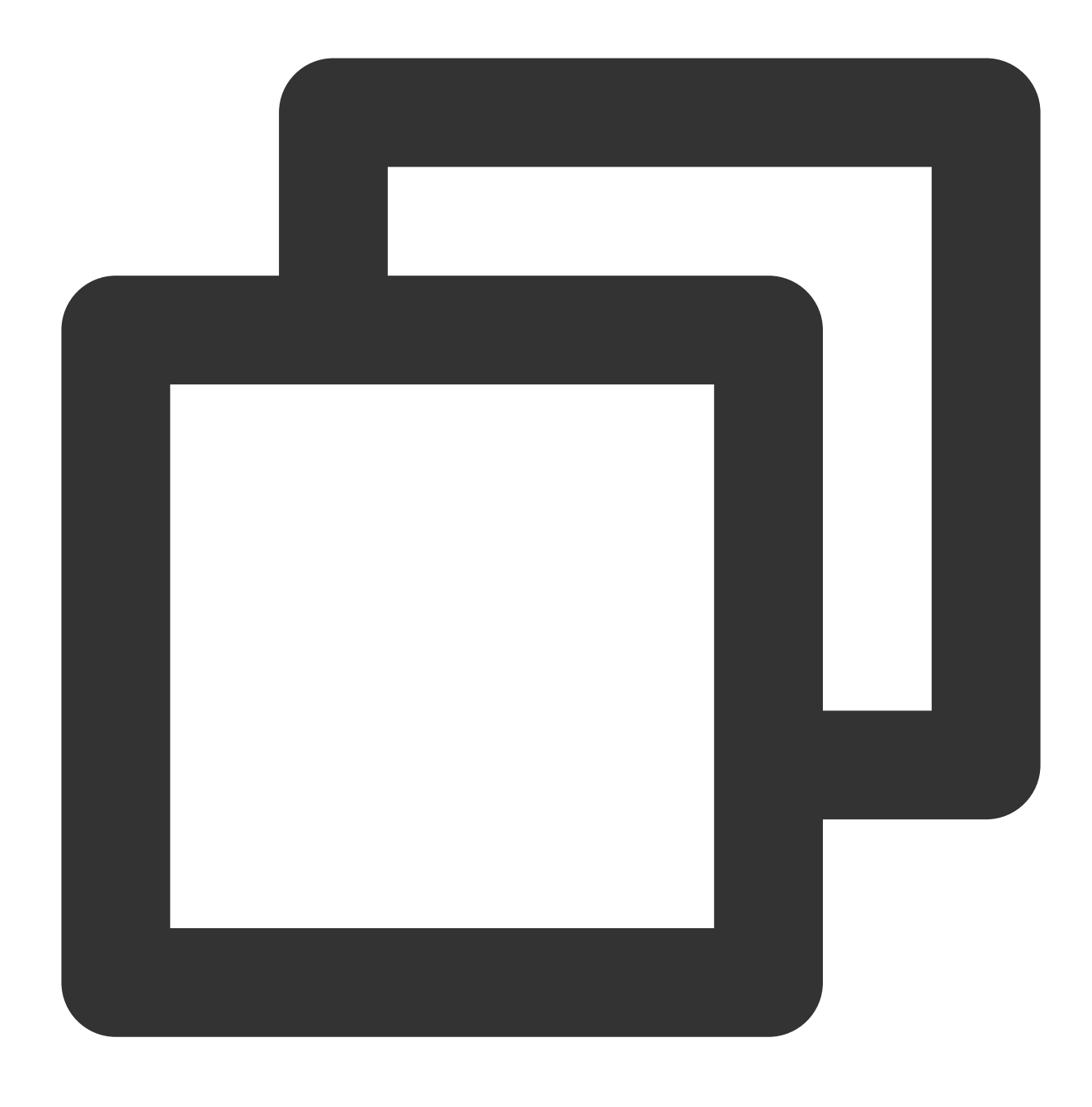

yum install fontconfig

#### **Abnormal status handling**

In actual production, unstable factors such as the client's network environment or a missing configuration environment can affect access to custom build nodes. The list below provides the methods used to handle abnormal statuses.

#### **Deleted build node pool**

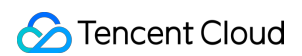

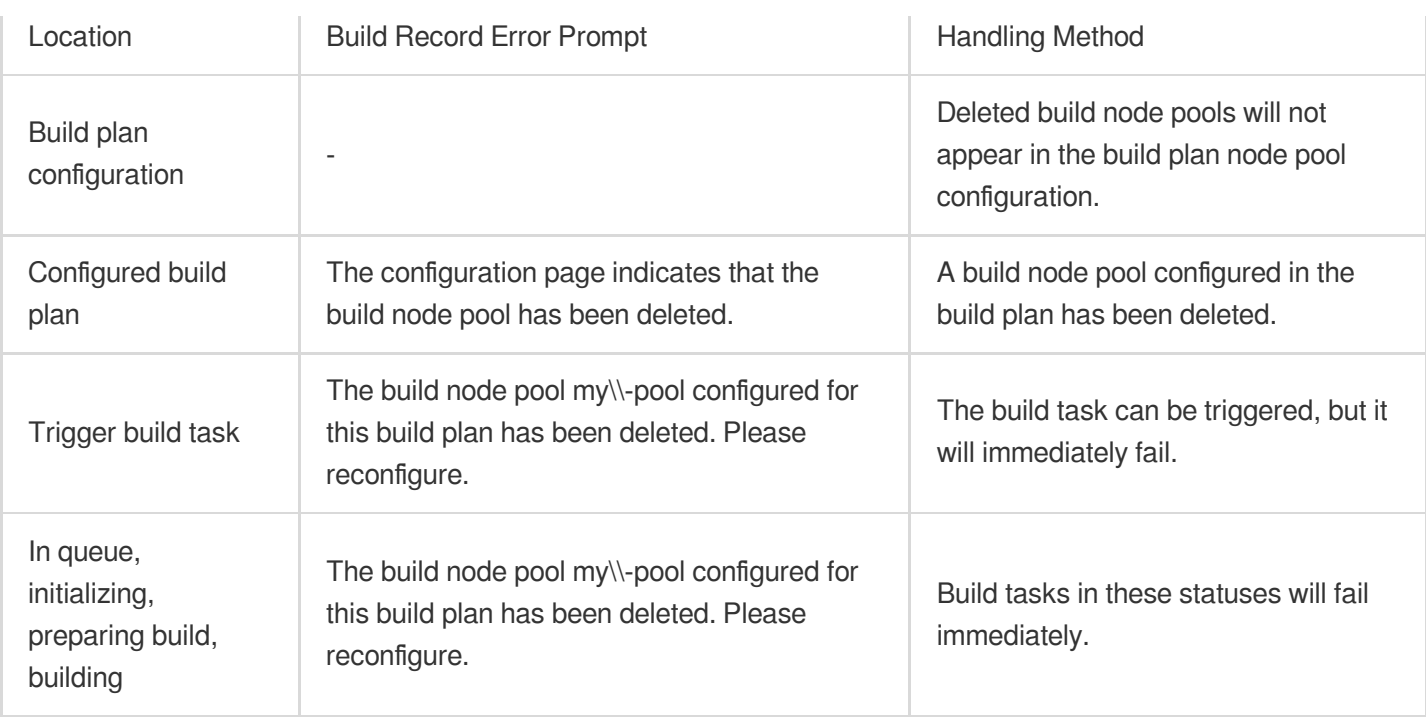

#### **"In Use" build node deleted**

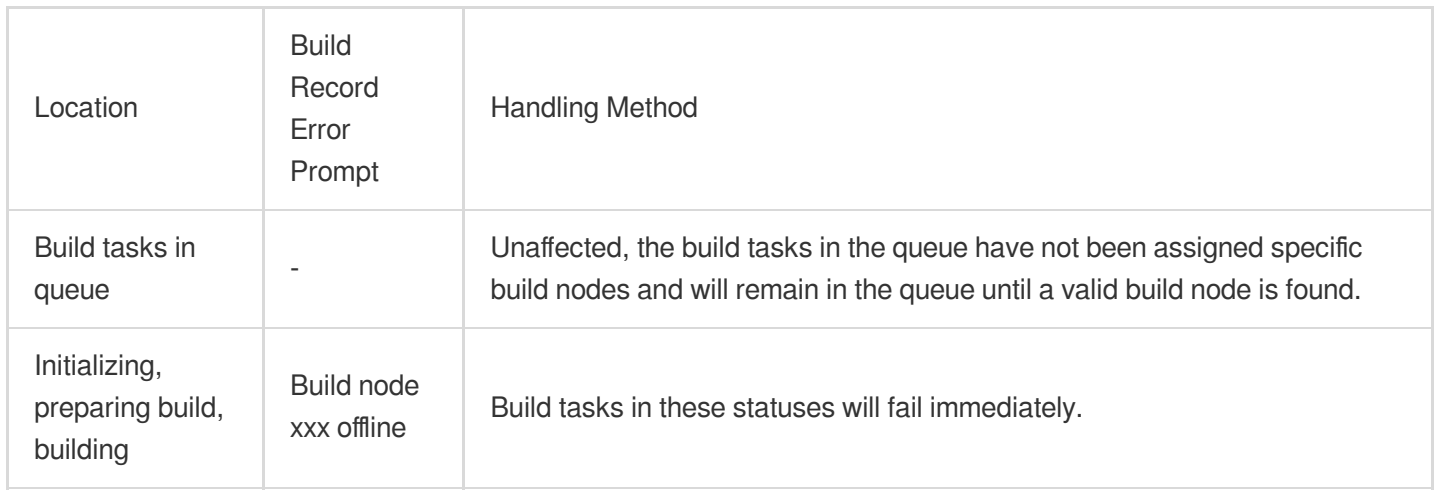

#### **"In Use" build node is offline**

#### **Note:**

The build node may be offline due to the unstable network of the client.

After going offline, the client (build node) will attempt to reconnect. The server will retry the operation after the client reconnects.

If the operation times out (after three minutes), the build node is judged to be offline and the build task is marked as failed.

Upon successful reconnection, the client will continue to report build content.

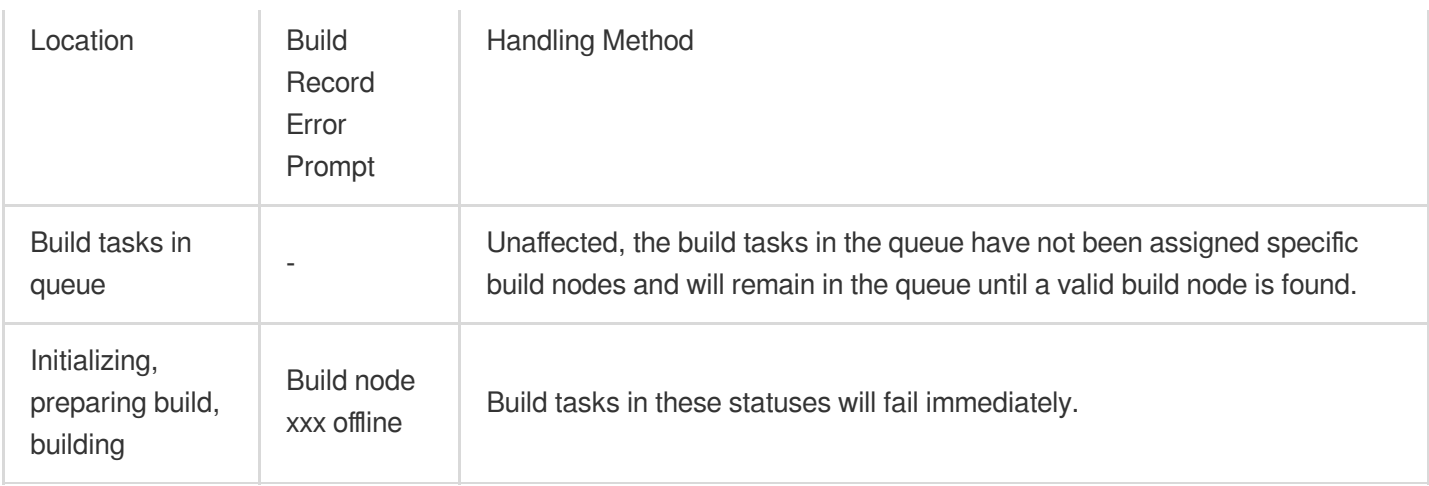

#### **Configured build pool has no accessible nodes**

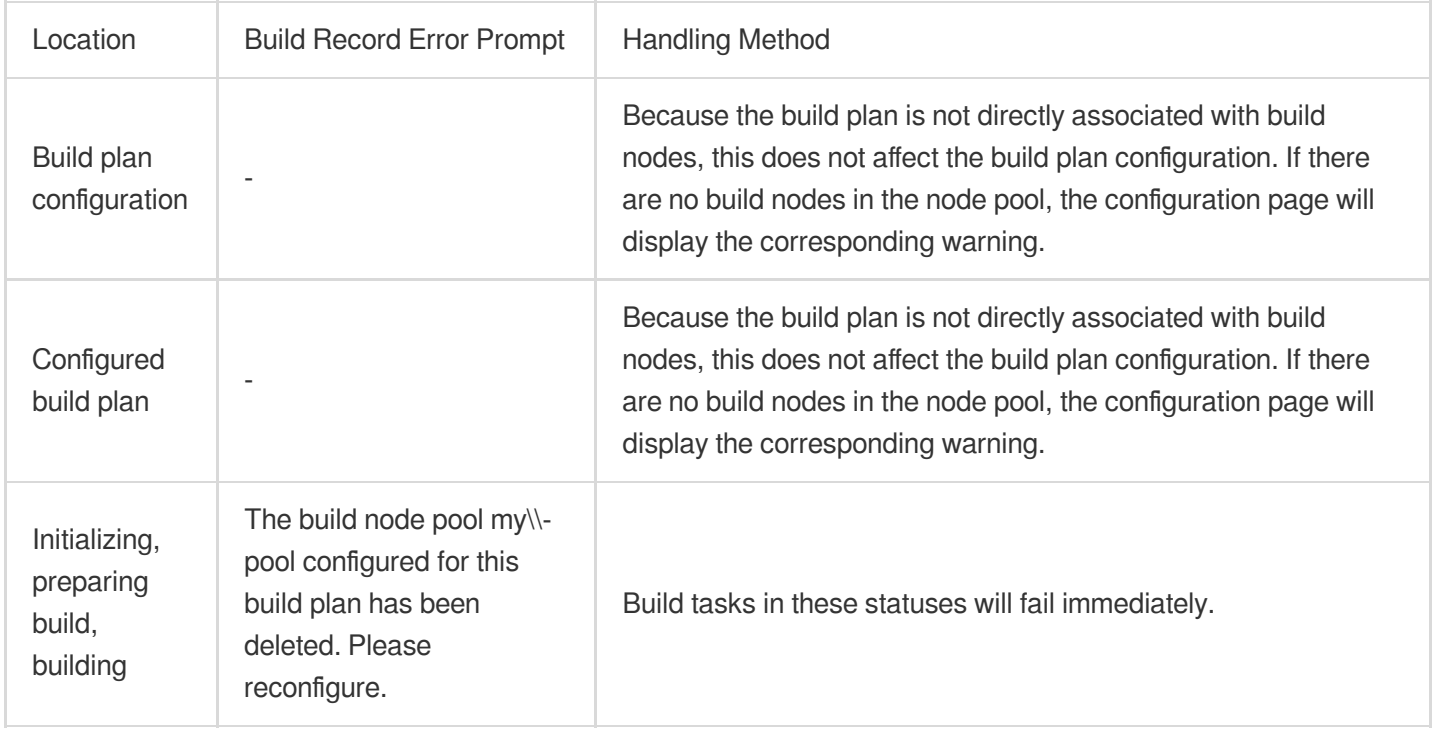

#### **Build plan authorization canceled**

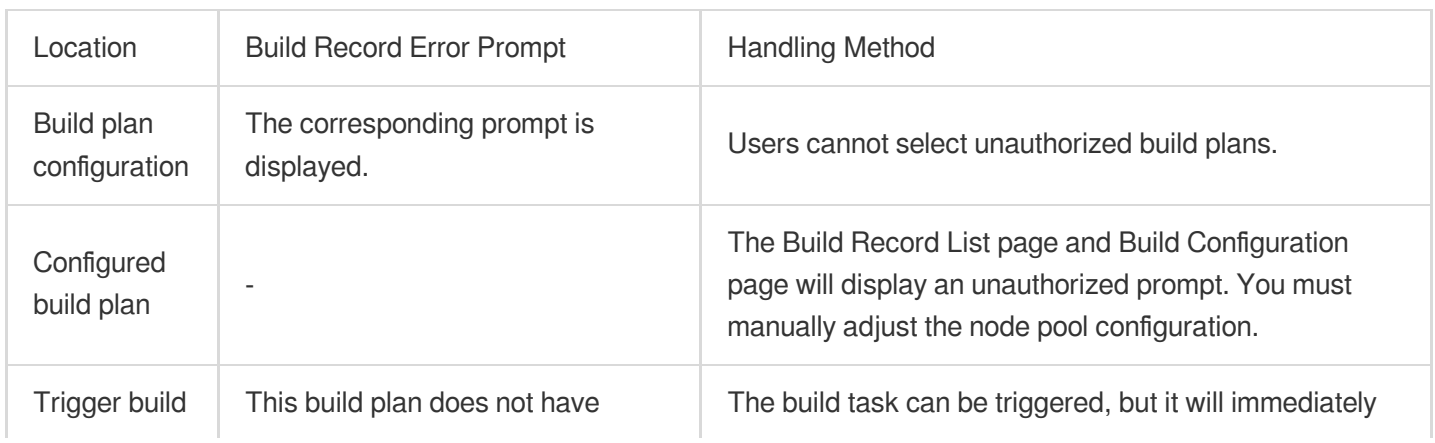

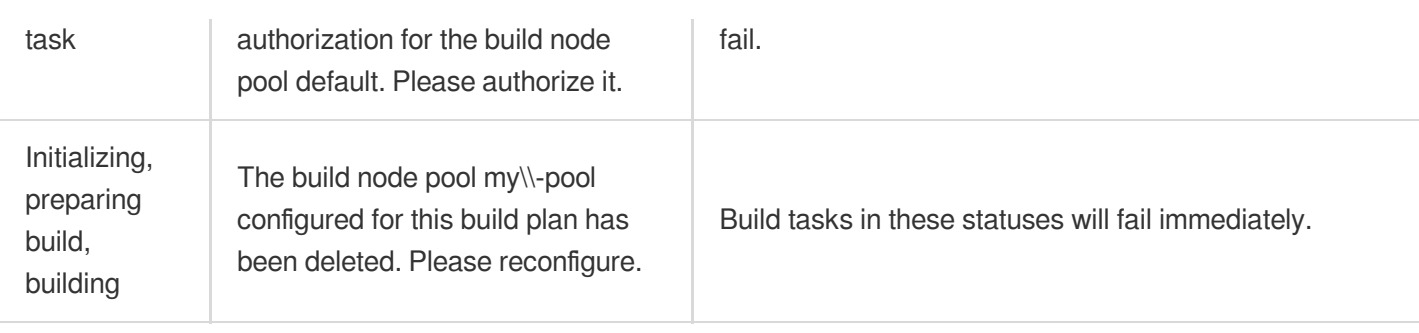